Danfoss

Refrigeration and Air Conditioning Controls

Manual

**Sistema de software para control y vigilancia para los sistemas de refrigeración** - AKM

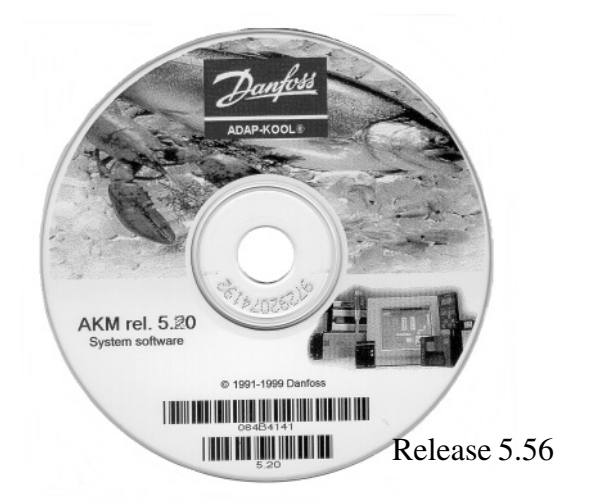

ADAP-KOOL® Sistemas de control de refrigeraciòn

REFRIGERATION AND AIR CONDITIONING

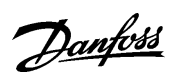

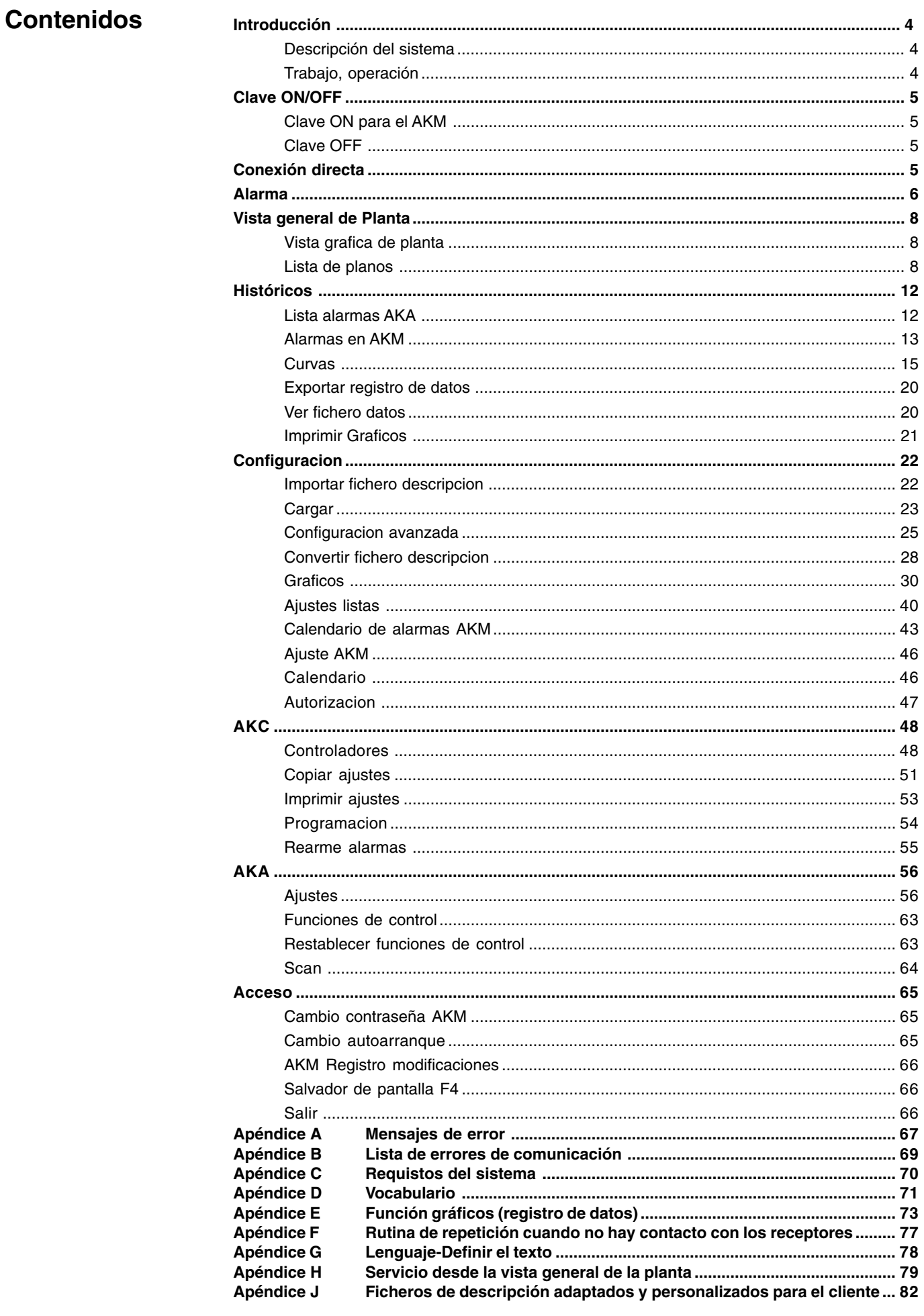

Danfoss

# **Lista de menús con páginas de referencia**

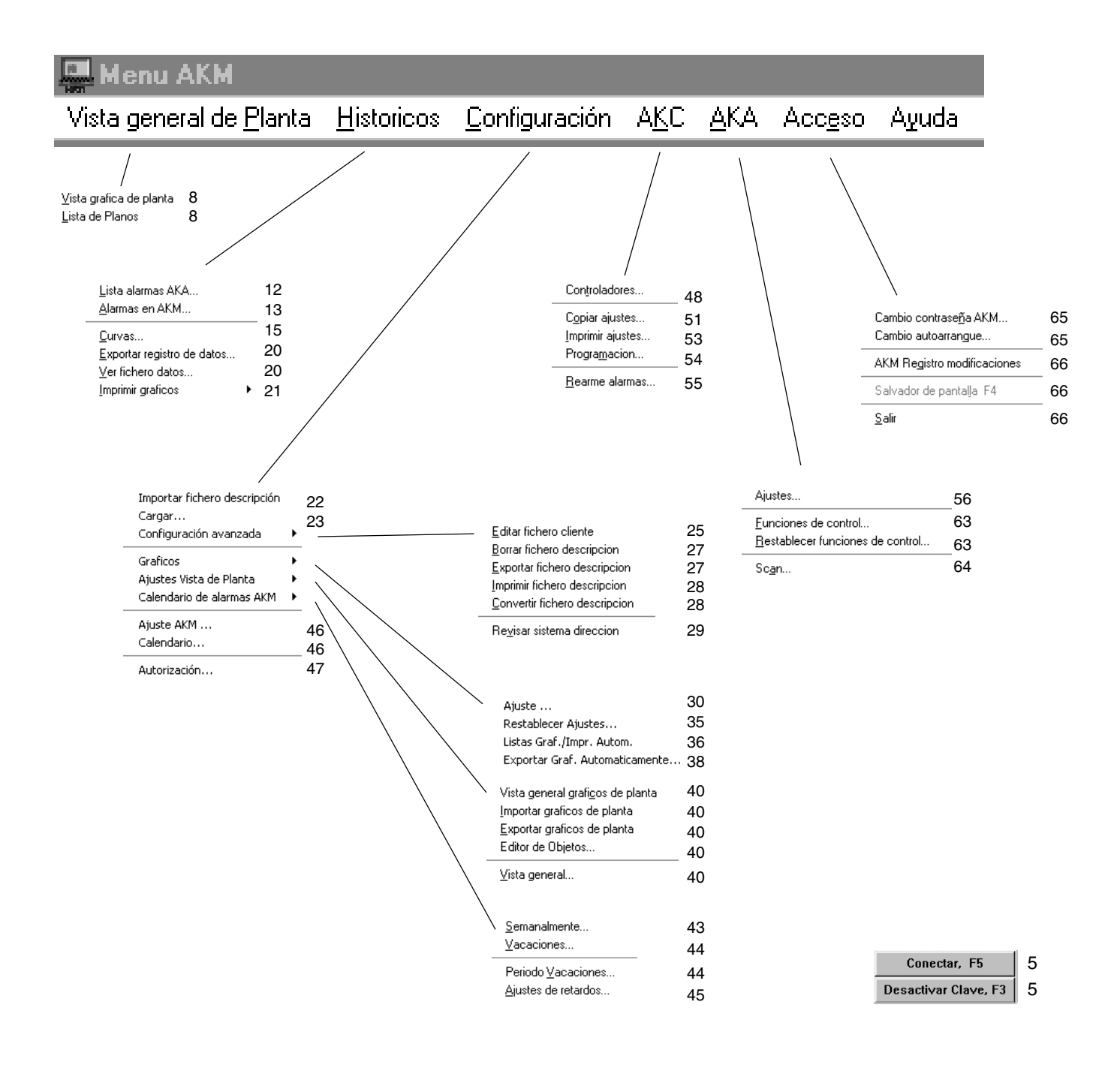

Danfoss

## **Introducción**

**Descripción del sistema**

El sistema de software tipo AKM es un programa que se puede utilizar con los controles de refrigeración Danfoss tipo ADAP-KOOL®.

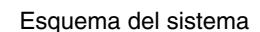

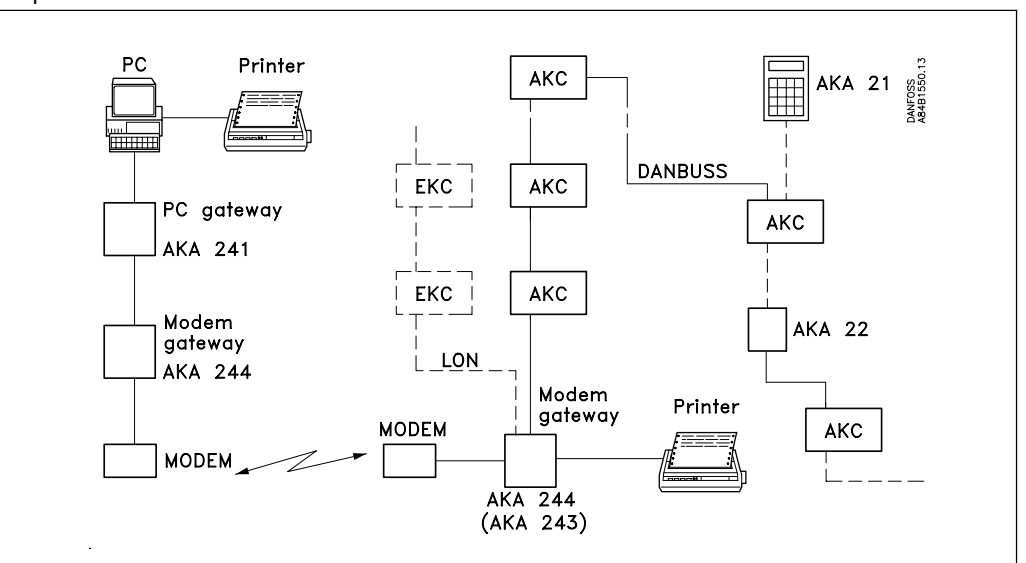

Los controles individuales AKC están conectados en una red (Network) con un cable de comunicación de datos de dos hilos. Para conseguir el acceso a la comunicación de datos se ha de conectar un gateway.

Hay dos tipos diferentes de gateway, a saber:

- PC gateway para la conexión de los controles AKC a un ordenador (PC).
- Modem gateway para la conexión de los controles a la red telefónica. (Si en la red y en el sistema también hay controladores tipo EKC, el gateway debe ser del tipo AKA 243).

Cuando el programa esté instalado se dispondrá de las siguientes funciones:

- Utilización diaria del usuario de la interconexión de recepción de alarmas, historial de alarmas, listas de parámetros y presentación de gráficos.
- Utilización por parte del usuario técnico de la interconexión con los ajustes de los controles y registro del comportamiento actual de las temperaturas.

**Trabajo, operación**

El programa ha sido diseñado con una interconexión gráfica en el programa MS WINDOWS. Se requiere que el programa MS WINDOWS 95/98/2000 o XP este instalado en el ordenador antes de instalar el "Software del AKM".

Los usuarios del programa pueden ser autorizados para llevar a cabo todas las funciones o solo las seleccionadas previamente.

En los apéndices hay mas información referente a:

- Ayuda para mensajes de error y errores de comunicación.
- Conceptos y definiciones
- Establecimiento de gráficos

Danfoss

# **Clave ON/OFF**

**Clave ON para el AKM**

Al activar el programa, se da acceso a cierto número de funciones de control definidas, pero no antes de que se haya definido en el programa la identidad del usuario. Para iniciar la sesión, es necesario introducir las iniciales y la contraseña.

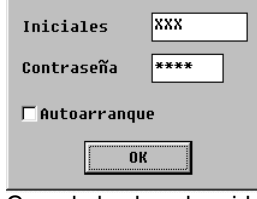

Cuando la clave ha sido introducida y activado el programa, el usuario esta autorizado para trabajar con ciertas funciones que se han seleccionado en el menú "Autorización". Por selección de la función "Autoarranque" es posible iniciar una función especifica directamente desde "Clave ON/OFF" (ver mas adelante "Cambio autoarranque").

Cuando se utiliza la Clave ON, se registra el nombre del usuario y la hora de activación en "AKM Registro de modificaciones", si se desea, también se puede registrar en impresora.

Cuando se utiliza la Clave OFF, se registra el nombre del usuario y la hora de activación en "AKM Registro de modificaciones", si se desea, también se puede registrar en impresora. **Clave OFF**

## **Conexión directa**

Conectar, F5 Desactivar Clave, F3

Esta función mantiene la conexión con una red definida, incluso si se cambia de un menú a otro del programa AKM. Por ejemplo, se mantendrá abierta una conexión telefónica al cambiar de una función a otra del programa AKM. La conexión se interrumpirá en los casos siguientes: - operación de «Desconectar»

- operación de «desactivar clave»
- si el programa registra que durante 2 minutos no ha habido transmisión de datos a o desde la red en cuestión. Si se interrumpe la conexión por esta razón, volverá a establecerse una nueva conexión al iniciar una función que requiera comunicación.

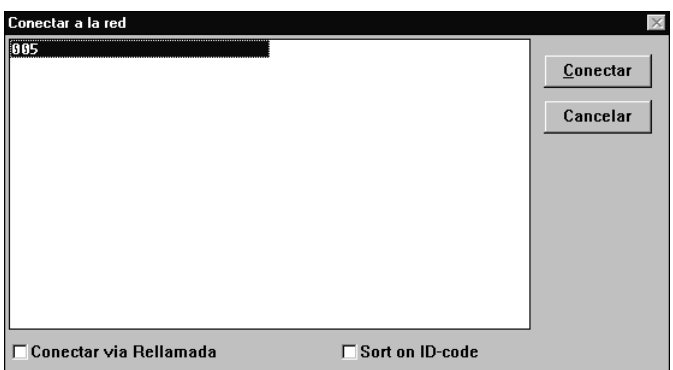

Seleccionar la red requerida y pulsar "Conectar".

Si se ha marcado el campo "Conectar vía Rellamada", entonces la red seleccionada establecerá la conexión y por tanto pagará la llamada telefónica.

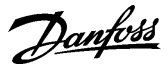

## **Alarma**

Las alarmas se pueden recibir de los distintos controles en el sistema y pueden ser originadas por:

- Problemas de regulación.
- Conexión de nuevos controles.
- Eliminación o fallo de un control.

Todas las alarmas primero son transmitidas al interface (gateway) maestro de la red (✸:125). El interface (gateway) maestro contiene información sobre como y que debe hacer con las alarmas. (Ver sección "AKA" - "Ajustes...").

Si definimos un PC con el programa AKM como receptor de alarmas, el programa registrará todas las alarmas. Cuando se recibe una alarma, inmediatamente aparece en pantalla. La alarma al mismo tiempo se almacena en una lista; el tamaño de esta lista dependerá de las alarmas recibidas y del tiempo que queramos que estén almacenadas. (Ver sección "Ajustes AKM").

### Alarmas nuevas

堅Alarma

Cuando se recibe una alarma, aparece en la pantalla una campana. Pulsando sobre la campana se procede al análisis de la alarma.

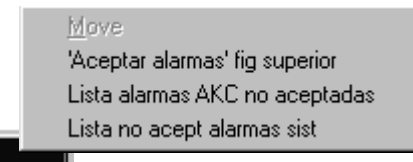

Los distintos menús para la campana de alarma son los siguientes:

#### 'Aceptar alarmas' figura central

Esta función muestra el mensaje de alarma en una ventana central en la pantalla. Permite aceptar la alarma. "Aceptar" solo significa que la alarma se ha visto. La alarma no se elimina.

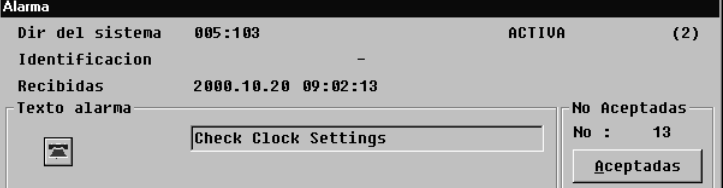

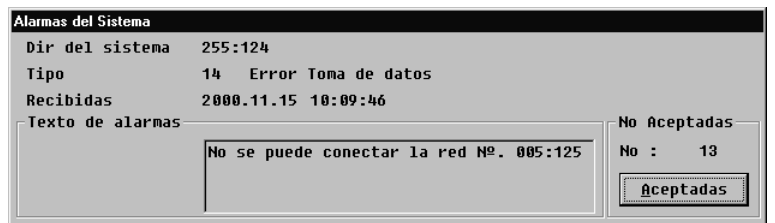

Si se acepta la alarma, la hora (hora del PC) de aceptación y la identidad del usuario se introducen en la lista de alarmas.

Si no se quiere aceptar la alarma en ese momento, la ventana de aceptación puede ser ignorada y ocultada seleccionando otra ventana (pulsar en la ventana que queremos activar).

En la figura anterior se muestran dos tipos de alarmas. En la parte superior hay una alarma procedente de un control AKC y en la parte inferior una alarma generada por el propio sistema.

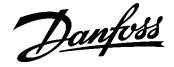

El significado de los distintos campos en los mensajes de alarma es el siguiente:

### Sistema dirección

Aquí se puede ver el origen y procedencia de la alarma. Si es una alarma del sistema, el origen siempre será un programa AKM.

## Estado

Aquí se muestra el estado de la alarma. (La sección Lista alarmas explica el significado de estos valores).

Una cruz sobre la campana de alarma indica que la alarma ha sido cancelada.

### Identificación

A cada control se le puede dar un nombre de identificación. Este nombre de identificación se puede dar como información adicional cuando se producen alarmas del control en cuestión. Respecto a las alarmas del sistema, en este lugar se da información sobre la naturaleza de la alarma.

#### Recibido

Aquí se indica la hora a la cual se ha recibido la alarma en el interface (gateway) maestro (hora gateway) o ha aparecido en el PC (hora PC).

## Texto alarma

Aquí se indica el texto con el mensaje de error.

Controles AKC: Por favor vean la literatura para dicho control AKC en concreto. Programa AKM: Si la conexión a direcciones conocidas se pierde, estas direcciones se muestran en el texto. (Si no hay contacto con una dirección, debemos decir que el programa AKM intentará de nuevo la ruta de alarmas. Solo después de varios intentos con respuesta negativa se envía un mensaje de error. Pueden transcurrir hasta dos horas desde la primera detección del error hasta que este aparece como tal).

### Texto cliente

Para los controles AKC, se puede introducir el idioma del cliente para los mensajes de alarma.

#### Lista de alarmas de AKC no aceptadas

Si se selecciona este menú, se ve directamente la lista de alarmas del AKC no aceptadas. Las operaciones de la lista de alarmas se ven en la sección "Historicos".

## Lista de alarmas del sistema no aceptadas

Si se tiene que aceptar una alarma del sistema, primero se debe marcar y entonces pulsar "Aceptar". Varias alarmas se pueden marcar a la vez manteniendo pulsada la tecla SHIFT mientras marcamos.

Danfoss

## **Vista General**

Si está instalado el AK monitor con GRAFICOS en el PC, la vista general de la planta se puede seleccionar de dos formas, bien como una representacion con graficos o bien como una lista de planta. Si le versión es sin GRAFICOS, solo se verá la lista de planta.

**Vista grafica de planta**

Ver el manual separado de Graficos.

**Lista de planos**

Aqui - segun se haya ajustado la planta - hay tres posibilidades generales entre las que se puede elegir, **Vista General, Desescarches y Ajustes**. La seleccion se realiza pulsando con el raton en la linea deseada. Ahora toda la informacion se puede visualizar bien en graficos de barras, o bien en una lista de parametros (hay botones para ambas opciones). Si se selecciona "Lista", la presentacion es en forma de texto donde se puede leer la informacion, mientras que "Gr.Barras" nos da una visualizacion grafica.

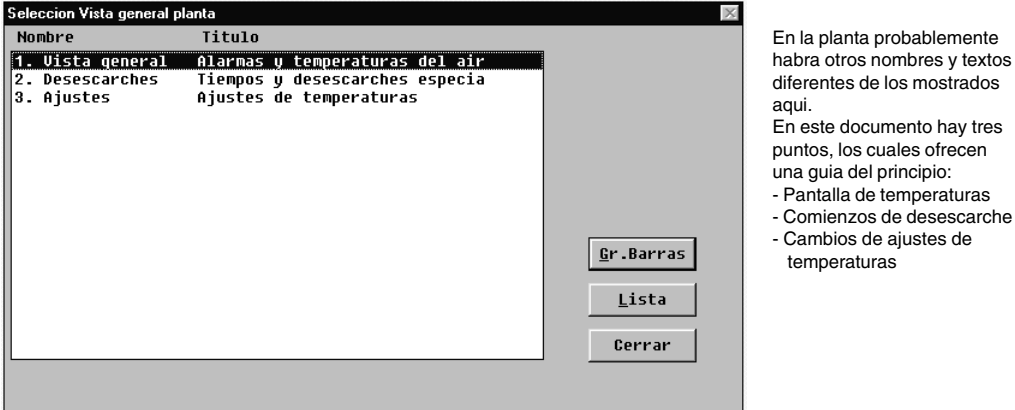

## **1. Vista general de alarmas y temperaturas del aire**

Seleccionar la linea "Vista general" y activar una de las teclas, Gr.Barras o Lista.

#### **"Gr.Barras"**

Al seleccionar "Gr.Barras" se obtiene una representacion grafica en forma de barras con los valores de las temperaturas de todos los servicios de refrigeracion, y las alarmas de alta temperatura. Esta es una pantalla que perfectamente se podria ver de forma continua. Las barras tienen los colores que se han definido durante la instalación.

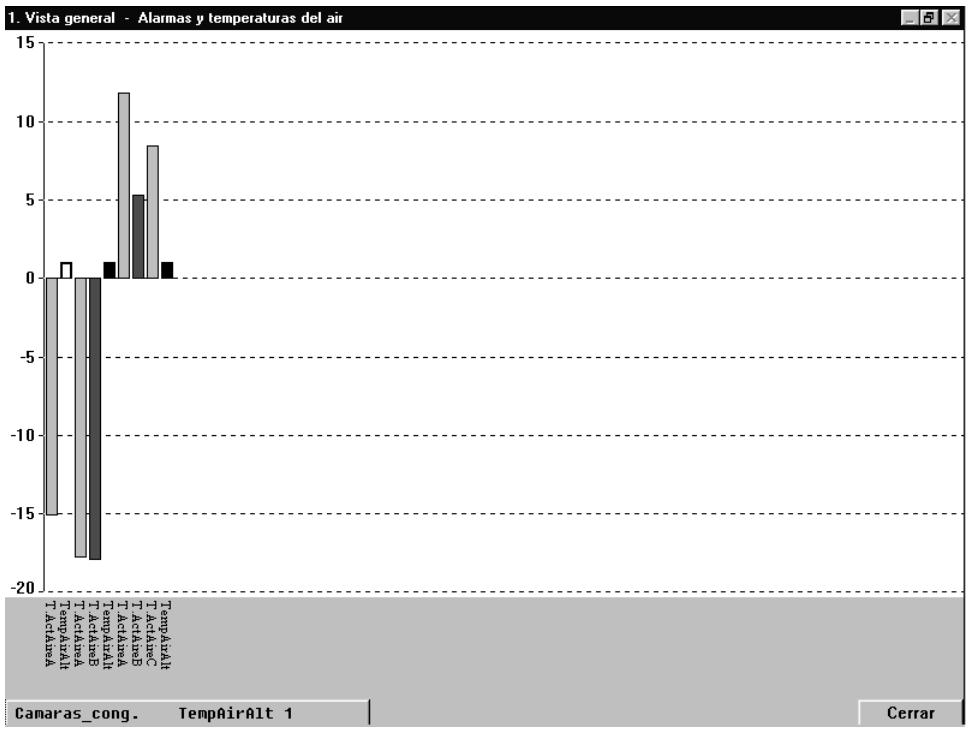

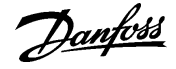

En la esquina inferior izquierda hay una linea que indica el nombre del parametro y estado de la columna leida en eses instante. Al mismo tiempo se indica la columna leida. La pantalla cambia automaticamente de barra despues de unos segundos, pero si se desea ver el estado de una columna en concreto, lo unico que se tiene que hacer es indicar la columna con el boton izquierdo del raton.

Cuando el raton vuelve a estar libre, el AK Monitor vuelve a la lectura automatica. Tambien se puede cambiar de un parametro a otro seleccionando el nombre de la aplicacion situado en la parte inferior de las columnas.

## **"Lista"**

Al seleccionar "Lista" se obtienen los mismos datos que en el caso anterior, pero ahora en forma de texto. Esta ventana permite ver al mismo tiempo curvas de tendencia o evolucion del proceso de refrigeracion para los puntos de refrigeracion conectados, se pueden imprimir la informacion, y hacer cambios de ajustes en el controlador. Todas las funciones se seleccionan desde los botones de la parte inferior de la ventana.

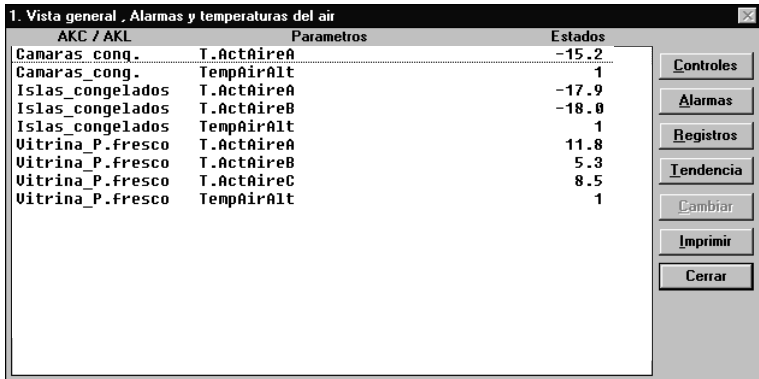

## "Controles"

La tecla de servicio es para realizar cambios importantes en la planta, debera estar reservada a la empresa de mantenimiento. (La funcion se describe al final de las instrucciones).

#### "Alarma"

Con "Alarma" se obtiene una lista de los mensajes del controlador en cuestión. Se pueden acoplar filtros a esta función.

#### "Registros"

Con "Registros" se tiene acceso a los datos almacenados de este controlador.

#### "Tendencia"

Con la tendencia se obtiene una vista general de la evolucion de la temperatura.

Seleccionar la linea o lineas para las cuales se desea realizar la tendencia. Se pueden seleccionar hasta ocho paramertros, bien marcando todas a la vez con el raton, o una a una manteniendo pulsada la tecla Ctrl y seleccionando las lineas con el raton.

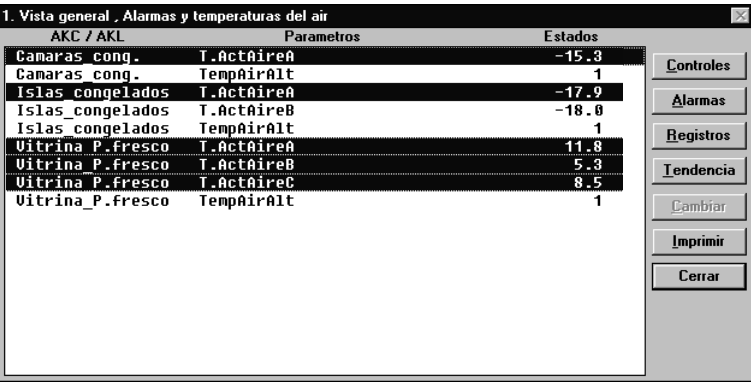

Ahora pulsar "Tendencia".

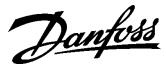

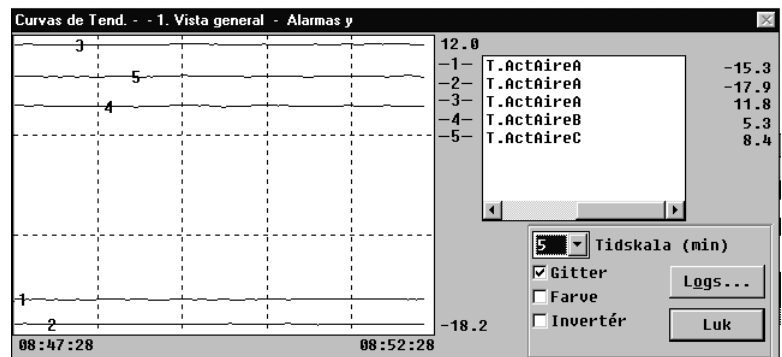

Ahora se puede ajustar la ventana nueva donde se puede seleccionar el tiempo representado de las curvas desde 5 a 90 minutos. El periodo de tiempo dibujado se marca con los valores de la hora en la parte inferior izquierda (comienzo) y derecha (fin) respectivamente. (Se puede seleccionar un periodo de tiempo distinto en el campo "Tiempo de escala").

Se puede quitar la trama de la pantalla y presentar los valores de una forma mas clara. Tambien se pueden anular los colores, si por ejemplo el monitor es en blanco y negro. En este ultimo caso aparece un numero asociado a cada linea.

Cuando se marca un punto de una curva con el raton, se puede leer en la parte inferior el tiempo de lectura de ese valor. Esto significa que se puede saber exactamente el tiempo en el que se produce una inflexion en la curva, logicamente dentro de los valores representados.

Ademas la ventana de tendencia permite seleccionar entre el nombre del punto de refrigeracion y de la temperatura que se esta midiendo con el cursor de la barra de desplazamiento interior.

"Cambiar"

Con esta orden se puede cambiar una funcion. Ver la siguiente seccion.

"Imprimir"

Con esta orden se imprimen los valores representados en pantalla en papel.

## **2. Desescarches. Tiempos y desescarches especiales**

Activando esta linea en la "Vista general", se obtiene - en barras o en lista - una vision general del estado de los desescarches individuales en cada punto de refrigeracion. Ademas tambien se puede ver cuanto tiempo ha durado el ultimo desescarche. Entre otras cosas esta funcion se puede utilizar para identificar formaciones anormales de hielo en un evaporador, o defectos en los elementos de calefaccion que realizan el desescarche. Utilizando la representacion de barras, se puede ver de una forma muy clara todo el proceso de desescarche.

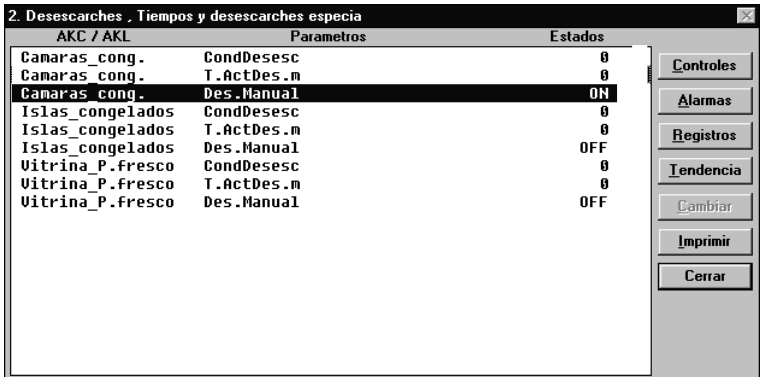

Con esta funcion tambien se puede realizar un desescarche especial, si un servicio en concreto lo requiere. Esto se hace seleccionando "Desescarche manual" en la linea correspondiente al punto de refrigeracion adecuado (normalmente esta en posicion OFF). Ahora se pulsa la tecla de "Cambiar".

Danfoss

Aparece una ventana mas pequeña en el medio de la pantalla la cual confirma el ajuste de OFF, pero aqui se puede cambiar a ON. Al pulsar OK comienza el ciclo de desescarche extra. Esto se confirma con el numero 3 en la linea de condicion de desescarche. (El ajuste vuelve automaticamente a OFF, pero el desescarche ya se ha iniciado).

## **3. Ajustes de temperaturas**

Aqui se puede ver como la temperatura del aire de cada servicio de refrigeracion se comporta respecto al valor ajustado, y tambien se puede cambiar el ajuste. Con la funcion de tendencia se puede ver la relacion entre la temperatura requerida y la actual, bien en forma grafica o en tabla. Esta es un buena forma de llevar el control del funcionamiento de la planta.

Si se quiere cambiar un ajuste de temperatura, primero seleccionar la linea "Ajustes de temperatura" en el punto de refrigeracion en cuestion. Pulsar "Cambiar". La siguiente ventana aparece en la pantalla.

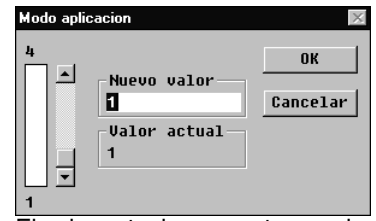

El valor actual se muestra en el campo superior, y en el campo inferior se muestra un valor que se puede cambiar moviendo el cursor de la izquierda, o introduciendo un nuevo valor en el campo.

Cuando se ha ajustado el valor nuevo, pulsar OK. El controlador del servicio de refrigeracion cambiara automaticamente la temperatura.

De todas formas ver que el que valor seleccionado, debe estar dentro de los limites del servicio de refrigeracion. Por ejemplo no utilizar temperaturas por debajo de cero grados para un expositor de "Delicatessen".

Danfoss

## **Historicos**

En esta sección se puede ver información registrada relativa a la planta de refrigeración. Por ejemplo, esta información puede ser utilizada por las autoridades veterinarias que requieran documentación sobre un proceso de refrigeración durante un período de tiempo o por el ingeniero de refrigeración que necesite ver lo que ha ocurrido en una vitrina específica dos semanas antes.

## **Lista alarmas AKA**

Seleccionar un interface (gateway).

direcciones =  $*:125$ ). as AKA Lista ala

Curvas.. Exportar registro de datos. Ver fichero datos... Imprimir graficos

Alarmas en AKM.

Solo se pueden seleccionar los interfaces (gateways) definidos como maestros, por ejemplo

Después de la selección aparece la siguiente pantalla donde todos los datos se obtendrán del gateway. La ventana contiene las alarmas que se le han enviado al gateway (las 250 ultimas).<br>Lista alarmas AKA Gateway

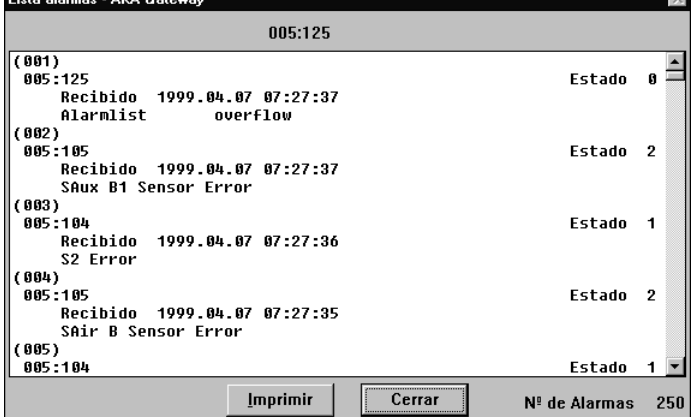

Las alarmas recibidas se muestran en una secuencia donde la hora (hora del interface (gateway)) de comienzo de la alarma es el criterio de clasificación, y por tanto las ultimas alarmas se muestran en la parte superior.

En una alarma recibida se pueden leer los siguientes datos:

- Dirección
- Texto de la dirección
- Texto de la alarma
- Tiempo de la alarma y
- Estado de la alarma(activa/no activa. Estado de alarma activa ≥1)

Cuando se presiona "Imprimir", se envía a la impresora una lista de todas las alarmas.

"Numero de alarmas" indica el numero de alarmas obtenidas del interface (gateway) en cuestión.

Si aparece una alarma cuando esta activada esta pantalla, esta no se recogerá en este listado. Cuando una lista de alarmas esta llena (250 alarmas), el campo "Numero de alarmas" indicara si alarmas nuevas se ha agregado durante el tiempo que dura la transferencia desde el interface a la pantalla. El "Numero de alarmas" será en este caso menor de 250. Si no se necesita sacar todas las alarmas del interface (gateway). Pulsar "Cancelar" cuando ya no se requieran mas.

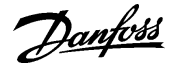

## **Alarmas en AKM**

**Historicos** Lista alarmas AKA. Alarmas en AKM.

Curvas Exportar registro de datos...  $Ve$ r fichero datos...</u> Imprimir graficos

Cuando se selecciona Lista de Alarmas, aparece una ventana donde se pueden seleccionar alarmas procedentes de una lista completa de alarmas.

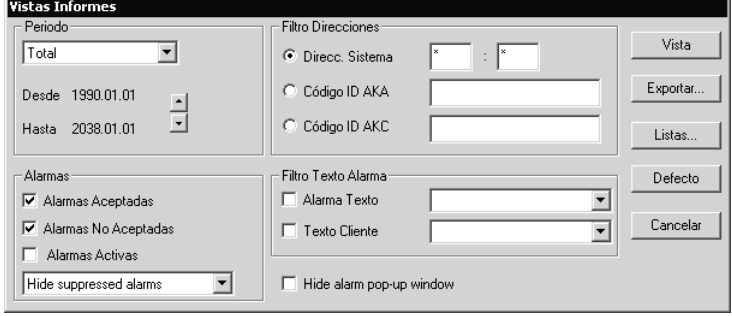

La lista completa de alarmas se podrá ver si se pulsa "Total" y después "Vista".

Si solo se desea se puede ver solo una parte de esta lista. La selección se puede basar en los siguientes cuatro parámetros:

1. "Periodo"

Seleccionar año, mes, día o hora.

Ahora seleccionar el principio y el final del periodo requerido.

2. "Filtro Direcciónes"

Se elige una de las tres opciones siguientes.

a) Direcc. Sistema

- Aquí se puede poner la dirección del sistema, "todos los controles de una red", o realizar otra selección basada en direcciones de unidades.
- ✸:✸ Dará todas las redes y todos los controles de cada red.

✸:125 Dará todos los interfaces (gateways) maestros.

"?" Se puede usar en vez de un dígito.

b) Código ID AKA (Red)

Una red se puede definir con un nombre (introducir el nombre en el campo. Por ejemplo SUPERMERCADO, como se muestra en la ventana de alarma de la página 14).

c) Código ID AKC (Bus) Un grupo de controles en diferentes redes pueden ser descritos con un nombre (introducir el nombre en el campo. Por ejemplo "LÁCTEOS" como muestra la ventana en la página 14).

Sistema e identificación se describen en la sección de controles y grupos de AKC.

3) Alarmas

Seleccionar alarmas aceptadas o no aceptadas o ambas / o sólo todas las alarmas activas. La función de selección para «Activadas actualmt» sólo es adecuada si las alarmas se reciben y aceptan desde el mismo PC (si las alarmas se envían a distintos receptores, el programa no puede hacer una selección correcta).

Las alarmas procedentes de la lista de alarmas se pueden "ocultar". Ver en página siguiente

4. "Alarma Texto"

Aquí se pueden filtrar textos de alarma idénticos, por ejemplo alarmas por altas temperatura. Estos textos pueden pertenecer al propio controlador, o al texto personalizado para el cliente

5. Cuando hay una alarma, el texto de la alrma aparece en la pantalla. Si la función no se necesita se puede anular.

## Despues del filtro pulsar: "Vista"

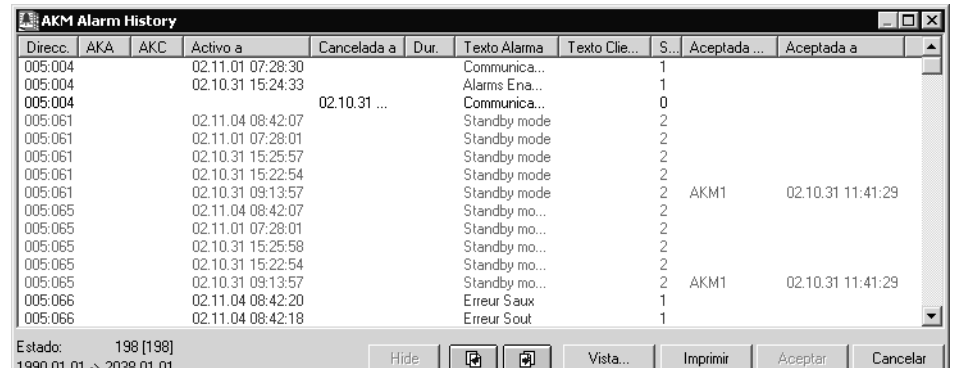

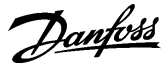

Notar que pone en la cabecera de la lista. Se indican los filtros que tiene el periodo seleccionado.

Para cada alarma se da la siguiente información:

- Sistema dirección (Red y numero de dirección).
- Código ID AKA (Red).
- Código ID AKC (bus) (Nombre de la instalación del AKA).
- Hora de recepción de la alarma (hora del interface gateway para alarmas recibidas por el gateway. Hora del PC para alarmas generadas por el propio AKM).
- La hora cuando ha desaparecido la alarma de nuevo (error corregido)
- Duración del error
- El texto de dicha alarma.
- Si es aplicable, un texto especificado por el cliente
- Estado de alarma ( visualizado un poco mas abajo en la página)
- (El color del texto de alarma depende del estado).
- Hora de aceptación de la alarma (hora del PC)

Si hay mas alarmas que las que se pueden ver, aparecerá un mensaje a los efectos de que la lista está incompleta. Terminar de ver la lista y hacer una selección con criterios nuevos (puede ser un intervalo de tiempo mas corto).

Se pueden hacer clasificaciones en el periodo seleccionado pulsando en la cabecera de una columna.

- Para aceptar una alarma, primero se marca y después se pulsa "Aceptar".
- Pulsando Alt + A se pueden aceptar los mensajes producidos.
- Se pueden seleccionar varias alarmas a la vez manteniendo pulsada la tecla SHIFT mientras se marcan las alarmas.
- Se pueden seleccionar todas las alarmas pulsando Ctrl + A
- Se pueden actualizar la lista de mensajes visualizados pulsando la tecla F5 en cualquier momento
- Si hay una o dos alarmas que se desean retirar temporalmente de la lista, se seleccionan y se pulsa "Ocultar" Cargando de nuevo la lista de alarmas pulsando "Vista" y vuleven a aparecer las
	- alarmas ocultadas.
- Para ver otro periodo de tiempo pulsar en uno de los botones de periodo o con la tecla CTRL pulsada, pulsar avance de página o retroceso de página (ctrl. + EvPág o RePág.)
- Pulsando "Imprimir" la lista completa de alarmas será imprimida en la impresora.

## Significado de los distintos estados de alarma:

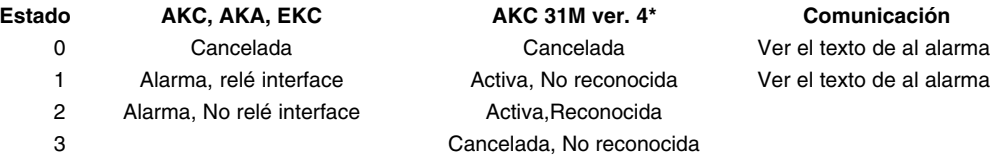

\*) El programa puede recibir alarmas del AKC 31M, versión 4. Lo indicado solo es valido para esta versión.

m2:

La unidad de monitorización m2 solo proporcionará mensajes con estado 1. Es decir solo indicará cuando se produce el mensaje, pero no cuando se cancela.

#### Exportar alarmas

Si se tienen que generar informes de alarmasde alguna parte del sistema durante un periodo de tiempo, se puede utilizar esta función. Proceder:

- 1. Indicar el period de tiempo y la dirección
- 2. Pulsar "Exportar"
- 3. Dar un nombre al fichero (max ocho caracteres) y continuar las indicaciones. El fichero guardado tiene la extensión CSV.

Ahora se puede abrir el fichero en una hoja de cálculo normal donde se puede ver el listado de alarmas.

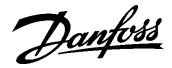

#### Listas

Si un tipo de filtro se utiliza con mucha frecuencia, se puede salvar con un nombre especial.

- El procedimiento es como sigue:
- Hacer los ajustes en los cuatro grupos de filtros
- Pulsar "Listas" y entonces pulsar "Salvar"

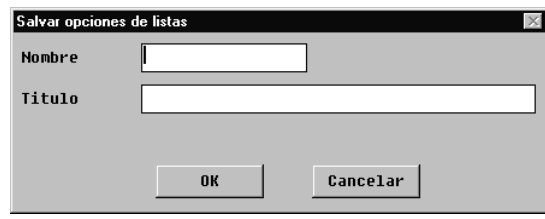

- Escribir el nombre deseado para este filtro.
- Pulsar "OK".

### **Generalidades**

La función puede tratar los datos almacenados de los diferentes registros. Aquí hay cuatro tipos de registros que se pueden originar en dos puntos de recolección diferentes o dos métodos de recolección diferentes, como sigue:

- Los datos se recogen directamente por un programa AKM arrancado. Los datos se recogen y almacenan consecuentemente en el disco duro del PC.
- Servicio de gráficos AKM. Los datos se toman continuamente vía el programa AKM.
- Gráficos de tendencia. Los datos se recogen solamente cuando el programa AKM está en contacto directo con el controlador AKC. Esta función fundamentalmente se emplea para ajustes y corrección de averías.
- Los datos se recogen en el interface (gateway) maestro, y se transmitirán al programa AKM (por ejemplo, vía teléfono) cuando la memoria del interface (gateway maestro esté casi llena. Consecuentemente los datos se almacenan en el disco duro del PC.
- Gráficos históricos importantes (Sanidad). Este tipo de gráficos cubre la toma de datos para registros de temperaturas de alimentos, de tal forma que esta documentación puede utilizarse como registro de temperaturas correctas.
- Gráficos de servicio. Se almacenan datos para información del servicio de mantenimiento o técnico.

Antes de poder continuar con la visualización de las diversas colecciones de datos, es necesario recoger los datos más recientes y registrarlos en el PC. La recopilación manual de los últimos datos se realiza activando el icono que se muestra (por ejemplo primero el uno y luego el otro).

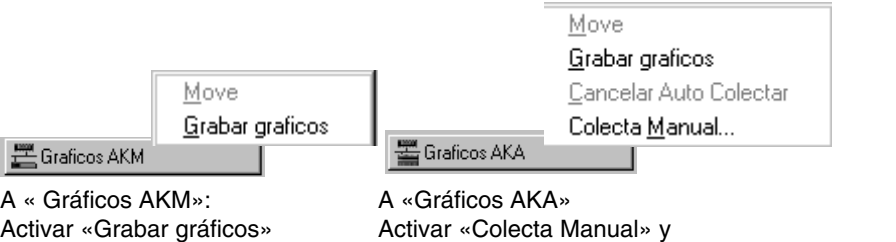

arrancar definiendo los datos

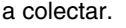

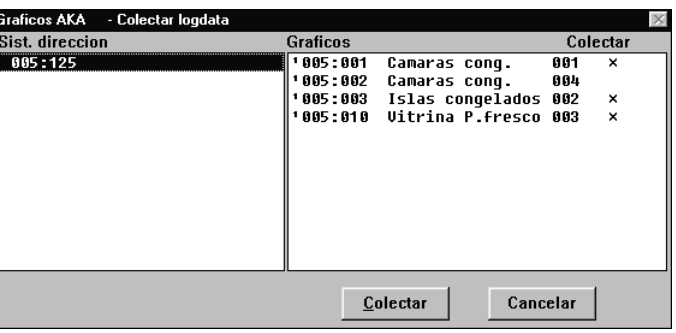

## **Curvas**

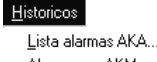

-<br>Alarmas en AKM...

**Curvas** Exportar registro de datos Ver fichero datos Imprimir graficos

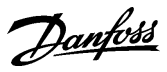

Esta función activa la pantalla del PC en forma de gráficos procedente de los distintos ficheros de datos recogidos en la función de toma de datos. También se pueden imprimir en forma de curvas gráficas o tablas de valores.

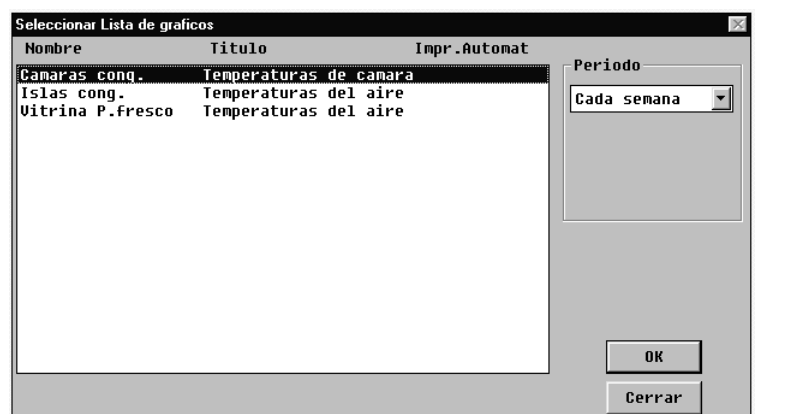

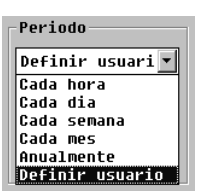

Esta pantalla permite dos planteamientos:

- seleccionar una línea y un período que puede ser Cada hora/Cada día/Cada semana/Cada mes o cada anualmente y pulsar luego «OK» con lo que aparecerá la pantalla de registros (ver la página siguiente) o
- seleccionar un «Usuario» y pulsar «OK» con lo que será posible seleccionar registros no mostrados en la apantalla anterior. La función puede utilizarse, por ejemplo, en relación con el servicio. El procedimiento es como sigue:

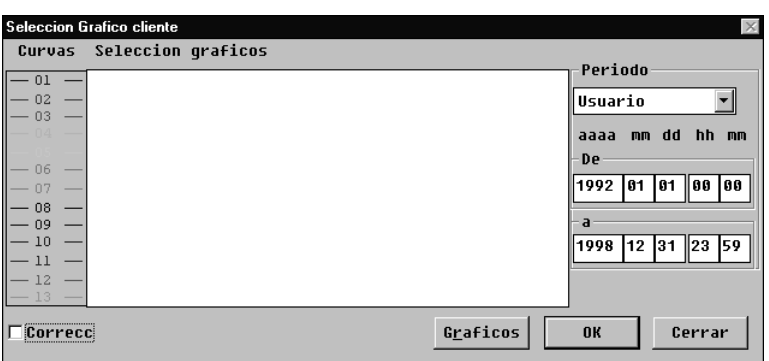

- 1. Seleccionar el período de tiempo que deba visualizarse.
- 2. Pulsar «Gráficos» para seleccionar entre los registros definidos.

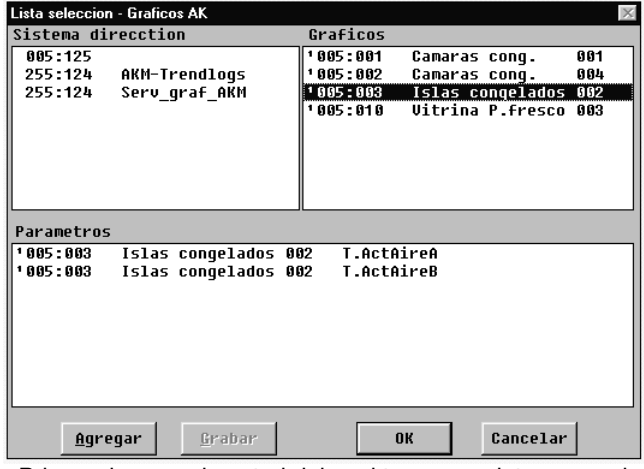

- Primero buscar el control del cual tomamos datos para almacenar. Introducir el sistema de dirección y pulsar "OK". (Los gráficos definidos como «Gráficos históricos» se marcan con un «1», por ejemplo 1 005:125
- Seleccionar los ficheros requeridos (El sistema de dirección del cual queremos los parámetros actuales) y pulsar "OK".

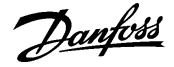

- Aparecen todos los parámetros registrados de este control en pantalla. Seleccionar los requeridos y pulsar "OK". La pantalla anterior ahora aparecerá para los siguientes procesos. Antes de continuar, leer la siguiente explicación de las tres funciones contenidas en la figura anterior, "Agregar" y "Grabar".- Select the required log (the system address from which the actual parameters are registered), and key "OK".

"Agregar" se usa si los parámetros se tienen que llamar a diferentes ficheros de gráficos y se tienen que mostrar en una misma pantalla, por ejemplo, temperaturas del sensor S3 de todos los controles del sistema.

El procedimiento es: Primero seleccionar un gráfico-fichero y pulsar "OK". El parámetro será transferido al final de campo inferior. Entonces seleccionar el siguiente gráficofichero y pulsar "Agregar". Ahora en la parte inferior tendremos parámetros de ambos gráficos-ficheros. Continuar agregando gráficos-ficheros hasta que todos los requeridos sean transferidos. Finalmente seleccionar los parámetros requeridos y pulsar "OK".

"Grabar" se usa si una serie de parámetros seleccionados tienen que verse mas adelante. Se deben seleccionar y almacenar bajo un nombre. Este grupo puede visualizarse mas adelante utilizando la función "Lista" como en pantallas anteriores.

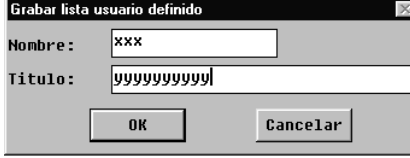

Podrá verse entonces el nuevo registro junto con los demás registros en la pantalla de presentación.

Cuando los parámetros han sido transferidos a la ventana, como se muestra en la siguiente figura, se puede continuar con la presentación de ellos.

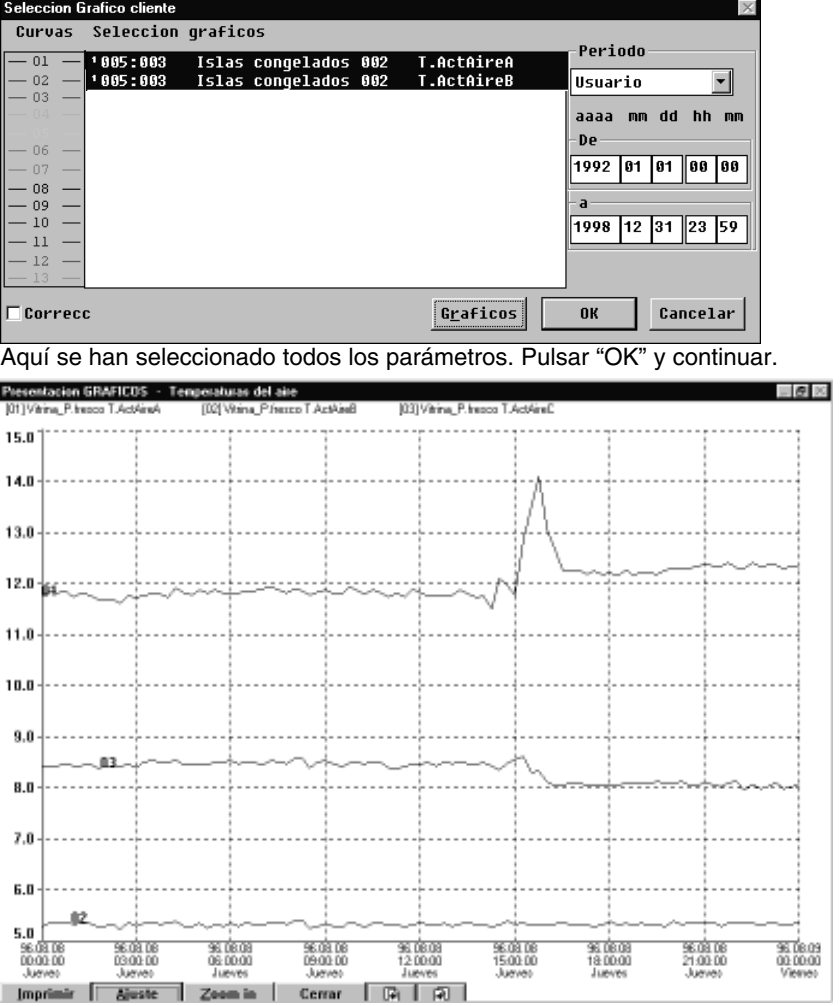

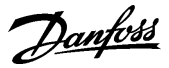

Las funciones que se encuentran en esta pantalla son las siguientes:

- Imprimir

Aquí se determina si la impresión se hará en forma de tabla o de curva. Se puede seleccionar o cambiar el ajuste de una impresora. La instalación de una impresora adicional debe hacerse por medio de "Control".

**Ajuste** 

Aquí se pueden definir diferentes opciones para el trazado de los gráficos.

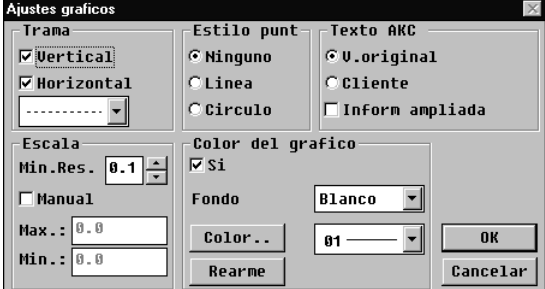

## Trama

Se selecciona entre las diferentes líneas de fondo de los gráficos. Estilo punto

Se seleccionan las diferentes marcas para registrar los distintos puntos de medida. Texto AKC

Seleccionar entre texto introducido en factoría (V.Original) o texto en un lenguaje determinado (cliente).

### Escala

Aquí se puede fijar manualmente el eje vertical (escala de temperatura). Si se selecciona escala automática, el programa registrará por si mismo los valores máximo y mínimo y todos los datos tomados estarán de acuerdo con ellos.

Color del grafico

Se selecciona si los gráficos son en color. Con blanco y negro, cada curva se marca con un numero (1-13).

"OK" activa los ajustes introducidos.

- Zoom in (Ampliación)

Esta función permite ampliar una sección del gráfico. La sección debe ser definida con un ratón.

La función se suprime pulsando la misma tecla (ahora con la función "Zoom out") (Quitar ampliación)

**Cancelar** 

Abandona la pantalla de gráficos.

• Desplazamiento de la curva en gráficos (Offset).

Una curva se puede desplazar respecto al tiempo del gráfico introduciendo el valor del desplazamiento en el campo "Correcc". El desplazamiento solo ocurre cuando el campo "Correcc" esta marcado.

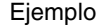

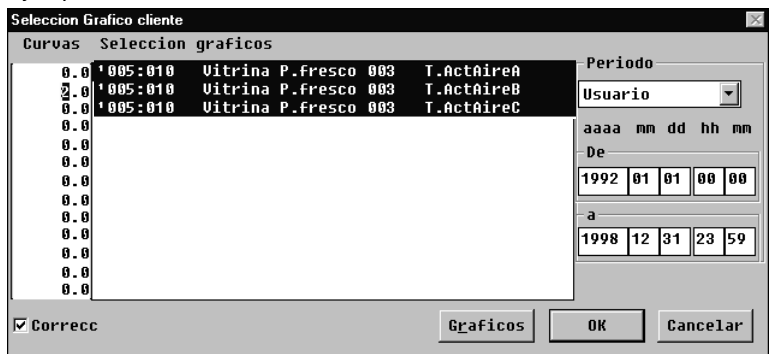

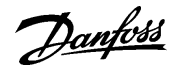

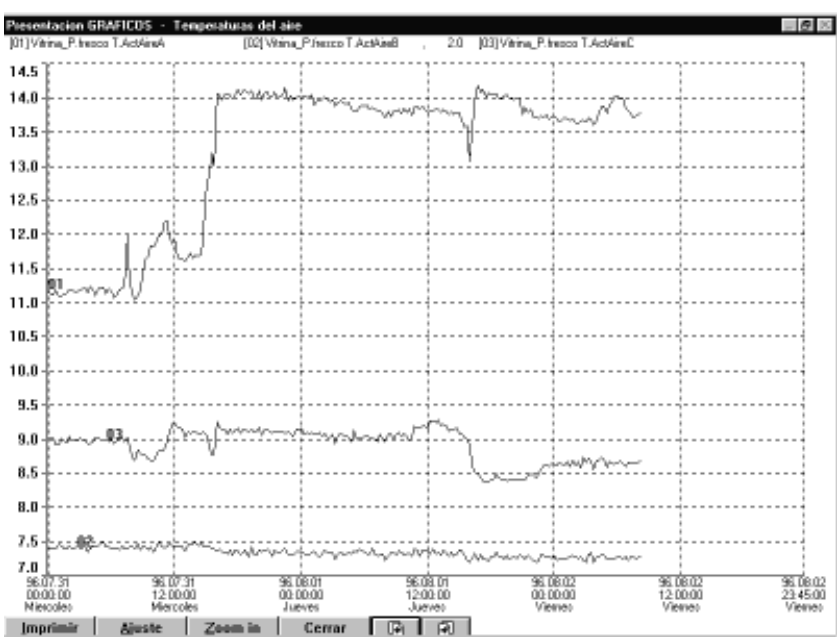

Aquí se muestra el desplazamiento de la curva 1.

Si las curvas se imprimen, el desplazamiento estará en la figura. Todas las curvas desplazadas aparecerán en la impresora con su desplazamiento.

Si se envían a imprimir en una tabla de datos se registraran los valores reales sin desplazamiento.

Además se puede ver fácilmente el tiempo y el valor asociado de cada parámetro. Para ello mantener presionado el ratón en el punto requerido del gráfico y mirar en la parte inferior izquierda los valores del tiempo y del parámetro, por ejemplo

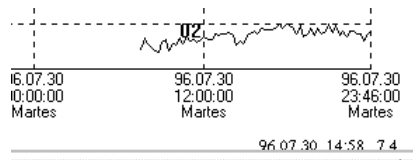

Presentación de los últimos datos registrados.

Solo se pueden ver los datos almacenados. Los últimos datos que se encuentran en la memoria (RAM) se deben pasar al disco duro para poderlos visualizar (los datos se pueden almacenar manualmente pulsando el ícono "Gráficos AKM", y entonces pulsar "Grabar gráficos").

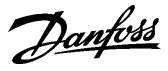

⋷

suario $\overline{\mathbf{v}}$ dd hh  $m<sub>0</sub>$ 

81 88 88

## **Exportar registro de datos**

**Historicos** Lista alarmas AKA...

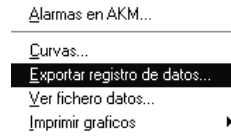

Esta función hace posible transferir los datos recogidos a un fichero. Mas adelante el fichero se puede abrir.

Solo los datos almacenados se pueden transferir. Los datos mas recientes almacenados en la memoria RAM deben pasar primero al disco duro (los datos se pueden almacenar manualmente pulsando las funciones "Gráficos AKM" y después "Grabar gráficos").

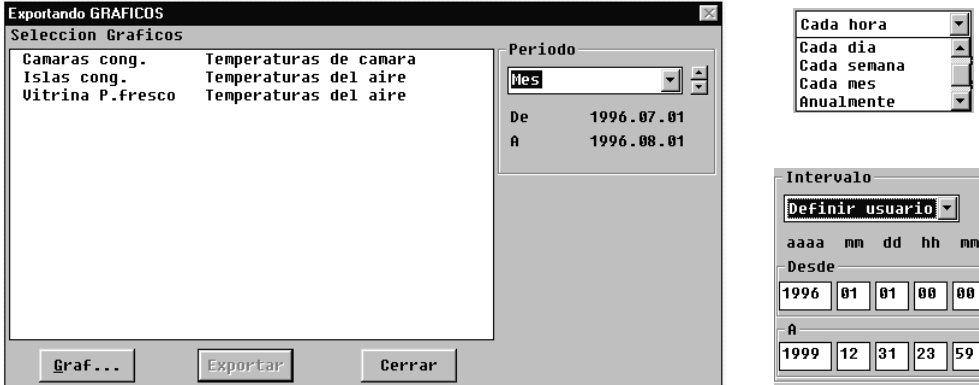

La pantalla mostrará todas las listas de registros establecidas.

Se puede pulsar «Graficos» para obtener una lista de todos los registros distintos que se han establecido en la base de datos.

Cuando los diferentes gráficos se ven en la ventana "Selección gráficos" se pueden seleccionar uno o mas gráficos. El período de tiempo para la toma de datos es limitado y se debe teclear "Exportar". (Se pueden exportar simultáneamente hasta un máximo de 128 gráficos).

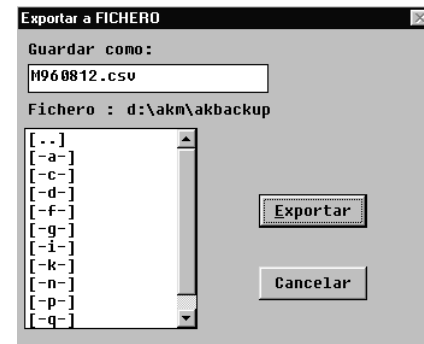

El propio programa propondrá un nombre de fichero que se determina en función del período de tiempo seleccionado.

D + fecha si se ha seleccionado un día (fecha de ayer)

S + fecha si se ha seleccionado una semana (última semana completa. La fecha indica el comienzo de la semana)

M + fecha si se ha seleccionado un mes (último mes completo. La fecha indica el comienzo del mes).

A+año si se ha seleccionado (todo el último año. El año indicaco es el de comienzo) U+fecha si se ha seleccionado "Definir usuario" (la fecha indica el comienzo del periodo de tiempo seleccionado).

Al pulsar «Exportar», los datos se copiarán en el fichero (la pantalla mostrará la ruta de acceso y el nombre de la biblioteca donde se guardará el fichero).

## **Ver fichero datos**

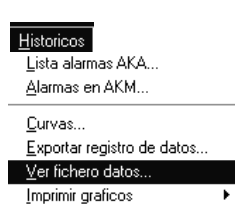

Ver<br>Non

**ICa**  $\overline{\mathbb{R}^n}$ 

Con esta función se pueden visualizar los datos salvados en un fichero.

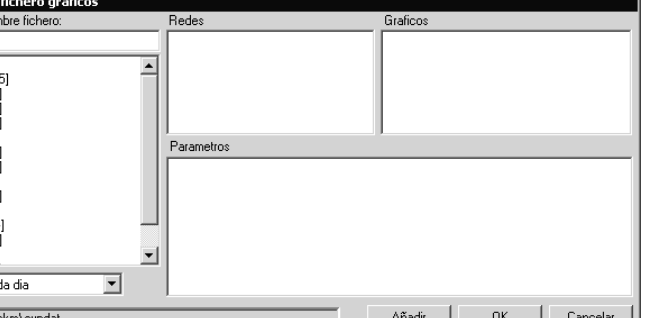

Seleccionar el fichero que se desea abrir. Pueden seleccionarse los parametros a visualizar (La presentación de gráficos ya se ha descrito en la sección anterior "Curvas")

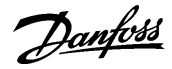

## **Imprimir Graficos**

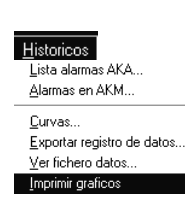

#### **Imprimir graficos**

La función envía los valores de los datos recogidos a la impresora conectada. La impresión se hace en forma de tabla.

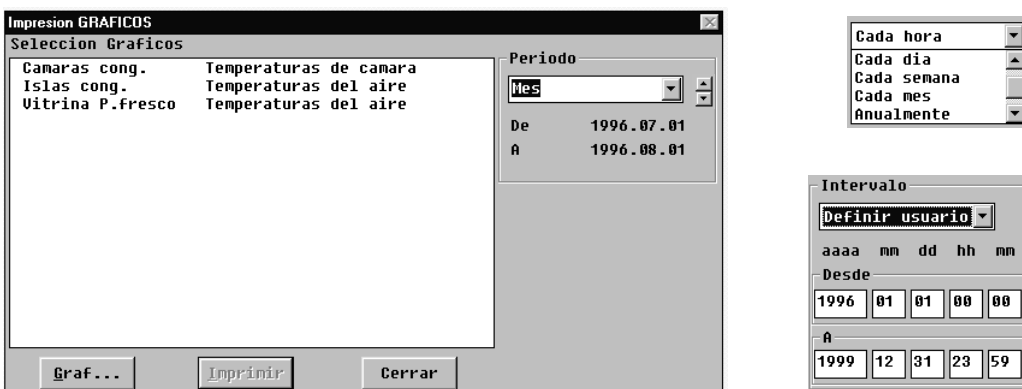

La pantalla mostrará todas las listas de registros establecidas.

Se puede pulsar «Graf...» para obtener una lista de todos los registros distintos que se han establecido en la base de datos.

Cuando los diferentes gráficos se ven en la ventana "Selección gráficos" se pueden seleccionar uno o mas gráficos. El período de tiempo para la toma de datos es limitado y se debe teclear "Imprimir".

Si el período de tiempo seleccionado es un día, semana o mes, lo que se imprimirá será el último período completo.

Para imprimir curvas, utilizar la función indicada a continuación.

## **Imprimir graficos survey**

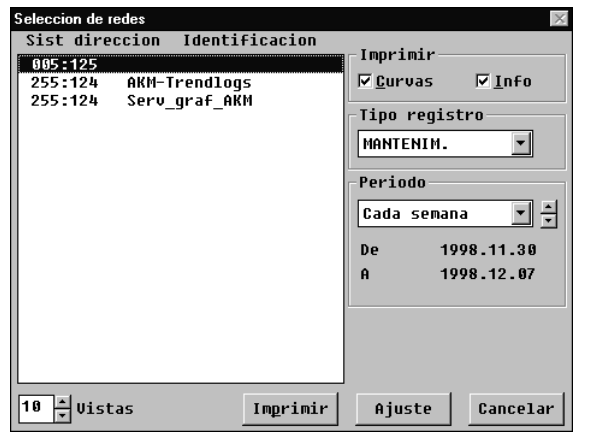

Seleccionar que se desea imprimir y como imprimirlo. Pulsar "Imprimir".

Danfoss

# **Configuracion**

Esta sección describe la configuración del sistema, es decir, cómo el programa AKM llega a conocer los controles individuales de la red y cómo se presentarán las funciones de los distintos controles en las pantallas subsiguientes.

## **Importar fichero descripcion**

La función copia en el sistema un fichero de descripción ya preparado. El fichero de descripción tiene que transferirse desde otro programa AKM a un disquete.

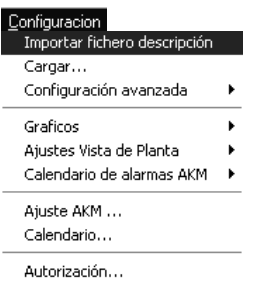

Si en un sistema ya se han instalado controles tipo AKC 31, se tendrá que importar antes un fichero de descripción para que el programa AKM pueda operar. Este fichero es suministrado con el programa AKM y por ejemplo se muestra como fichero "3064\_552.des".

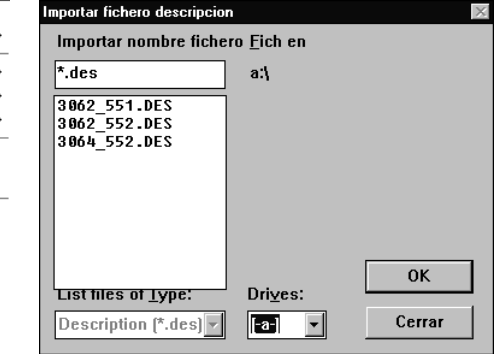

Cambiar a la unidad A, seleccionar el fichero pertinente y pulsar «OK». El fichero se copiará entonces en la biblioteca indicada.

**Si existen otros ficheros de descripciones procedentes de una configuración anterior, deberán ser importados para poder pasar al punto siguiente: «Cargar».**

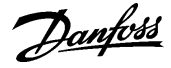

#### **Cargar**

Esta función «examina» la comunicación de datos para ver qué controles se encuentran en la red. Posteriormente obtendrá datos de los distintos controles para un fichero del PC. El programa AKM utiliza el contenido de este fichero para mostrar los textos de las distintas pantallas.

#### Nota!

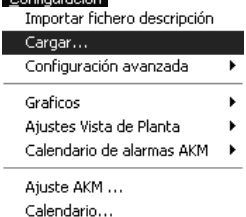

Autorización...

programa utilizará estos ficheros importados. **Es imprescindible especificar las líneas de rutas en todos los interfaces (gateways) afectados antes de ejecutar la función de carga. De lo contrario, la función no podrá**

**comunicar con todos los controles de la red (ver AKA Ajustes, si es necesario).**

Si se han importado ficheros de descripciones antes de iniciar esta función de carga, el

argar Red Opción Información  $\Box$  Configuracion Red  $\vert \cdot \vert$ □ Descripción AKC Dir del sistem Identif Codigo Nº. **Fich cliente** MCB wersión<br>versión

Imprime

- Introducir numero de red en el campo "Red".

Eich personal

Borrar.

- Decidir si la información requerida es de la red (unidades, sistema dirección, numero de código, versión de software). En caso afirmativo seleccionar "Red configuracion".
- Decidir si la información requerida es de los controles AKC (texto que aparece en los menús de las unidades). En caso afirmativo, seleccionar "Descripcion AKC".

oκ

Cerrar

Si hay una diferencia entre la configuración cargada y la ya existente en el programa el programa preguntara si hay que almacenarla en lugar de la que tenía antes.

Si no se marca ninguno de los dos campos, en la configuración anteriormente cargada se pueden realizar ajustes.

**NB! Si se instala un control nuevo en la red, puede pasar un período de hasta cinco minutos antes de que sea registrado por el interface (gateway) maestro. Durante el proceso de carga son extraídos de los controles una gran cantidad de datos, y habrá que esperar un período de varios minutos hasta que el programa este listo para trabajar (el tiempo depende del tamaño del sistema, y de si se usa un modem conectado).**

**Específicamente para AKC 31M: Antes de poder medir y ajustar datos de las unidades AKC 31M, se tiene que importar un fichero de descripción. C.f. Ver la función "Importar fichero descripción" mas adelante.**

- Pulsar "OK".

Codig.ID

Dependiendo de la selección hecha, se mostraran datos de un fichero anteriormente cargado, o de un fichero que acaba de ser generado.

## Notas

Si aparece un asterisco ( $\ast$ ) al lado de alguna dirección, significara:

- Que la dirección es nueva, o

- Que ha habido una puesta al día de las unidades del software.

Si aparece un signo de admiración (!) junto a alguna dirección, significará que esa identificacion se emplea en otra unidad (dirección). Corregir la identificación si se desea, pero el programa es perfectamente capaz de aceptar identificaciones idénticas.

 $C$ an Garrian

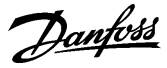

Un numero de código indicado como "Desconocido" puede indicar:

- Un panel de control tipo AKA 21 (la unidad se asigna a si misma una dirección).
- Una unidad con una versión de software que el programa no puede aceptar.
- Un error en la línea de ruta.
- Un conflicto entre una dirección ajustada en la unidad y el Sistema Dirección del interface (gateway) maestro (Número de red).

Solo se puede aceptar cuando la causa del control "Desconocido" es un AKA 21. En todos los demás casos se debe corregir el error.

El valor numérico en la columna MCB es relativa a los controles que pueden utilizarse con funciones generales desde el Gateway maestro (ver documento por separado).

## Identificación

Como ayuda para el trabajo diario, se puede asignar un nombre a los distintos controles. Utilizando este nombre, resultará más fácil manejar los distintos ajustes que si el control sólo se ha definido con una dirección del sistema.

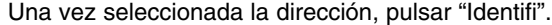

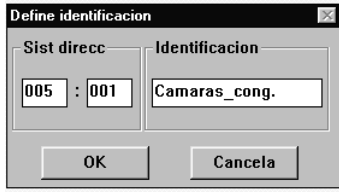

Introducir una identificación, por ejemplo el nombre de la aplicación de refrigeración. Pulsar "OK" y la identificación será almacenada en el interface (gateway) maestro.

#### Ficheros de Cliente

Se utilizan ficheros de descripciones adaptados por el cliente (llamados en lo sucesivo ficheros de cliente) para introducir textos específicos del cliente como complemento de los textos introducidos en la factoría.

Más adelante en el programa, es posible elegir entre dos lenguajes en los menús en los cuales pueden aparecer textos. Seleccionar uno de los dos textos pulsando «V.original» o «Cliente».

Antes de que un texto en otra lengua base se pueda agregar, primero este texto se tendrá que introducir. Esto se hace en el menú "Configuratcion avanzada".

Si el fichero ya contiene un texto en otra lengua base, pulsar "Fichero cliente".

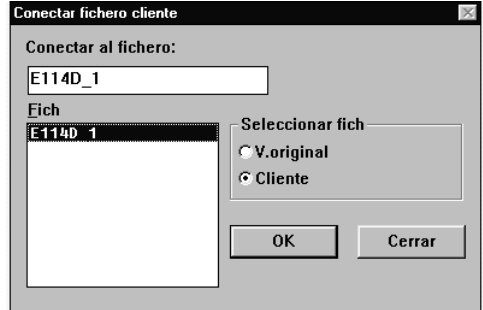

En el campo "Seleccionar fichero" se puede elegir entre los textos de factoría (V.Original = Texto en inglés) y el texto en otra lengua base (Cliente).

Si se selecciona un texto en otra lengua base, también se debe seleccionar un nombre de fichero donde se introdujo el texto. Cuando se ha seleccionado un nombre de fichero, este aparece en el campo "Abrir fichero nombre". Ahora pulsar "OK". (El fichero describiendo el texto en inglés ajustado en factoría, aparece asociado al numero de código y a la versión de software).

Si se necesita eliminar un fichero de cliente de un control AKC determinado, se puede hacer como sigue: Seleccionar el control AKC en cuestión y asignarle el fichero ajustado en factoría (V.Original).

## Borrar

Si hay una dirección que no se ha podido borrar con el programa AKM, esta se puede borrar utilizando la figura mostrada. Seleccionar la dirección y pulsar "Borrar".

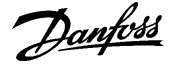

## **Configuracion avanzada**

Configuracion

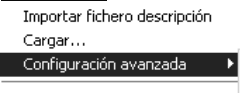

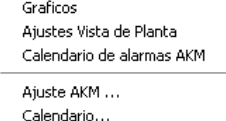

Autorización...

Esta sección contiene las funciones especiales que no se utilizan necesariamente, pero que están presentes para cuando sea necesario:

- editar ficheros de descripciones adaptados por el cliente (Ver también apéndice J).

## **Editar fichero cliente**

Se utilizan ficheros de descripciones adaptados por el cliente (llamados en lo sucesivo ficheros de cliente) para introducir textos específicos del cliente como complemento de los textos introducidos en la factoría.

Más adelante en el programa, será posible elegir entre dos lenguajes en los menús en los cuales pueden aparecer textos. Seleccionar uno de los dos textos pulsando «V.original» o «Cliente».

# Aquí es posible elegir entre dos tipos de ficheros<br>a) pulsando «V original»:

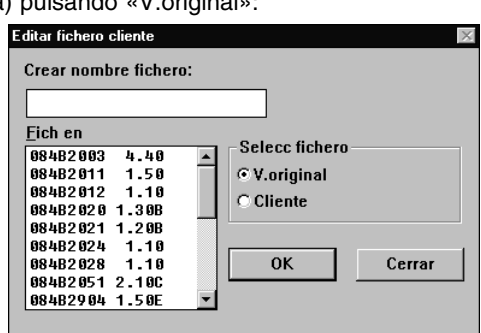

Aquí se muestran todos los ficheros de descripciones del sistema conocidos por el programa (carga con la función «Cargar»). La identificación de cada fichero consta del número de código del control y del número de la versión;

b) pulsando «Cliente»

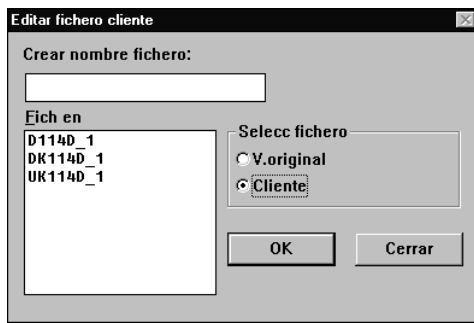

Aquí se muestran todos los ficheros de descripciones que ya han sido adaptados por el cliente y almacenados como ficheros de cliente.

Si el programa utiliza uno de los ficheros indicados sólo podrá verse en un lugar: la pantalla «Cargar». El nombre del fichero se mostrará aquí en la columna Fich Cliente, si está relacionado con un control.

Seleccionar el fichero de descripción con el que se desee trabajar.

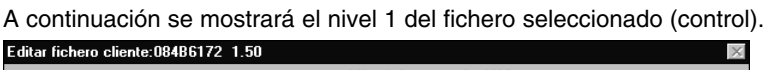

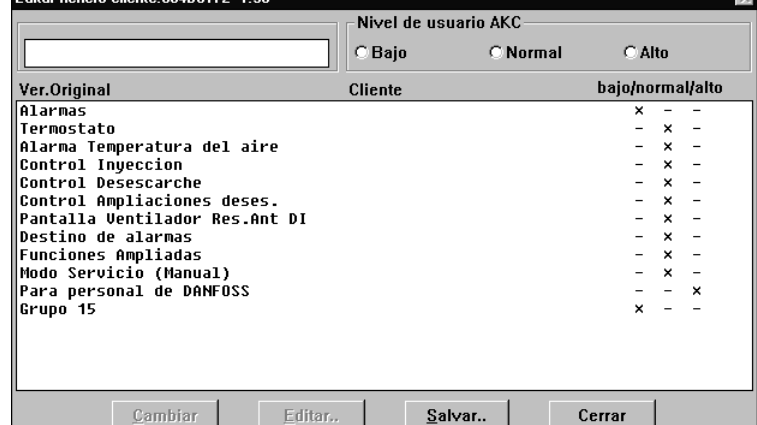

En este nivel, es posible hacer dos tipos de edición:

- a. Es posible introducir texto suplementario para cada línea (grupo de menús). Una vez escrito el texto, pulsar «Cambiar», con lo que el texto aparecerá en la columna Cliente. (Estos son los dos textos en la línea entre los cuales se podrá alternar posteriormente durante el funcionamiento).
- b. La limitación del usuario ajustada en fábrica se puede cambiar para cada línea. Seleccionar «bajo» para funciones que puedan ser utilizadas por muchos usuarios y «alto» para funciones que sólo puedan ser utilizadas por muy pocos usuarios, por ejemplo, ingenieros de servicio.

Danfoss

También es posible corregir los textos en el nivel 2.

Seleccionar una línea y pulsar «Editar».

Cada una de las líneas mostradas indica un determinado número de parámetros en los que también se puede introducir texto suplementario. Al mismo tiempo es necesario definir si este parámetro tiene que incluirse en la vista general de la planta. Para las alarmas, es necesario definir una prioridad.

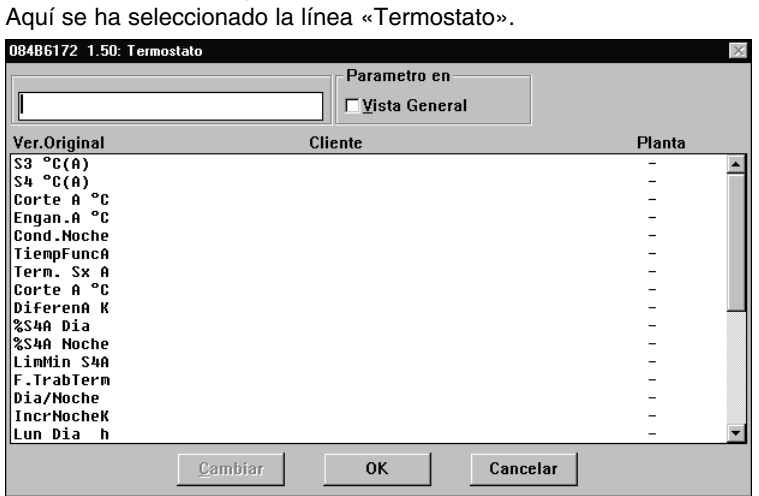

A continuación, realizar dos operaciones de edición:

- a. Introducir el texto especificado por el cliente.
- b. Poner una cruz en el campo «Vista General», frente a los parámetros que tengan que mostrarse en formato de gráfico de barras o de tabla.

Después de editar una línea, es necesario actualizar la pantalla pulsando «Cambiar».

#### **Una vez editadas todas las líneas, terminar pulsando «OK».**

Cuando es necesario cambiar el grupo «Alarmas»:

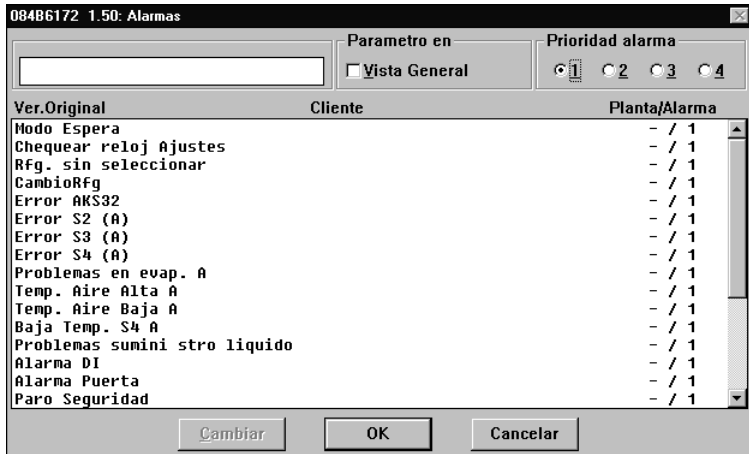

## Prioridad alarma

La prioridad que se da a una alarma se da aquí. La prioridad 1 se asigna a todas las alarmas importantes que requieren una acción rápida, por ejemplo, error en sensores o temperatura media muy alta. La prioridad 2 se asigna a las alarmas del siguiente nivel, etc. En los ajustes posteriores de rutas de alarmas (in Calendario de alarmas AKM), las diferentes prioridades fijadas puede ser enviadas por rutas distintas a diferentes receptores.

**Las alarmas con las prioridades 2, 3 ó 4 no son mostradas por el programa « AK Monitor «.**

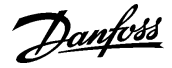

Salvar fichero cliente

Al terminar de editar los textos, pulsar «Salvar».

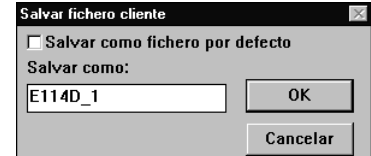

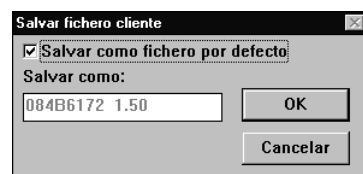

A continuación, es posible salvar el fichero revisado de dos maneras:

- a. Puede salvarse asignando al fichero un nombre determinado por el cliente.
- b. Puede salvarse como un fichero predeterminado (sustituirá al fichero por defecto existente).

Al pulsar «OK», el fichero se salvará.

## **Borrar fichero descripcion**

Esta función borra un fichero de descripción encontrado en un sistema. El Apéndice D contiene una explicación de un fichero de descripción).

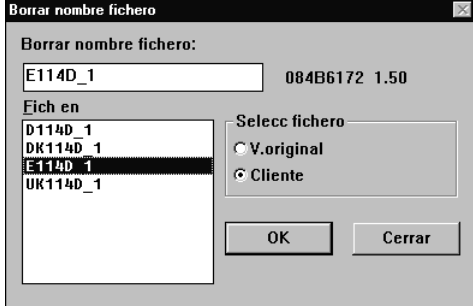

Seleccionar el fichero de descripción a borrar y pulsar "OK". (Si el fichero esta asociado a controles AKC, un texto de precaución o peligro aparece antes de que el fichero se borre. Si todavía desea borrar el fichero, este se eliminara de los controles AKC y pasara a usar el texto "V.Original" en inglés).

Si un fichero de descripción en inglés (V.Original) se borra por error, se puede recuperar por medio de una nueva carga en la configuración.

#### **Exportar fichero descripcion**

La función copia un fichero ya hecho en otro lugar, es decir en un disco.

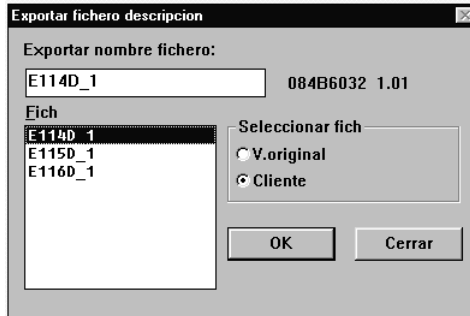

Seleccionar el fichero de descripción a ser copiado y pulsar "OK".

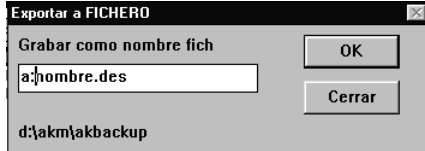

Indicar donde se tiene que copiar el fichero y el nombre que se le da, por ejemplo A:"Nombre", des y pulsar "OK".

Danfoss

## **Imprimir fichero descripcion**

Esta función imprime todos los parámetros en un fichero de descripción.

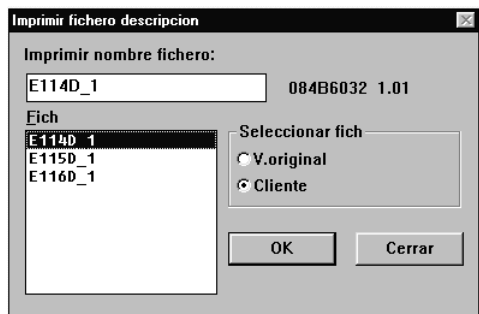

Seleccionar un fichero de descripción y pulsar "OK". Ahora el texto del fichero será transmitido a la impresora conectada. Se pueden hacer listados tanto de los textos de "Cliente" como en "V. Original" en inglés.

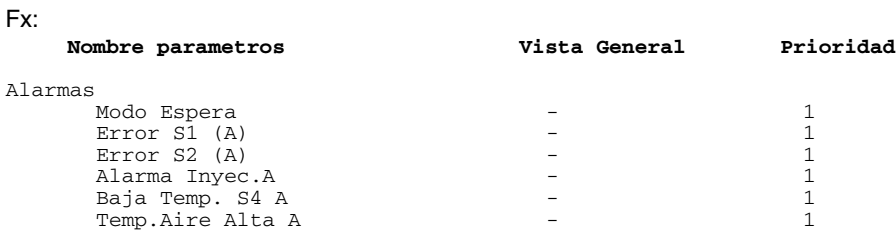

## **Convertir fichero description**

La función puede transferir «textos de cliente», «prioridad», "»parámetros seleccionados para vista general de la planta» y «nivel de usuario» desde un fichero de descripción a otro, incluso si los dos ficheros de descripción pertenecen a unidades con diferentes versiones o códigos. Utilizar esta función ventajosa cuando ya se tiene un texto de cliente para un controlador, y éste se tiene que adaptar con una versión de software más nueva (por ejemplo AKC 114D V 1.20 a V 1.21). El texto se puede transferir cuando los textos básicos son idénticos (Textos «Originales» idénticos), por ejemplo:

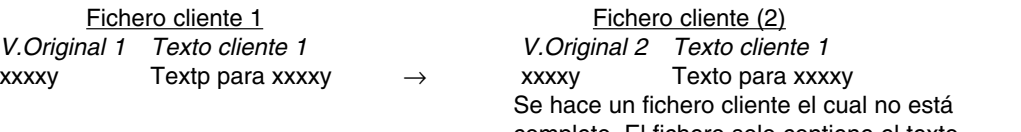

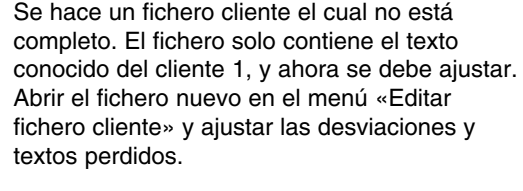

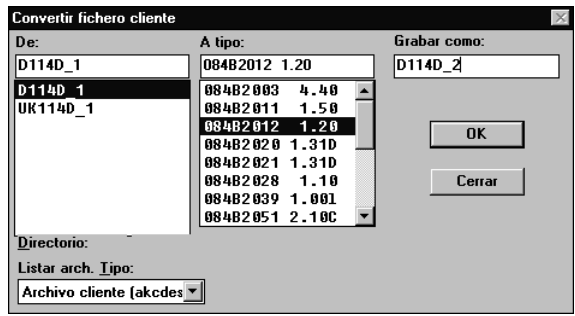

Emplear el siguiente procedimiento:

- Seleccionar un fichero en el campo «De»
- Seleccionar el número de código y versión de software del fichero cliente nuevo con el cual queremos trabajar en el campo « A tipo»
- Dar un nombre al fichero cliente nuevo en el campo «Grabar como»
- Pulsar «OK» y la conversión se realiza
- Cambiar al menú "Editar fichero cliente". Ahora en este menú en el fichero de cliente nuevo se realizan paso por paso todas las correcciones que se deban hacer y se agregan los textos que falten.

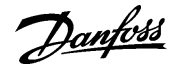

La función también puede convertir un fichero de ajustes de una versión de software a otra más nueva. La función es la descrita antes, pero en "Tipo" debemos seleccionar "Fichero de ajustes" en lugar de "Archivo cliente".

### **Revisar sistema direccion**

Esta función se usa para chequear si hay línea de comunicación a los sistemas de dirección establecidos, o si el menú "Sistema dirección" se ha ajustado en un control. Se pueden chequear líneas para varios controles a la vez. Esta función se usa principalmente cuando se hacen instalaciones nuevas, o en situaciones donde se quiere chequear si están presentes todos los controles de la red.

Seleccionar uno o mas controles

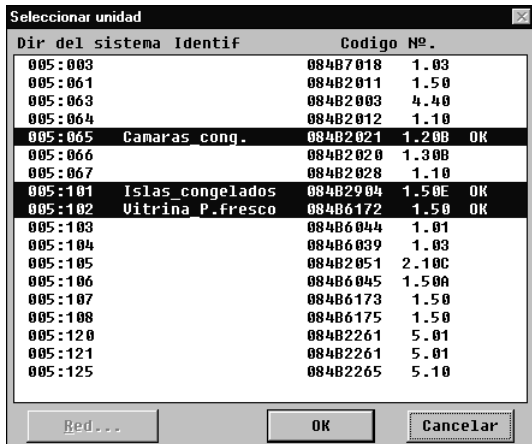

Activar uno o mas controles y chequearlos pulsando "OK", el sistema reaccionara mostrando "OK" o "-".

"OK" significa que hay comunicación y se ha dado un sistema de dirección.

"-" significa que no se puede encontrar en la red, o que su menú de sistema de dirección no se ha ajustado.

Si el control no pertenece a la red, un "-" aparecerá aproximadamente después de 70-140 seg. Si aparece un "-" a los pocos seg., es que no se ha ajustado el "Sistema de dirección".

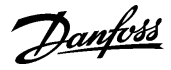

## **Graficos**

#### Configuracion

Importar fichero descripción Cargar...

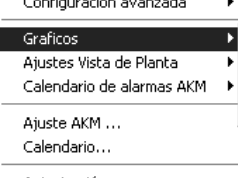

Autorización...

#### **Tipos**

Es posible definir dos tipos de registros. En principio no importa el tipo seleccionado, pero lo decisivo es si el PC se apaga durante ciertos períodos de tiempo o si se interrumpe el programa AKM. En el segundo caso, seleccionar el tipo en el cual la recogida de datos tenga lugar en el interface (gateway) maestro.

- Recogida de datos en el PC

A partir de aquí, este tipo lo llamaremos «Gráficos AKM». En este caso, es necesario que el PC esté encendido y en contacto permanente con todos los controles. Ni el programa AKM ni el PC pueden interrumpirse.

Recogida de datos en el interface (gateway) maestro

A partir de aquí este tipo lo llamaremos «Gráficos AKA». Este tipo recoge los datos en el interface (gateway) maestro, donde los datos se almacenan durante un período de tiempo definido.

Todos los datos se transfieren al PC a intervalos adecuados (el propio programa calcula cuándo tienen que hacerse las transferencias). Si se desea que la transferencia se realice en un momento determinado, por ejemplo un día a la semana, se puede ajustar en el menú "Ajustes AKM / Avanzado". (Recordar ajustar el periodo de tiempo en el gateway correctamente para poder transferir todos los datos). (**210 horas en una semana** (210 x  $80\% = 168$ ).

Si el PC se apaga, por ejemplo durante un fin de semana, el programa comenzará a recoger datos de registro aproximadamente un minuto después de volver a arrancar el programa. (Debe tenerse en cuenta que si la red contiene un interface de PC y otro de modem, el interface de modem deberá ser el maestro de la red. De esta manera, la comunicación de datos no se perturbará indebidamente cuando se envíen a través de la red telefónica grandes cantidades de datos).

## **Limitaciones**

Los registros se definen para un control cada vez y hay espacio para trece parámetros en la definición de un registro. Es posible establecer varios registros para el mismo control. En cada red, es posible configurar un máximo de 120 registros.

## **Ajuste**

Esta función

- define nuevos registros
- introduce modificaciones en registros existentes
- inicia e interrumpe la recogida de datos (registro activado/registro desactivado)
- actualiza un registro cambiado o un nuevo registro en el interface (gateway) maestro
- 1) En el menú, seleccionar «Ajuste»

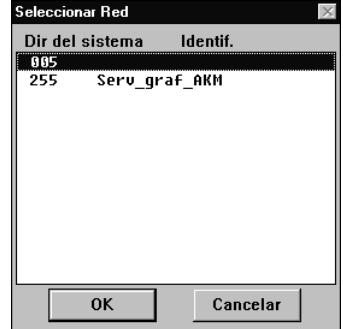

Indicar dónde se tienen que recoger los datos: la dirección xxx: 125 corresponde al interface (gateway) maestro los registros de servicio AKM se encuentran en el PC

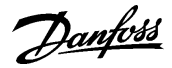

2) Proceder desde esta pantalla si se han definido registros de servicio AKM

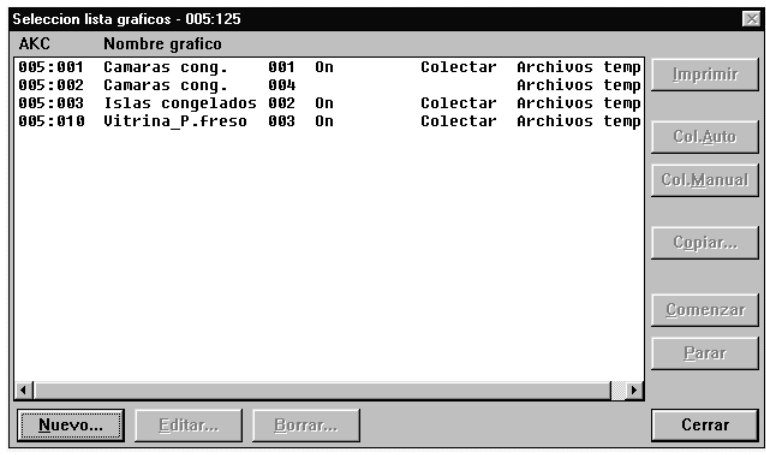

Pulsar «Nuevo».

3) Seleccionar el control

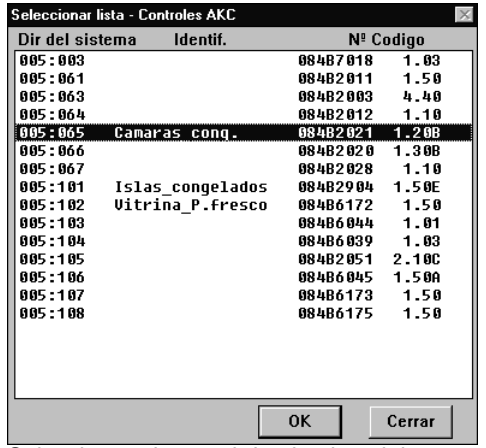

Seleccionar el control desde el cual tienen que cargarse los datos.

4) Después de esto podrá definirse el registro.

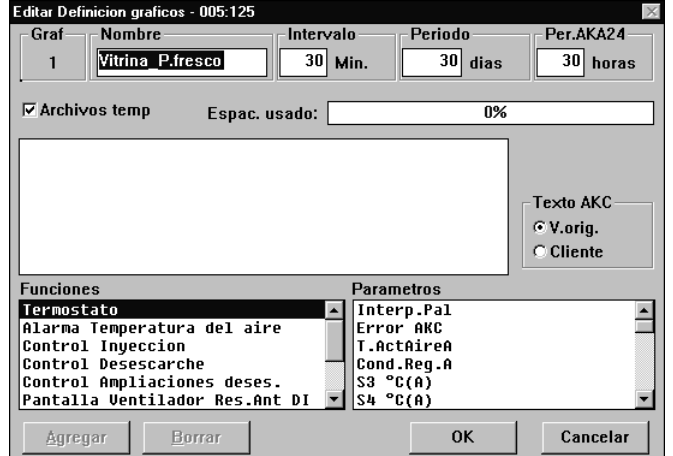

a. Comenzar asignando un nombre al fichero.

La identificación se propone automáticamente, pero el nombre puede cambiarse si se desea.

b. Establecer los intervalos

El tiempo puede ajustarse entre 1 y 240 minutos

c. Seleccionar Período

Este es el período de tiempo durante el cual será necesario almacenar los datos en el disco duro del PC. Todos los tipos de registros pueden almacenarse durante un máximo de 800 días, pero el tiempo mínimo de almacenamiento varía y viene determinado por el tipo de registro.

Danfoss

#### Importante:

Cuando los datos se hacen más antiguos que la hora ajustada, se borran (desaparecen para siempre) y ya no pueden visualizarse ni imprimirse. Por tanto, es necesario ajustar la hora de manera que estén presentes los datos que se desee visualizar o imprimir.

- d. Los tres puntos siguientes sólo son visibles cuando se establece un registro en el interface (gateway) maestro:
	- 1. AKA Per.

Este es el período de tiempo que tienen que estar almacenados los datos en interface (gateway). Los registros pueden almacenarse durante 250 horas como máximo si son de servicio y durante 960 horas en el caso de Archivos temp.

Importante:

Cuando los datos se hacen más antiguos que la hora ajustada, se borran (desaparecen para siempre) y ya no pueden visualizarse ni imprimirse. Por tanto, es necesario ajustar la hora de manera que estén presentes los datos que se desee visualizar o imprimir.

Por tanto, el PC y el programa no pueden apagarse nunca durante un período que sea más largo que el período AKA ajustado.

2. Selección en Archivos temp.

Cuando se hace una selección en el campo «Archivos temp.», el registro se definirá como un registro de seguridad de alimentos. Si no se hace ninguna selección, el registro se establecerá como un registro de servicio AKA

3. Espac. usado

Muestra, en tanto por ciento, cuánto espacio se ha reservado para los registros definidos (una definición de registro puede ocupar como máximo el 25%).

(Si se selecciona también el campo «Archivos temp.» el tiempo podrá ajustarse entre 15 y 1.440 minutos).

- e. Seleccionar a continuación el texto que tiene que mostrarse para los controles.
	- Seleccionar «V.orig.» si tiene que utilizarse el texto original en los controles.
	- Seleccionar «Cliente» si tiene que utilizarse un número de textos definidos por el usuario.
- f. Seleccionar a continuación un grupo de funciones, tras lo cual se registrará la medida o la función.

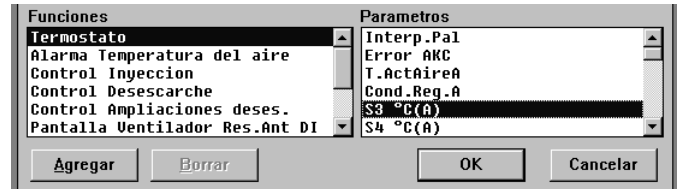

A la derecha se muestran los parámetros (medidas y funciones) entre los cuales es posible elegir.

g. Las diversas medidas y funciones se seleccionan pulsando «Agregar».

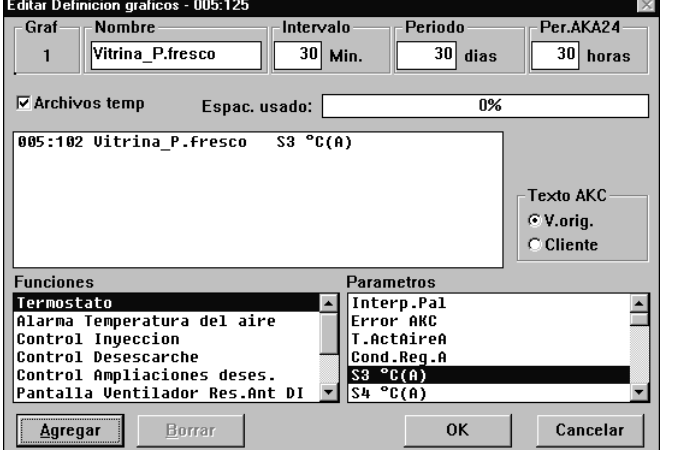

En cada definición de registro es posible seleccionar un máximo de 13 parámetros.

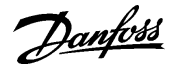

- 5. Salvar esta definición de registro pulsando «OK».
	- El registro recién establecido se mostrará ahora en la pantalla anterior:

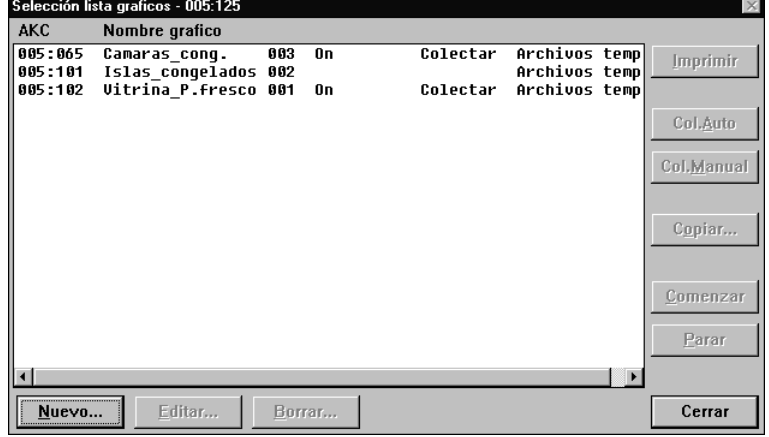

6. Si hay varios registros para definir, puede repetirse el punto 4. Sin embargo, si los registros son para el mismo tipo de control y la misma versión del software, los registros sucesivos pueden definirse mediante una función de copiado.

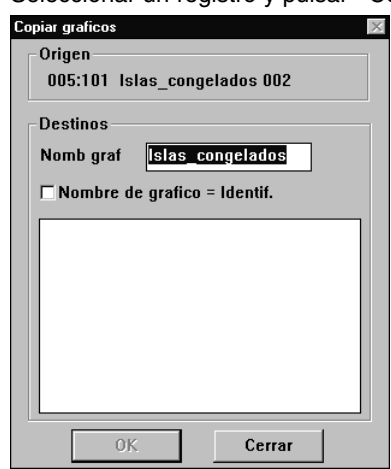

Seleccionar un registro y pulsar «Copiar».

- a. En la parte superior se verá el registro anterior.
- b. Escribir en el campo central el nombre del nuevo registro o poner una cruz frente al campo «Nombre de gráfico = identif.». La regla general es que si se selecciona un control para este registro es necesario asignar un nombre al registro. Pero si se seleccionan varios controles para este registro, una cruz en el campo Identif. proporciona la separación de los campos individuales.
- c. En la parte inferior hay que seleccionar los controles a los cuales pertenecerá el nuevo registro.
- d. Terminar pulsando «OK».
- 7. Una vez definidos los distintos registros, es posible:
	- Comenzar y Parar
		- Para recoger datos, es necesario iniciar primero el registro. Seleccionarlo y pulsar «Comenzar». La palabra «On» en la línea indica que se recogerán los datos.
	- Recoger datos

Para poder almacenar una recogida de datos en el PC, es preciso obtener primero los datos del interface (gateway). Esto puede hacerse automáticamente. Seleccionar los registros a obtener y pulsar «Col.Auto». La palabra «Colectar» indica ahora que los datos se recogerán automáticamente al menos una vez al día

Los datos pueden obtenerse también manualmente, por ejemplo en intervenciones de servicio, en cuyo caso pueden incluirse también los datos recogidos más recientemente (datos recogidos desde la última transferencia automática).

<u> Danfoss</u>

Hacer lo siguiente:

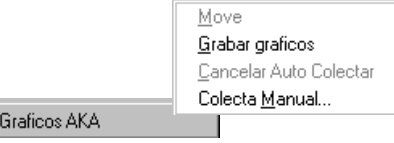

Activar el icono y pulsar «Colecta Manual...»

- Imprimir la salida

 $\begin{tabular}{|c|c|c|c|} \hline & \textbf{H20000} & \\ \hline \hline \textbf{H20000} & \textbf{H20000} & \textbf{H20000} \\ \hline \textbf{H20000} & \textbf{H20000} & \textbf{H20000} & \textbf{H20000} \\ \hline \end{tabular}$ 

Al pulsar «Imprimir» se imprimen las definiciones de los registros, es decir, los parámetros recogidos (es posible seleccionar varios registros para la misma operación de impresión).

- Realizar la edición

Seleccionar el registro pertinente y proceder con «Editar». Se podrán hacer entonces los cambios requeridos (cuando hay que editar el registro, la recogida de datos tiene que interrumpirse)

- Borrar registros

Si es necesario suprimir totalmente un registro, seleccionarlo y pulsar «Borrar». (El registro tiene que interrumpirse con «Colecta Manual»).

Mensajes de error en relación con la definición de gráficos y con la recogida de gráficos. Si una función de gráficos trabaja incorrectamente, habrá un mensaje de alarma. La mayoría de las veces, este mensaje se producirá cuando los gráficos de otro programa AKM que el instalado en el sistema se establecen o cambian (por ejemplo en conexión con el servicio). También se producirán mensajes de alarma cuando se cambien controladores en el sistema y de los controladores se estén tomando datos.

Fuentes típicas de error:

- Se ha cambiado el nombre o el período del disco.
- Se ha cambiado el tipo de gráfico (por ejemplo un gráfico histórico (food safety log) se ha borrado y se ha establecido y ajustado un gráfico de servicio con el mismo número de gráfico).
- La toma de datos se lleva a cabo por otro AKC direccionado como el original (por ejemplo el ajuste de datos está borrado y entonces se restablece en conexión con otra dirección de otro AKC).
- La toma de datos se realiza con parámetros distintos a los empleados originalmente.
- Se ha borrado o agregado un gráfico.
- Reloj del interface (gateway) no ajustado correctamente
- Espacio insuficiente en el disco duro del PC

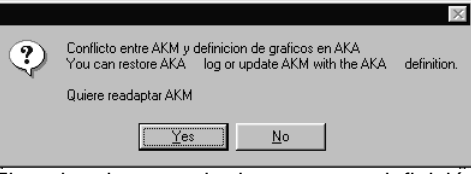

Ejemplos de mensaje de error para definición de gráficos.

- Cuando se activa «Si», el programa se carga con la definición de gráfico que encuentra en el interface (gateway) maestro.
- Cuando se activa «No»,los gráficos ajustados en el interface (gateway) maestro se visualizarán sin que el programa AKM los cargue. Si se requiere, chequear los gráficos con errores individualmente pulsando «Ver».

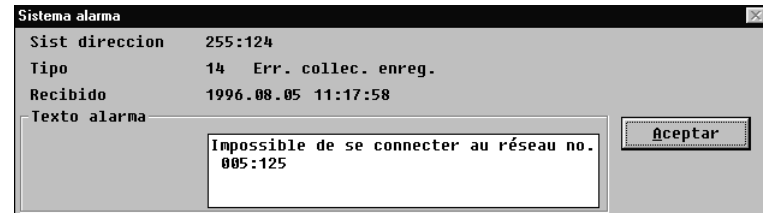

Ejemplo de mensaje de error para la recogida de gráficos.

- Si se requiere, chequear los gráficos con error individualmente pulsando «Ver».

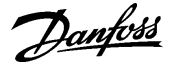

### Correcciones

- Si se desean utilizar los ajustes para gráficos en el interface (gateway) maestro:
	- Pulsar «Si»en la ventana anterior. Ahora los datos se pueden obtener bien por medio de recogida automática, o bien por recogida manual.
- Si se desean utilizar los ajustes para gráficos en el programa AKM:
	- Realizar una «Carga» de la configuración de la red y de los ficheros de descripción.
	- Realizar una recogida manual de los gráficos activos.
	- Enviar los ajustes de gráficos del programa AKM al interface (gateway) maestro utilizando la función de «Restablecer». (Func. servicio-Gráficos AK-Restablecer). La función, principalmente se utiliza cuando se cambia un interface (gateway) maestro. La entrega de la totalidad de los ajustes de los gráficos se producirá solamente cuando los ajustes de gráficos del programa AKM son completamente idénticos con los del sistema al cual se restablecen.
- Si el error es debido a un cambio de un controlador AKC:
	- Realizar una «Carga» de la configuración de la red y de los ficheros de descripción.
	- Realizar las correcciones en los gráficos definidos (eliminar los parámetros en los que se indique «Desconocido»).
	- Pulsar «OK» y guardar los ajustes de los gráficos.

#### Rutina de repetición

Si por alguna u otra razón no se puede coger/entregar un recogida de datos al receptor que se haya definido, repetir la rutina otra vez. Repetidamente la rutina intentará establecer la conexión. Si falla, se producirá una alarma del sistema (estas alarmas del sistema también se guardan en «Registro modificaciones AKM»). El anexo F tiene una descripción de la rutina de repetición.

#### **NB!**

**Si queda menos de 1 MB en el disco duro, la recogida de registros se interrumpirá. Si ocurre esto, se dará una alarma del sistema y los iconos de los registros se marcarán con una cruz.**

## **Restablecer Ajutes**

Esta función se utiliza para los ajustes en un interface (gateway) maestro. Por ejemplo la función se puede emplear en sistemas donde se conecta un programa AKM adicional (para servicio), desde el cual se pueden realizar cambios (short-term) de los ajustes de los gráficos. Cuando el servicio se ha completado, los ajustes anteriores se pueden restablecer con esta función. O bien la función se puede emplear, si el interface (gateway) maestro se sustituye (cuando el programa se carga).

Si se utiliza la función de restablecer, el ajuste existente del registro en el interface (gateway) se borrará y será sustituido por el ajuste del registro conocido por el programa AKM, desde el cual se haya iniciado la función de restablecer.

Si se han recogido datos, estos de borrarán también.

Si tienen que almacenarse los datos recogidos deberán transferirse del interface al programa AKM (la versión de servicio) **antes** de utilizar la función de restablecer. (Activar el icono para el registro AKA y realizar una recogida manual).

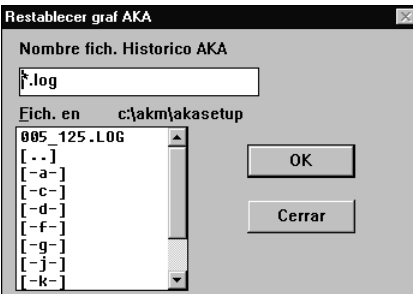

Seleccionar «sistema dirección log» que se aplique al interface (gateway) en cuestión y pulsar «OK».

#### **NB!**

**La recogida de gráficos conocidos por el programa AKM debe ser idénticos al 100% con todos los de la red en la cual se restablecen, asegurarse uno a uno que todos los ajustes de los gráficos se puedan entregar. Si no es así, los ajustes para gráficos para controladores perdidos se perderán. Esto sucederá si un controlador está apagado, o si se ha cambiado la versión del software.**

Danfoss

#### **Gráficos/Impr. autom.**

En la sección anterior se ha decidido cuáles son las medidas y funciones que interesa recoger. En ésta, definiremos cómo deben presentarse los datos recogidos cuando se visualicen o impriman.

La presentación puede adoptar la forma de una pantalla gráfica en la que aparecerán en la misma imagen 13 registros aleatorios y en la que todos los registros corresponderán a la misma red. También pueden imprimirse todos los valores recogidos como tablas y todos los registros de las distintas cámaras de congelación pueden imprimirse, por ejemplo, en la misma lista. Además puede definirse esta lista para que se imprima a horas especificadas, por ejemplo, todos los martes a las 10 a.m.

Si se define la presentación de modo que en cada pantalla se muestren aproximadamente seis registros, el papel se utilizará de la mejor forma posible al imprimir los datos recogidos. También será más fácil que quepan varias curvas cuando se presenten los datos recogidos gráficamente.

1) En el menú «Ajustes listas», seleccionar «Gráficos/Impr. autom.»

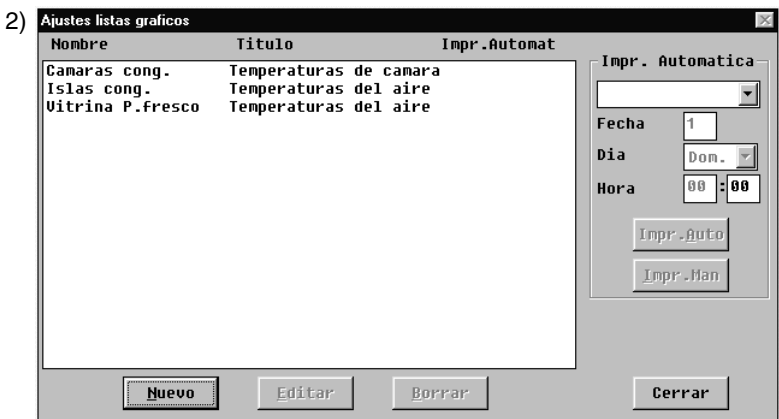

Activar «Nuevo»."

3) Se mostrarán todos los sistemas (redes) en los cuales se hayan definido registros

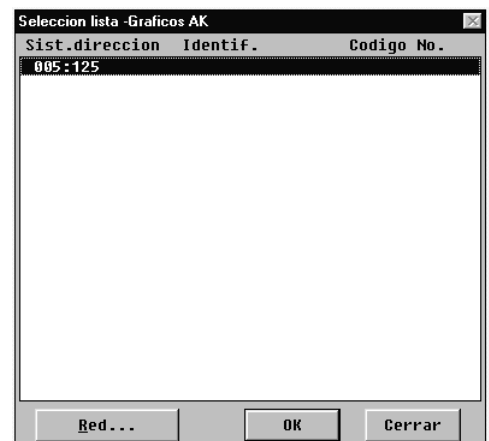

Seleccionar el sistema donde se desee definir la presentación y terminar pulsando «OK».
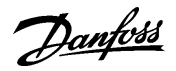

4) Todos los registros del sistema se mostrarán ahora en la parte inferior izquierda.

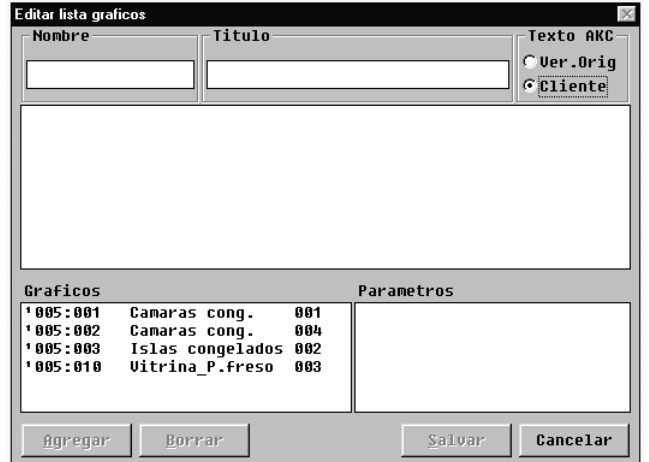

- a) Comenzar por introducir el nombre y el título en la lista de registros.
- b) Seleccionar Cliente en el campo «Texto AKC». Haciendo esto se utilizarán los textos definidos anteriormente. (Seleccionando predeterminado, se utilizarán los textos especificados en la factoría).
- c) Selección de las medidas y funciones que deben presentarse.

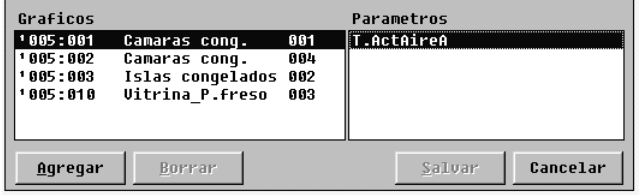

Seleccionar un registro y un parámetro y luego pulsar «Agregar».

d) Repetir el punto c) hasta que todas las medidas y funciones requeridas queden introducidas en el campo central (es posible seleccionar 13 como máximo, pero no deben seleccionarse más de 6).

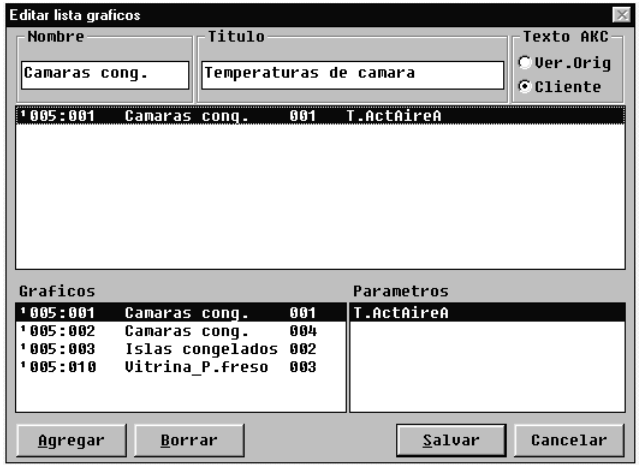

e) Guardar la lista pulsando «Salvar».

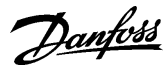

5) Definir a continuación las listas que se tengan que imprimir:

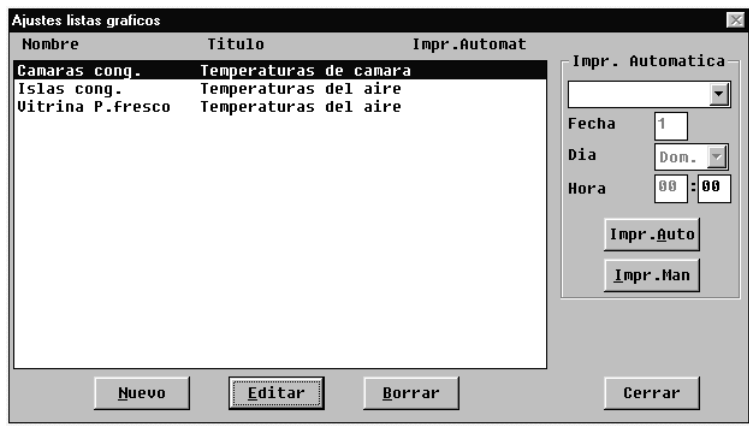

- si los datos sólo tienen que imprimirse cuando se necesiten, la definición de la presentación de registros queda terminada con esto. Salir de esta pantalla pulsando «Cerrar».
- si los datos tienen que imprimirse en forma de tabla o de acuerdo con un calendario definido, esto puede hacerse automáticamente.

Seleccionar una o más de las líneas visualizadas y pulsar «Impr.Auto».

En las líneas seleccionadas para impresión automática aparecerá una cruz para indicar la selección.

Definir a continuación la frecuencia de impresión que puede ser diaria, semanal o mensual.

- Si se selecciona «Cada día», deberá especificarse la hora del día.
- Si se selecciona «Cada semana», deberá especificarse la hora y el día de la semana.
- Si se selecciona «Cada mes», deberá especificarse la hora y la fecha.

Con esto termina la definición de la presentación y se puede salir de esta pantalla pulsando «Cerrar».

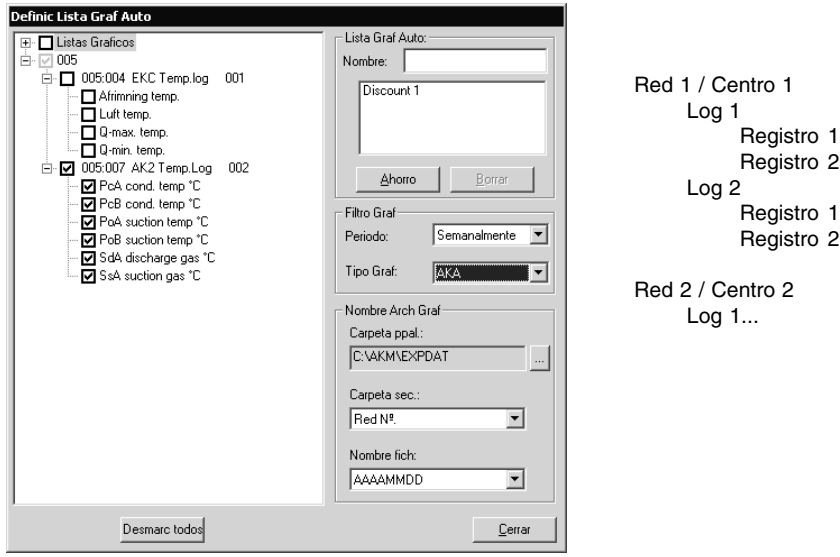

# **Exportar graf. automaticamente**

#### Función

Esta función exporta automáticamente un número de datos almacenados desde los registros a un fichero. La cantidad y el tiempo de datos exportados se determinan en los ajustes. El fichero tendrá la extensión CSV, y se podrá visualizar por medio de la función "Ver ficheros datos" o con el programa "Excel" .

#### Pre-requisitos

Un número de registros se deben actualizar de forma continua desde los puntos de medida. (Todos los registros establecidos se ven en la zona izquierda de la ventana. Esta es la lista base de donde se establece la lista total de ficheros que se tienen que generar).

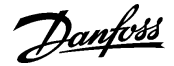

#### **A**iustes

Para definir una exportación automática de registros, se tienen que realizar los siguientes pasos.

- 1. Seleccionar uno o más de las colecciones de datos mencionados a la izquierda de la ventana. Si se selecciona una red, se marcarán todos los registros de la red, y cualquier registro nuevo que se realice en la red se incorporará a la lista de ficheros a exportar de forma automática, si solo se seleccionan los registros deseados (no se marca la red) los registros nuevos no se incorporan.
- 2. Dar un nombre al fichero / directorio de datos exportados.
- 3. Ajustar el tiempo de datos a exportar.
	- El periodo de tiempo, normalmente será una semana o un mes, pero se pueden ajustar periodos más cortos o mas largos.
	- Los datos exportados simultáneamente, serán los datos del periodo de tiempo precedente completo.
	- Solo se pueden exportar los datos que están en el PC en el momento de realizar la exportación de datos.
	- Para asegurar que los datos se exportan, el periodo de tiempo ajustado en exportación de datos debe ser mayor que el tiempo entre dos medidas consecutivas (mayor que los tiempos de muestreo para los parámetros individuales).
- 4. Ajustar los tipos de registros que se tienen que exportar.
- Si se selecciona "AKA" todas las medidas marcadas en la izquierda se cargarán y exportarán, si se selecciona "Servicio" solo los registros definidos cono de servicio se cargarán y exportarán, y si se selecciona "Sanidad" solamente los registros para las
- autoridades sanitarias o de control de los alimentos se cargarán y exportarán.
- 5. Ajustar donde y como se colocan los ficheros exportados.
	- a. Ajustar el directorio raíz donde se colocará el fichero.
	- b. A la hora de la exportación, se generan unas carpetas con los ficheros correspondientes. Las carpetas y los ficheros pueden generarse por número de red o por fechas de registro. Hay que definir cual es la forma deseada en los dos campos de ajuste:
		- bien donde el lugar o directorio es un número de red y en ese caso el nombre del fichero es la fecha de exportación.
		- o bien el lugar directorio es la hora de exportación y el nombre del fichero el número de red.
- 6. Pulsar " Grabar " para aceptar y salvar los ajustes del fichero.
- (Si se desea cambiar algún ajuste en un fichero ya establecido, pulsando un doble clic en el nombre se muestran los ajustes).
- 7. Ajustar la hora para exportar los datos.
- Esto se realiza en el menú de "Calendario/Configuración". La función se describe en la pagina 46.
- 8. La definición se ha terminado. El Inicio / Parada de la exportación de datos tendrá lugar desde la función de Calendario tal como se ha mencionado en el punto 7.

Danfoss

# **Ajustes listas**

#### Configuración

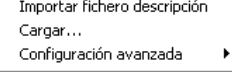

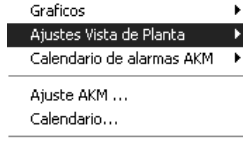

Autorización...

**Vista general graficos de planta Improtar graficos de planta Exportar fraficos de planta Editor de objetos** Ver el manual separado de Graficos.

# **Vista General**

Una vista general de la planta es una pantalla que muestra los valores de las medidas seleccionadas u otros aspectos importantes de la planta. Pueden ser por ejemplo las temperaturas de los distintos puntos de refrigeración, si se han iniciado los desescarches o si existen alarmas de un determinado tipo.

Ahora se debe definir la vista general y es posible hacerlo de tal manera que se presente como un gráfico de barras o como una serie de líneas con los valores actuales.

También es posible definir vistas generales adicionales, de manera que una pantalla muestre por ejemplo temperaturas, otra desescarches, una tercera ajustes, etc.

Si la planta es pequeña, todo esto podrá mostrarse en una sola vista general, pero esto requerirá que se seleccionen 50 pantallas como máximo que es el límite para una vista general.

1) En el menú, seleccionar «Vista general»

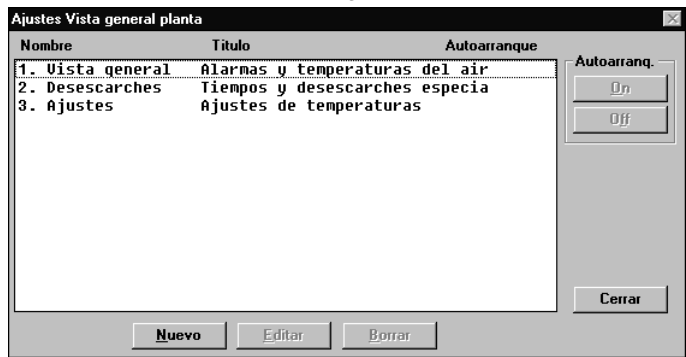

# 2) Activar «Nuevo»

- si el programa conoce varias redes, aparecerá una pantalla en la que deberá seleccionarse una red. Hacer esto y pasar al punto 3
- si el programa sólo conoce una red, pasará automáticamente a la pantalla siguiente.
- 3) Desde esta pantalla es posible establecer un o más vistas generales de la planta.

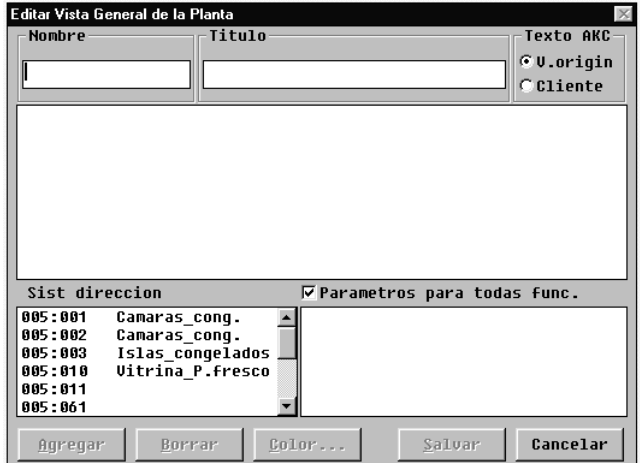

Aquí se muestran todos los controles correspondientes al sistema seleccionado.

a. Comenzar por definir el nombre y el título en la lista.

b. Luego, seleccionar el texto que deberá mostrarse para los controles.

- Seleccionar «V.origin» si se tiene que utilizar el texto original de los controles.
- Seleccionar «Cliente» si se tienen que utilizar textos definidos por el usuario.
- Danfoss
- c. Seleccionar a continuación un control y luego la medida o función que tenga que visualizarse.

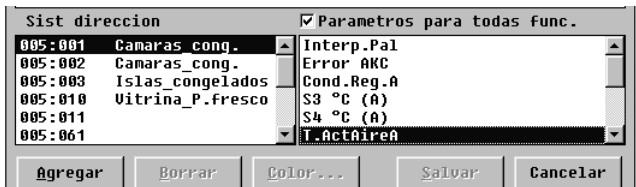

A la derecha aparecen las medida y funciones entre las cuales se puede elegir. Si se ha puesto una cruz en el campo «Parámetros para todas func.», se mostrarán parámetros adicionales seleccionados del control correspondiente. Estos parámetros no se definieron al configurar el fichero de descripción definido por el usuario, sino que han sido determinados por el tipo de control. Seleccionar también uno o más de estos parámetros si es necesario.

d. Las distintas medidas y funciones se seleccionan pulsando «Agregar».

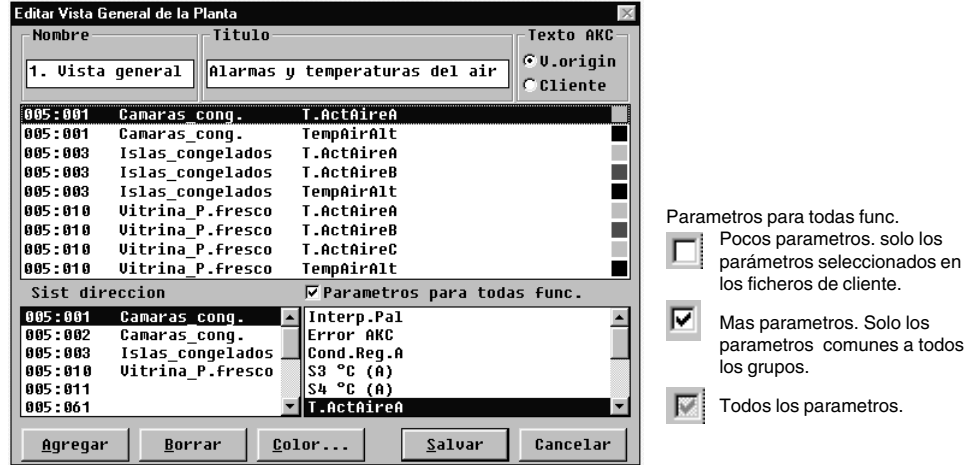

Las medidas seleccionadas para la vista general se muestran en el centro de la pantalla y el número máximo que es posible seleccionar es 50. (En la vista general de la planta, podrán verse después como 50 columnas o como 20 líneas).

# **Consejos útiles.**

Si se necesita otra secuencia para las líneas seleccionadas, es posible mover líneas o insertar otras nuevas de la siguiente manera:

- 1 Seleccionar una línea
- 2 Pulsar el botón derecho del ratón
- 3 Mover el cursor al lugar donde se desee situar la línea
- 4 Pulsar de nuevo el botón derecho del ratón

Danfoss

e. Seleccionar el color para la visualización de las columnas

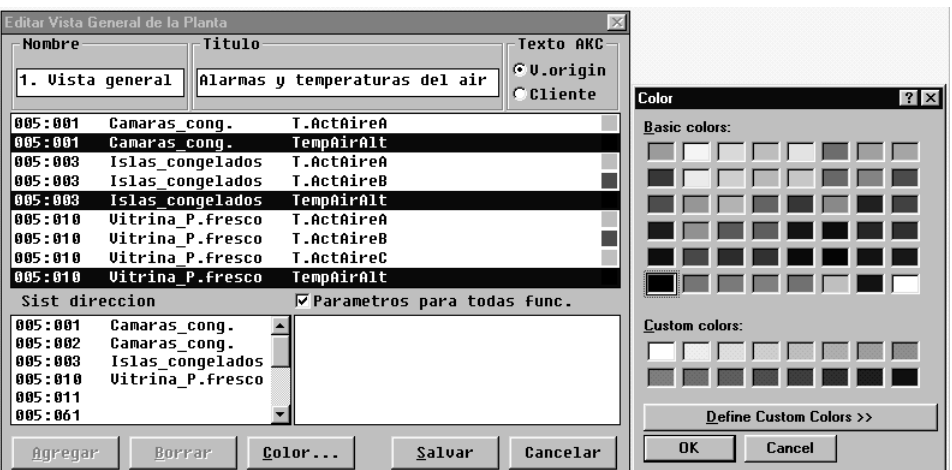

Seleccionar una o más líneas que deban tener el mismo color y activar «Color». Aparecerá la pantalla de selección de colores. Seleccionar el color deseado y pulsar «OK».

(Por ejemplo, se puede seleccionar azul claro para las temperaturas de refrigeración, azul oscuro para las de congelación y rojo para las alarmas de temperatura). El color elegido se aplicará a las líneas seleccionadas en la pantalla anterior.

- f. Activar «Salvar» para salvar la vista general
- 4) Con esto queda definida una vista general de la planta.

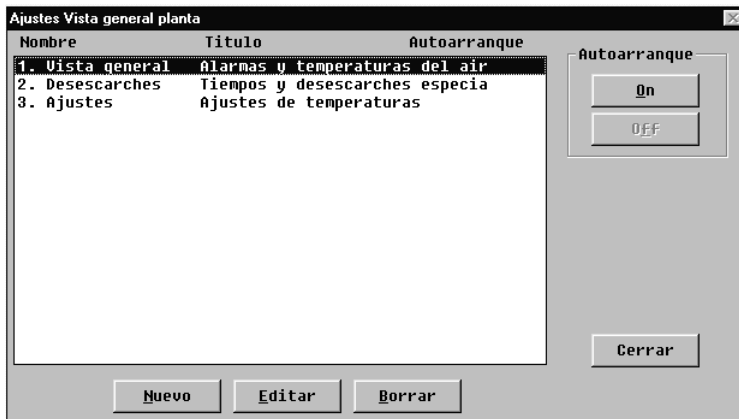

Repetir el punto 3 hasta que queden definidos todos los controles del sistema en esta red.

5) Autoarranque

Es posible definir una vista general para que arranque automáticamente. Esto significa que la vista general seleccionada se mostrará directamente tras acceder al programa cuando éste se inicie. Es posible elegir al autoarranque para una vista general seleccionando ésta y pulsando luego «On» bajo Autoarranque. Aparecerá un cruz a la derecha de la línea para indicar que está especificada para autoarranque.

6) Si hay varias redes, deberá repetirse la sección completa para cada una de ellas.

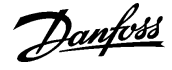

# **Calendario de alarmas AKM**

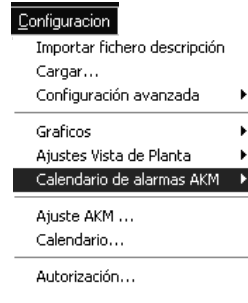

Esta función se emplea para distribuir y destinar las alarmas vía el programa AKM. La función ajusta el horario de destinos para las alarmas seleccionadas.

Aquí se definen los receptores, horarios, y prioridades de las alarmas que se han de enviar a un receptor individual.

Se puede establecer una hoja de ruta para un período de tiempo normal, y otra para vacaciones. (Cambios entre las dos hojas de ruta se pueden hacer por indicación de los tiempos de comenzar y terminar o haciendo el cambio manualmente. Este ajuste se realiza vía menú "Período vacaciones".

#### **Notal**

Las alarmas pueden ser dirigidas a un programa AKM en un PC y a un gateway. El ajuste se hace aquí en "Copia alarmas". El programa Akm recibe por si mismo todo tipo de alarmas. **No es posible cambiar la ruta de una alarma del sistema.**

Si una alarma no se transmite al usuario definido por una razón u otra, comenzará una rutina de repetición. La rutina intentará repetidas veces entregar la alarma, si no lo consigue, se producirá una alarma del sistema (esta alarma también se almacenará en «AKM Registro modificaciones»). El anexo F contiene la descripción de la rutina de repetición.

#### **Definición semanal**

La función se usa para el ajuste de la hoja de ruta de alarmas para un período normal. El ajuste se realiza en base a una semana y se repite semana tras semana.

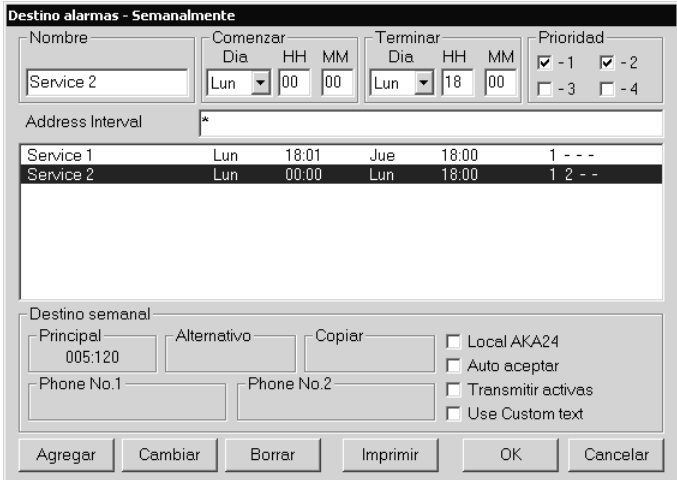

En la parte superior están los campos que se pueden ver:

- Nombre del receptor

- Hora de comienzo y fin para esta ruta
- Prioridad de las alarmas a ser enviadas

En la parte inferior se indican los destinos de las alarmas. (El número de teléfono solo se puede utilizar cuando hay un teléfono GSM conectado directamente al PC). Comenzar a rellenar los campos por la parte superior.

#### "Nombre"

Indicar un texto corto para la línea de ruta.

"Comenzar" y "Terminar"

Las horas de comienzo y parada para esta línea de ruta de alarmas introducida. (Para el cambio de la noche del Domingo al Lunes se tienen que introducir dos líneas de ruta. La primera con parada a las 23:59 horas, y la segunda con las 00:00 horas de comienzo.

"Prioridad"

Se ha definido la importancia de todos los tipos de alarmas. Prioridad 1 es el tipo de alarmas mas importante, prioridad 2 es el segundo tipo mas importante, etc. (Este ajuste se realiza en el menú "Editar fichero cliente").

En "Prioridad" se selecciona la prioridad de la alarmas o prioridades que tienen que ser enviadas durante el período de tiempo indicado.

Pulsar "Agregar" y la dirección de los receptores de alarmas/phone no. se pueden introducir (No se puede usar la propia dirección del programa AKM).

Danfoss

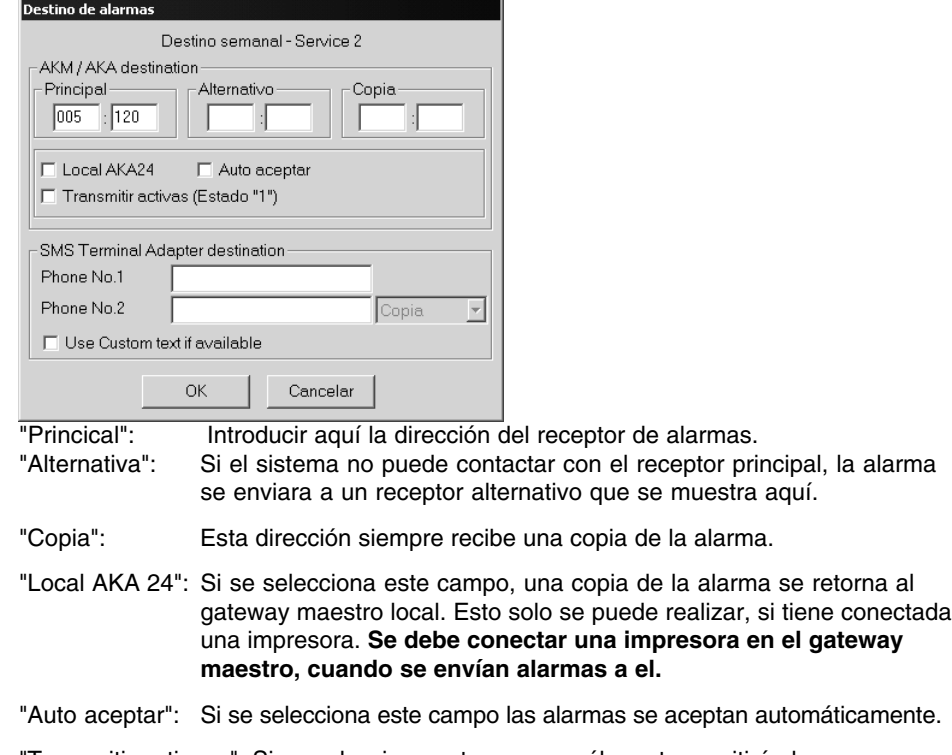

"Transmitir activas..": Si se selecciona este campo, sólo se transmitirán las nuevas alarmas

Si se ha conectado el teléfono GSM al PC, se puede enviar un mensaje sms a un teléfono móvil. El contenido del sms será el texto de alarma. NB

El programa AKM revisará que el mensaje sms se ha transmitido, pero no puede controlar si se ha recivido. El reconocimiento del ajuste de la alarma, no se puede realizar vía el teléfono GSM.

Terminar pulsando "OK".

Por medio del proceder descrito se pueden introducir todas las líneas de ruta de alarmas requeridas. Cuando se hayan introducido todas, pulsar "OK", y la tabla estará lista para el uso. Los campos en el inferior de la ventana tienen las siguientes funciones:

#### "Destino Semanal"

Aquí se ven los ajustes aplicados a la línea de ruta seleccionada.

Si se tiene que cambiar una línea de ruta existente, seleccionarla. Realizar los cambios en los campos que corresponda y terminar pulsando "Cambiar" y después "OK".

Si se quiere eliminar una línea de ruta, seleccionarla y pulsar "Borrar".

Si se pulsa "Imprimir", toda la hoja de ruta de alarmas se listara en la impresora conectada.

# **Vacaciones**

Los ajustes se realizan de forma análoga a la sección anterior.

#### **Periodo Vacaciones**

Esta función desvía alarmas durante un período especificado (período de vacaciones).

1) La definición de las horas y de los receptores de las alarmas se realiza bajo el punto «Período vacaciones» anterior.

Danfoss

- 2) La ruta de las alarmas se cambiará si:
	- se pone una cruz en el campo «Manual»
	- se especifica un período de comienzo y terminación en los campos de fechas.
	- (Los ajustes se compararán con la hora, día, mes y año del PC).

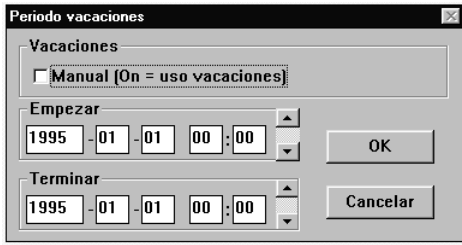

# **Ajustes de retardos**

La función de retardo solo se aplicará a las alarmas enviadas vía el programa AKM. Si en un sistema se sabe que una alarma desaparece unos minutos depués de producida, se puede omitir su envio a otro destino.

Para un sistema dado, se ajusta un tiempo de espera para enviar las alarmas. Si la alarma permanece activa después de este tiempo, la alarma se envia, pero si ha desaparecido, no se envia. En cualquier caso, se puede ir al registro de alarmas en el AKM para ver las alarmas producidas y no enviadas.

Tambien se pueden ver las alarmas en espera de envio pulsando el icono de la ruta de alarmas en la pantalla.

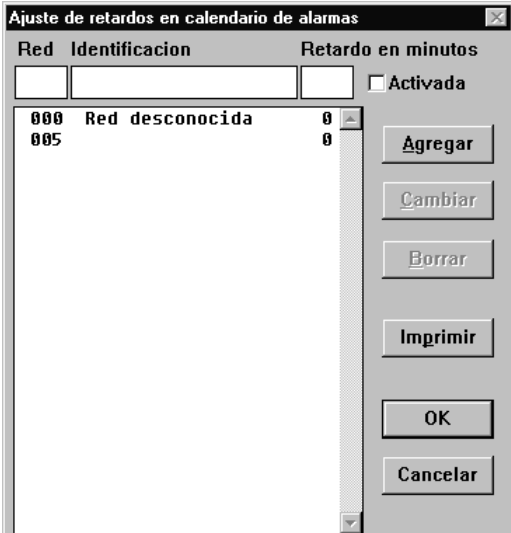

La pantalla mostrará todas las redes conocidas por el programa por medio de la función de carga de red (Cargar).

Seleccionar la red en la cual se quiere introducir un tiempo de espera, ajustar la espera en minutos y pulsar "Cambiar"

Cuando se han hecho estos cambios en todas las redes involucradas, se debe marcar el campo "Activada" para que los retardos paser a ser efectivos. El campo activada se aplica a todas las redes a la vez.

Si se desea utilizar la función para una red que no se ha cargado, pero se tiene contacto con ella, escribir el numero de red y pular "Agregar". La red aparece con el texto "Red desconocida" debido a que el programa no puede ofrecer un texto mejor.

El tiempo indicado en las alarmas, es el tiempo en la cual el receptor es notificado de la alarma. Es decir, es la hora en la cual se ha producido la alarma mas el tiempo de espera.

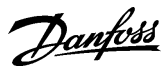

# **Ajuste AKM**

Es la función de ajuste del programa AKM (se hace durante la instalación, ver la Guía de Instalación).

### **Calendario**

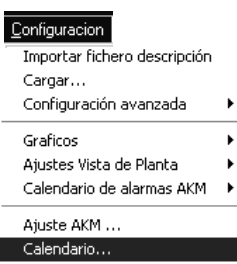

Autorización...

En esta ventana se puede ver:

**BD** Calendario AKM

同Discount backup

Nombre

- El nombre • Texto explicando el nombre
- La próxima vez que tiene que arrancar la función

periódicamente. Por ejemplo exportar una lista de gráficos.

A 11:30 cada Lunes de cada semana, inicio 2003-08-14

Añadir

• La última vez que se activó la función

Calendario

• El estado de la función. Normalmente el texto será "Bien o satisfactorio", pero si la función no se ejecutó correctamente aparecerá "Error" como por ejemplo cuando se para la exportación de un registro de datos sin que se haya cambiado la función de exportación de datos.

La función se utiliza para arrancar una función basada en el tiempo y que se debe realizar

Editar

Proxima ejecucion | Ultima ..

2003-08-18 11:30 Nunca

Cerrar

Borrar

#### Ajustes

Para definir una actividad en el calendario, se debe proceder como sigue:

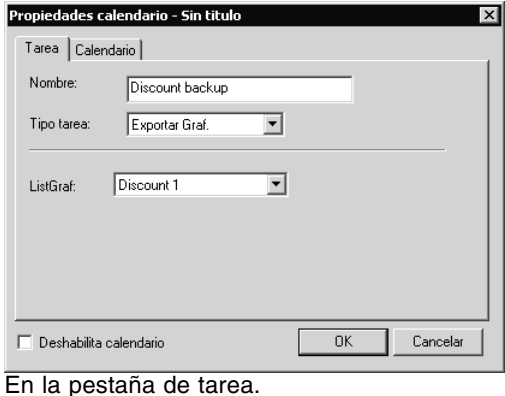

- 1. Dar un nombre a la función
- 2. Seleccionar una función
- 3. Seleccionar una lista en el campo inferior

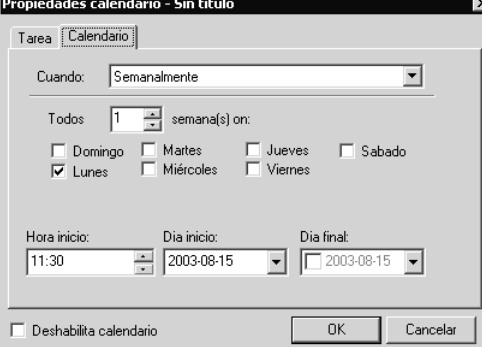

- En la pestaña de calendario
- 4. Ajustar la frecuencia de la función y cuando se debe ejecutar. RECORDAR que el periodo de tiempo ajustado entre dos activaciones debe ser el mismo que el periodo de tiempo a exportar. También se puede ajustar una fecha de inicio o una fecha final si se desea.
- 5. Terminar pulsando OK

Si la función se tiene que anular temporalmente, se puede realizar marcando con una cruz el campo que aparece en la parte inferior izquierda.

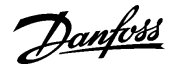

# **Autorización**

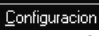

Importar fichero descripción Cargar... Configuración avanzada

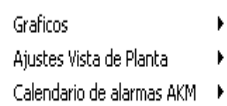

Ajuste AKM ... Calendario...

Autorización...

Esta función se utiliza para establecer nuevos usuarios del programa y para cambiar la autorización de los existentes.

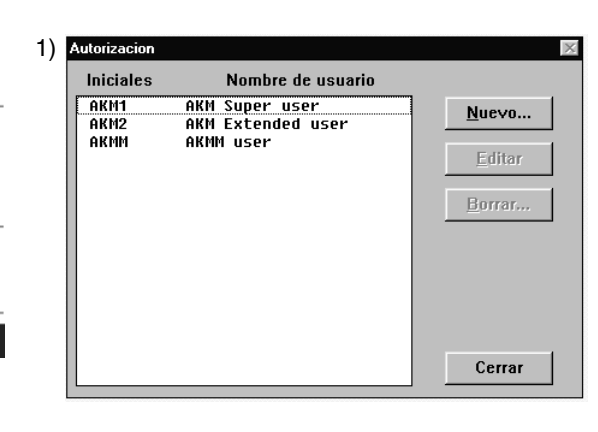

# Pulsar «Nuevo»

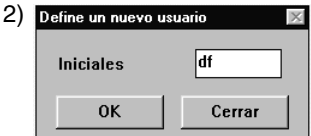

EIntroducir las iniciales del nuevo usuario y pulsar «OK». (Tener en cuenta las mayúsculas y minúsculas).

# 3)

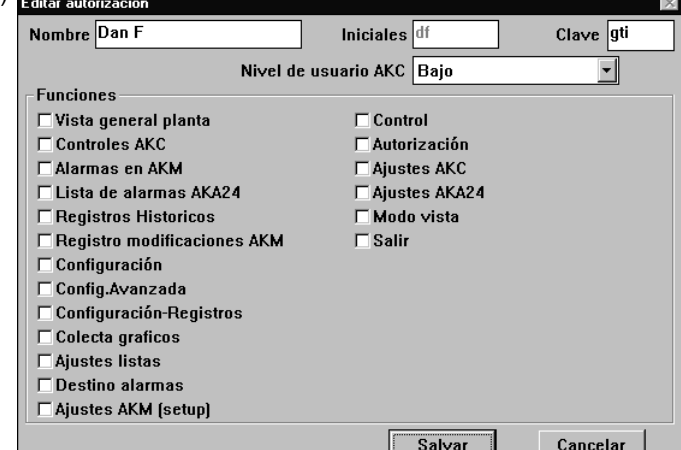

a. Nombre y Clave

Introducir el nombre y la clave del nuevo usuario (el usuario podrá cambiar personalmente la contraseña más adelante)

b) Seleccionar el nivel de usuario para el manejo de los controles AKC.

Los niveles de usuario para las distintas funciones se han definido en la sección «Configuración avanzada». Ahora pueden utilizarse estos niveles para que funciones importantes resulten invisibles para los usuarios no autorizados para utilizarlas. En este punto, al establecer el usuario, se puede decidir cuántas funciones podrá utilizar para manejar el sistema posteriormente. Por ejemplo, si podrá ajustar una temperatura o si sólo podrá leerla.

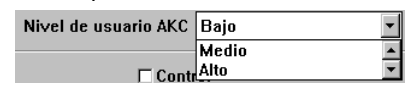

- «Bajo» se define para los usuarios que sólo pueden utilizar unas cuantas funciones.
- «Medio» se define para los usuarios que tienen acceso a casi todas las funciones.
- «Alto» se define para los usuarios que además de tener acceso a todas las funciones, tienen que ajustar funciones que requieren conocimientos especiales (por ejemplo, ingenieros de servicio).

c) Funciones

Aquí se seleccionan todas las funciones a las cuales tiene acceso el usuario. d) Pulsar «Salvar» para guardar la autorización del nuevo usuario.

Danfoss

# **AKC**

# **Controladores**

Esta función se emplea para vigilancia y ajuste de parámetros en los controles AKC.

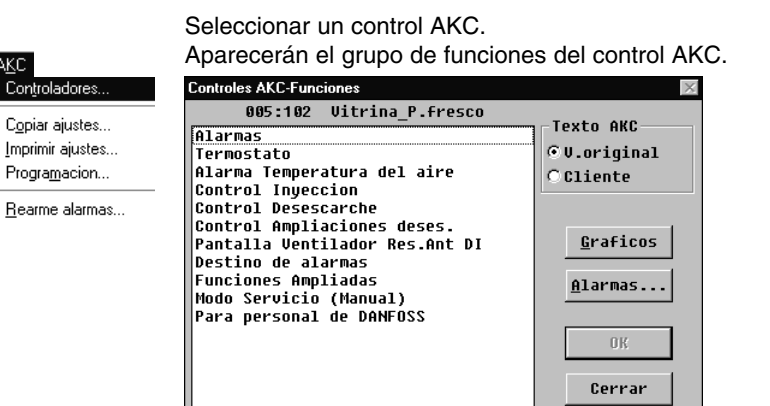

Seleccionar la función del grupo requerida, Por ejemplo:

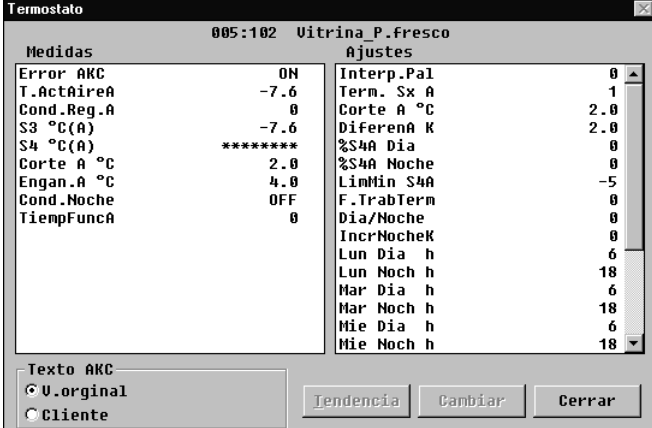

Aquí se ha seleccionado un grupo, donde se pueden realizar medidas y ajustes.

#### **Medidas**

Las diferentes medidas se cargan constantemente y se pueden leer en el campo "Medidas". Si se requiere un gráfico de las medidas o una colección de datos de algún parámetro, seleccionarlo (máximo 8) y pulsar "Tendencia".

#### $005, 100, 1$

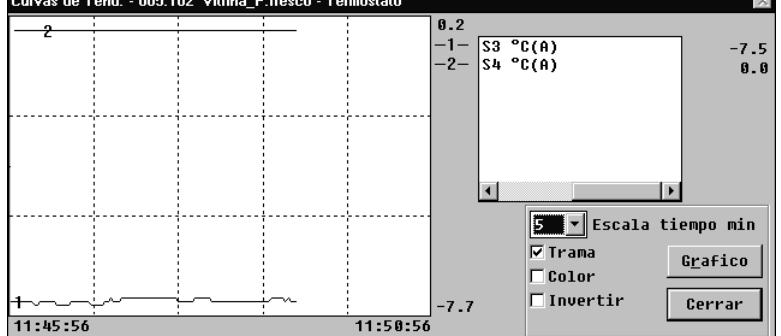

La función gráfico tendencia es un simple registro de los valores seleccionados, pero solo mientras la figura se muestra en pantalla.

En la figura se puede ver:

- Período de tiempo durante el cual se muestran las medidas (se puede ajustar el tiempo para el gráfico completo).
	- Nota! Si el tiempo del gráfico se altera mientras se está realizando, todos los datos se borran y empieza una toma nueva.
- Campo de medida para todos los valores.
- Una trama para que los valores sean fáciles de seguir, (la trama se activa por selección de la función "Trama".

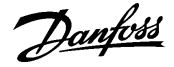

- En una pantalla de color, las diferentes medidas se pueden mostrar en distintos colores, (activar los colores seleccionando la función "Color".
- Si la palabra «Gráficos» aparece en el fondo de la pantalla, las medidas mostradas, se almacenarán en el disco duro.
- Situando el ratón en una de las curvas y manteniendo pulsado el ratón, se puede leer el valor del parámetro de dicha curva en ese punto en la parte inferior central de la ventana del gráfico.
- Con la tecla de gráficos, se pueden arrancar un número de funciones de toma de datos que se requieren en una función de servicio. Los datos solo se pueden tomar mientras la función de tendencia este activada (on). Los datos tomados se pueden visualizar mas adelante vía la función «Curvas».

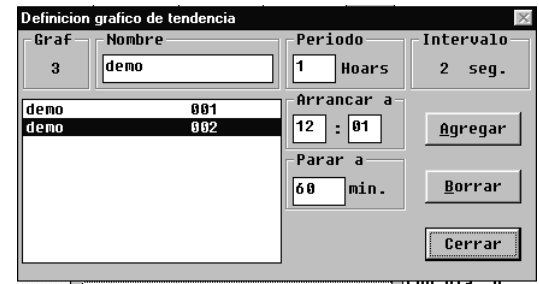

- Dar al gráfico un nombre
- Ajustar cuanto tiempo se tiene que almacenar en el disco duro del PC.
- Ajustar cuando debe comenzar la toma de datos. (Si no se rellena la hora de arranque, la toma de datos empezará cuando se pulse «Agregar»).
- Ajustar el período de tiempo en el cual se recogen los datos.

Cuando se hayan realizado los cuatro ajustes, pulsar «Agregar», y la toma de datos comenzará. Ahora habrá una toma de datos para todos los parámetros seleccionados en la función de tendencia. Cuando la toma de datos ha comenzado, se puede ver un asterisco opuesto al número del gráfico. Si una toma de datos en proceso se tiene que parar antes de terminar el tiempo especificado, se puede hacer pulsando la tecla «Parar».(La palabra Agregar se cambia a Parar).

!La toma de datos se desconecta si se abandona la función de tendencia!

Ciertos nombres de gráficos, para los cuales no hay toma de datos,son ficheros mas viejos (llamados «demo» aquí), se pueden eliminar si se desea seleccionándolos y eliminándolos con la función «Borrar».

En el campo «Intervalo» se puede ver la frecuencia de muestreo de la toma de datos. La duración del intervalo se determina por un ajuste en la pantalla anterior a la función de tendencia. Existe la siguiente relación entre los dos tiempos:

Tiempo de escala (min) lntervalo (seg)

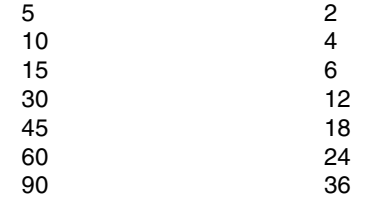

Danfoss

#### **Ajustes**

Seleccionar la función requerida:

Las funciones de ajuste ON/OFF darán la siguiente ventana:

| Rég.Man.                          |         |
|-----------------------------------|---------|
| <b>Valor</b> actual<br><b>NFF</b> | nк      |
| Nuevo valor                       | Cancela |
| $\cap$ NN                         |         |
| $60$ FF                           |         |

Cambiar al nuevo ajuste y pulsar "OK".

Las funciones con ajustes variables darán la siguiente ventana:

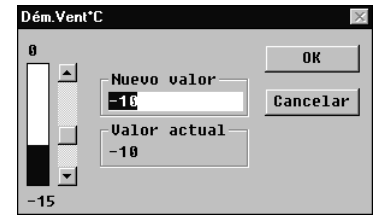

Cambiar el nuevo valor, introducir el valor o activar la columna de ajuste (en dirección hacia arriba o hacia abajo). El nuevo valor será aceptado cuando se pulse"OK".

# **Alarmas**

Si se selecciona la función de "Alarmas", aparecerá un menú que mostrará las alarmas activas.

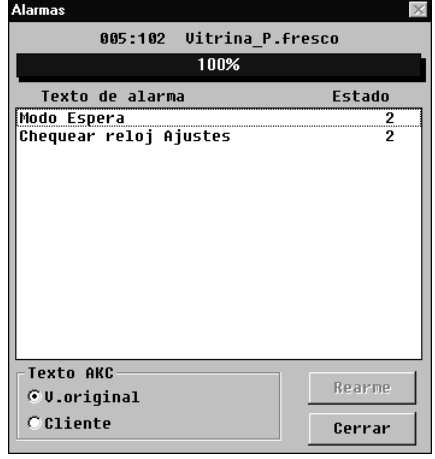

Significado de los mensajes de alarma.

#### **Estado AKC, AKA**

- 1 Alarma,Relé gateway maestro
- 2 Alarma, No relé gateway maestro
- 3 Alarma, No relé gateway maestro

Las alarmas se pueden aceptar una a una: seleccionar una y pulsar "OK". Ahora aparecerá el mensaje de alarma, por ejemplo:

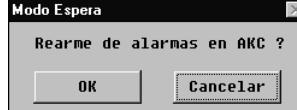

Pulsar "OK" para aceptar.

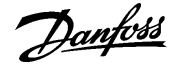

# **Copiar ajustes**

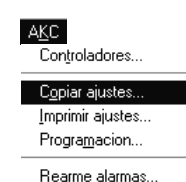

La función copia los parámetros ajustados de un control AKC a otro control **del mismo tipo y con la misma versión de software.**

**NB! Durante el proceso de copia se intercambia una gran cantidad de datos, habrá que esperar un tiempo de hasta tres minutos, antes de que el programa este listo para continuar trabajando de nuevo.**

Hay tres formas de copiar los valores ajustados:

1) de un control AKC a un fichero en el PC

2) de un control AKC a uno o mas controles AKC

3) de un fichero en el PC a uno o mas controles AKC

Seleccionar una de las tres opciones dentro del campo "Opción".

#### **1) De un control AKC a un fichero en el PC**

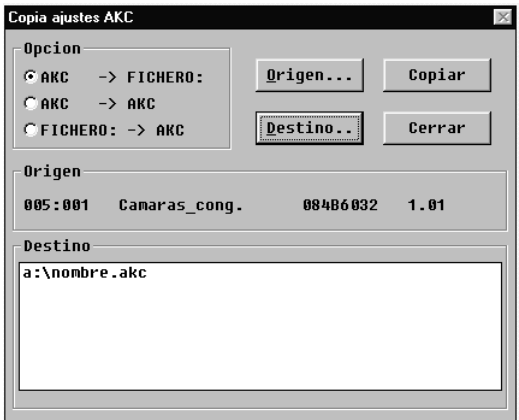

Seleccionar AKC -> FICHERO en el campo "Opción".

Pulsar "Origen" y seleccionar el control AKC del cual se tienen que tomar los parámetros. La rutina del proceso de selección se describe en la página cinco.

Cuando se ha cumplimentado la selección el control AKC determinado (dirección, nombre, numero de código, versión de software, se mostrara en el campo "Origen").

Pulsar "Destino" e indicar donde se tienen que copiar los parámetros.

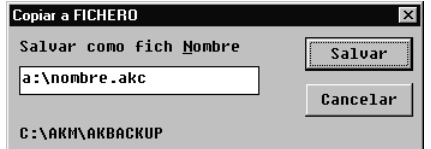

Teclear un "Nombre.AKM", y pulsar "Salvar".

Ahora se verán la dirección y el nombre en el campo "Destino".

Cuando los dos campos, "Origen" y "Destino" se han establecido, pulsar "OK", y comenzara la copia.

# **2) De un control AKC a otro control AKC.**

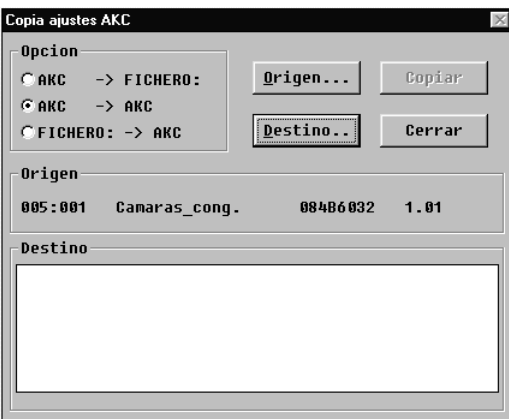

Seleccionar AKC -> AKC en el campo "Opción".

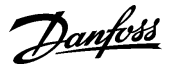

Pulsar "Origen" y seleccionar el control AKC del cual se tienen que tomar los parámetros. La rutina del proceso de selección se describe en la página cinco. Cuando se ha cumplimentado la selección el control AKC determinado (dirección, nombre, numero de código, versión de software), se mostrara en el campo "Origen".

Pulsar "Destino" e indicar donde se tienen que copiar los parámetros. La rutina del proceso de selección se describe en la página cinco.

Cuando se ha cumplimentado la selección el control AKC determinado (dirección, nombre, numero de código, versión de software), se mostrara en el campo "Destino".

Cuando los dos campos, "Origen" y "Destino" se han establecido, pulsar "OK" y comenzara la copia.

# **3) De un fichero en el PC a un control AKC.**

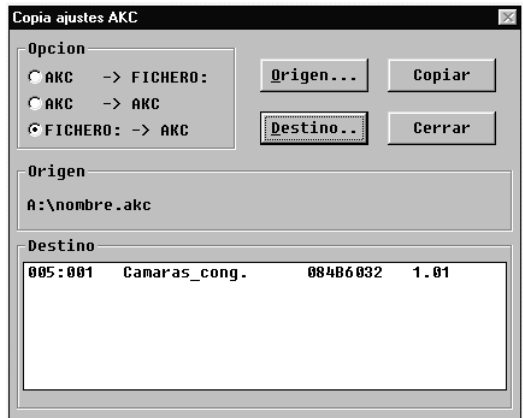

Seleccionar FICHERO -> AKC en el campo "Opción".

Pulsar "Origen" y seleccionar el control AKC del cual se tienen que tomar los parámetros.

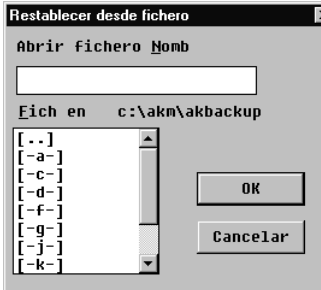

Cuando se ha cumplimentado la selección el control AKC determinado (dirección, nombre, numero de código, versión de software), se mostrara en el campo "Origen".

Pulsar "Destino" e indicar donde se tienen que copiar los parámetros. La rutina del proceso de selección se describe en la página cinco. Cuando se ha cumplimentado la selección el control AKC determinado (dirección, nombre, numero de código, versión de software), se mostrara en el campo "Destino". Se pueden mostrar varias direcciones en el campo "Destino" antes de comenzar la copia.

Cuando los dos campos, "Origen" y "Destino" se han establecido, pulsar "OK" y comenzara la copia.

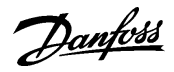

# **Imprimir ajustes**

 $AKC$ Controla

Imprimir

 $Be$ arme

Esta función obtiene los ajustes del AKC seleccionado y los muestra en pantalla o los transmite a la impresora.

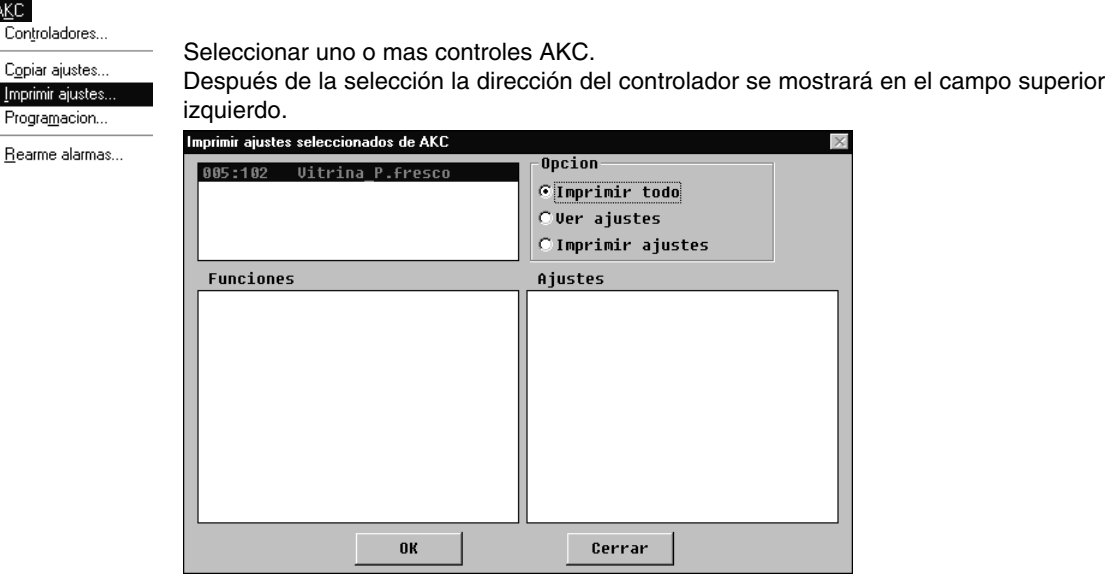

En la caja de opciones, se selecciona si se quieren mostrar o imprimir los ajustes. Una impresión se puede seleccionar para un informe estándar o para un informe compacto. El informe estándar da todos los datos en una columna, y el compacto lo muestra en varias columnas. El número de datos es el mismo.

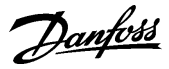

## **Programacion**

AKC Controladores. Copiar ajustes.. Imprimir ajustes.

> Programacion. Rearme alarmas.

La función se usa para hacer todos los ajustes de un control AKC antes que el control se instale.

Los ajustes se almacenan en un fichero de datos el cual posteriormente se copiara dentro del control relevante.

- El procedimiento es como sigue:
- Antes de comenzar la programación, el programa AKM debe conectarse a una red con los controles adecuados y las versiones de software adecuadas.
- Realizar una carga completa. El programa AKM tendrá entonces un fichero de descripción para los controles en cuestión (Ahora se podrá trabajar con el fichero sin que haya ninguna conexión con el control).
- Realizar la programación como se describe en la sección siguiente.
- Cuando la programación se ha terminado, almacenarla en un fichero con un nombre.
- Copiar el fichero a un disco.
- Copiar los datos del fichero del disco al nuevo control AKC vía el menú "Copiar ajustes".
- Realizar una nueva carga en el otro sistema, de forma que el programa AKM pueda conocer los datos de los controles (numero de código y versión de software).

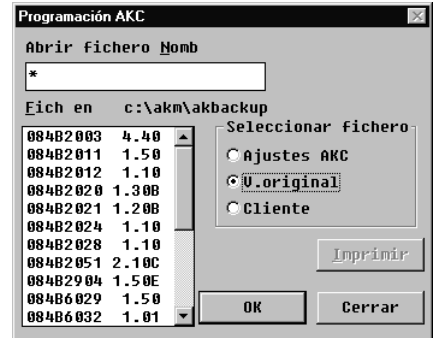

Ahora seleccionar el fichero del control AKC para ser ajustado. Su decisión dependerá del fichero base de ajuste. Esta selección se hace vía el grupo "Seleccionar fichero":

- "V.Original" se selecciona cuando la función se realiza por primera vez, y no hay ficheros de cliente. Seleccionar un numero de código con la versión de software determinada.
- "Cliente" se selecciona cuando ya existen ficheros de cliente vía el menú "Funciones de servicio"-"Configuración"-"Editar fichero cliente".
	- Este fichero, por ejemplo puede contener textos definidos en otra lengua, u otras informaciones contenidas por el usuario. Seleccionar el nombre del fichero deseado.
- "Ajustes AKC" se selecciona cuando la programación ya realizada anteriormente por una de las dos vías anteriores. Ahora el fichero almacenado se puede volver a abrir e introducir modificaciones. Cuando se han introducido los nuevos ajustes, el fichero se almacena con el nombre que ya tenía (si es una revisión), o con un nombre nuevo si se requiere una copia con las correcciones hechas. (Si al fichero se le da un nombre nuevo, el fichero original se mantiene como tal).

Cuando se ha seleccionado el fichero, y pulsado "OK", se puede realizar la programación.

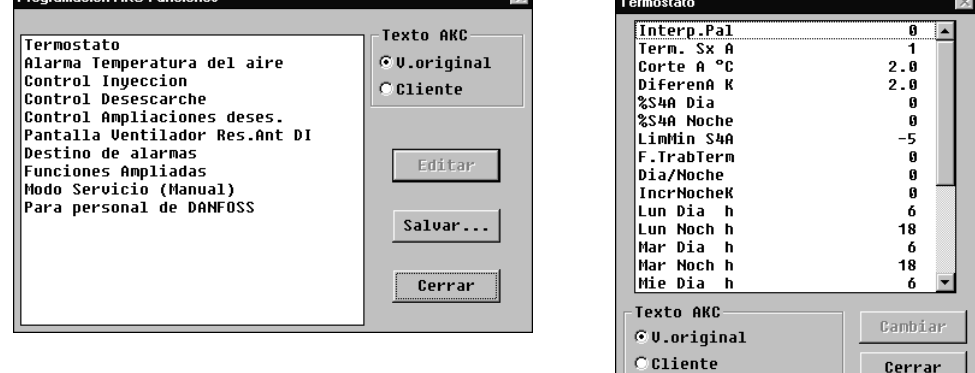

Ahora ir de función en función y realizar los ajustes requeridos. Cuando se hayan realizado todos los ajustes, pulsar "Salvar".

Danfoss

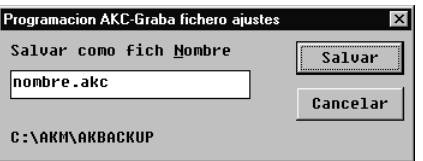

Indicar un nombre para el fichero, por ejemplo "Nombre.akc", y pulsar "Salvar".

Si no se introduce nada de lo indicado, el fichero se almacenara con el nombre que aparece al final de la ventana. El fichero ahora se puede recuperar seleccionando el grupo "Ajustes AKC" (bajo Programación de AKC).

Imprimir Si se necesita el listado de un fichero, seleccionarlo y pulsar "Imprimir".

#### **Rearme alarmas**

Esta función se aplica para cancelar varias alarmas a la vez. Se pueden cancelar según se seleccionen alarmas de uno o varios controles. La función principalmente se usa cuando se hace una instalación nueva o cuando hay muchas alarmas y es difícil examinarlas.

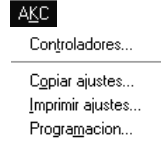

<u>R</u>earme alarmas...

Seleccionar uno o mas controles

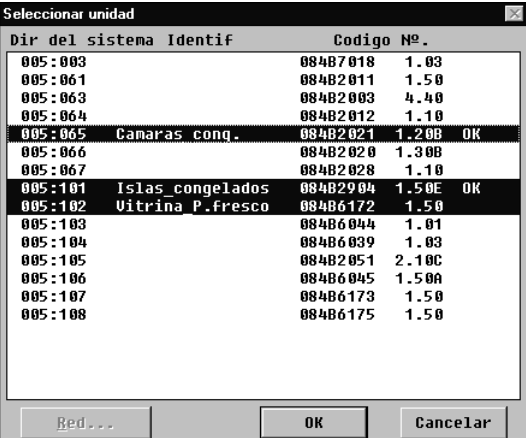

Activar uno o mas controles y cancelar sus alarmas pulsando "OK". El sistema reaccionara mostrando "OK" o "-".

"OK" significa que todas las alarmas han sido canceladas.

"-" significa que no hay conexión con la unidad. Las alarmas en caso de que haya alguna no pueden ser canceladas.

Si todavía se mantiene algún error en alguna parte del sistema, la alarma se activara de nuevo.

Danfoss

# **AKA**

# **Ajustes**

Funciones de control.. Restablecer funciones de control.. Scan.

La función se usa para el ajuste de los gateways. Por medio de esta función se ajusta:

- La función del reloj en el interface (gateway)
- Las impresoras conectadas a los gateways.
- Las hojas de ruta de los distintos gateways conectados.
- Los ajustes de las puertas de los gateways (velocidad de comunicación de datos, etc.)
- Configuración de las entradas y salidas DI 1, DI 2, DO 1 y DO2
- El receptor de alarmas (definición del receptor de alarmas de los controles AKC).

### Selección de la red:

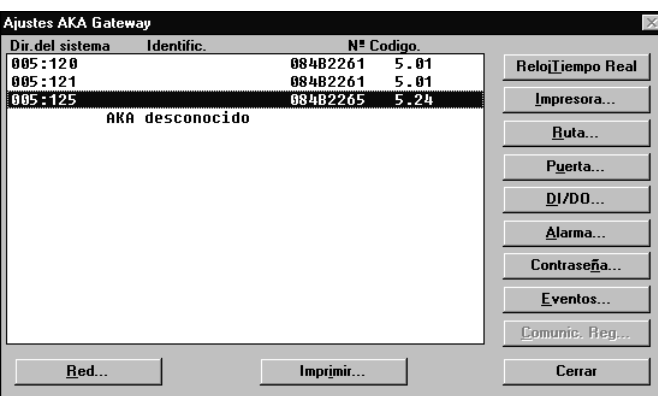

Después seleccionar un gateway de esta red y pasar a alguno de los ajustes siguientes:

# **Reloj Tiempo Real (RTR)**

(Sólo es necesario ajustar la función del reloj en un interface (gateway). La función del reloj de todos los demás interfaces (gateways), si existen, se ajusta automáticamente desde el maestro.

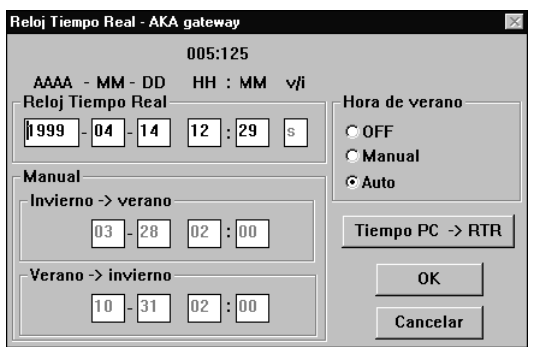

Los datos de la ventana se obtienen del correspondiente interface (gateway). Estos son los siguientes: año - mes - día - hora - minuto - ajuste verano/invierno.

#### Horario de verano

Esta función permite ajustar los cambios horarios de invierno a verano de tres formas distintas. OFF: No hay cambio de horario entre invierno y verano.

- Manual: Si se selecciona esta función, el cambio se produce según las fechas introducidas en el campo "Manual".
- Auto: Existe un ajuste de cambio automático del reloj en los siguientes días: ultimo Domingo de Marzo y ultimo Domingo de octubre.

#### Tiempo PC -> RTR

Cuando se activa esta tecla, la hora del PC se envía al campo de "Reloj tiempo real". Si el tiempo del PC es incorrecto, deberá ajustarse. Se puede realizar en "Control".

Los tiempos mostrados se transmiten al interface (gateway) cuando se pulsa "OK".

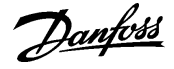

Nota! En una red es el interface (gateway) maestro el que sincroniza los relojes de los diversos controles de la red. También es este reloj el que marca las horas de recepción de las alarmas y de los mensajes recibidos por todos los AKA y controles AKC de la red.

Las funciones controladas por el programa AKM se registran con la hora del PC, por ejemplo el tiempo de imprimir algo o el acuso de recibo de una alarma.

(Siempre se deben mantener idénticos el tiempo del PC y el del Maestro).

### **Impresora**

Esta función se emplea para ajustar los listados que han de salir por la impresora.

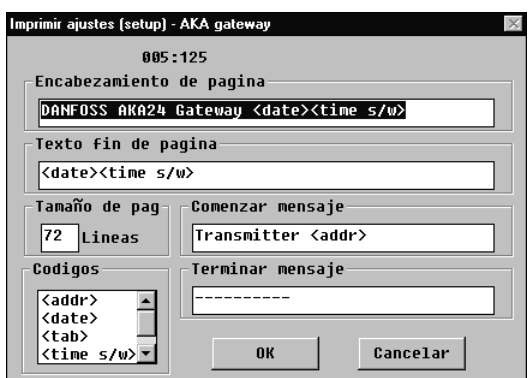

"Texto superior" indica el texto que aparece al principio de cada página impresa. El texto puede constar de una parte fija y de una parte variable, tales como fecha y hora.

"Texto inferior" indica el texto al final de cada página impresa. El texto puede constar de partes fijas y de partes variables, tales como fecha y hora.

(Las páginas impresas no están numeradas. Pero si introducimos la fecha en la parte superior e inferior, podemos leer los textos en la secuencia adecuada).

"Longitud de página", indica el numero de líneas en cada página.

"Texto inicial" indica el texto al comienzo del mensaje. Por ejemplo un texto con la palabra "Enviado de" mas un texto variable consistente en la dirección.

"Texto final" indica el texto al final de cada mensaje. El texto puede constar de partes fijas y de partes variables. Una buena forma de separar mensajes es poniendo una línea rayada (\_\_\_\_\_\_\_\_) entre ellos.

"Código" indica las funciones que se pueden introducir en los campos antes citados. <time> = hora

 $\times$ time s/w $>$  = hora con indicación verano/invierno

<date> = fecha

<addr> = dirección de quien envía el mensaje

<tab> = tabulación (seis espacios)

Por ejemplo, un código se puede insertar de la siguiente manera: Usar el ratón, hacer una doble pulsación mantenida en el código requerido, entonces mover el cursor a la posición donde debe de ir el código. Instalar el código con una pulsación simple.

Cuando se pulsa "OK" los datos introducidos se almacenan en el gateway.

Ejemplo de ajuste de impresora. Texto superior: Danfoss AKA gateway <date><time> Texto inferior: < date> < time> Texto inicial: Sistema dirección <addr>  $T$ exto final:  $\qquad \qquad \ldots$ 

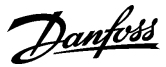

## **Ruta**

La función se utiliza para fijar datos de la comunicación a y desde el gateway.

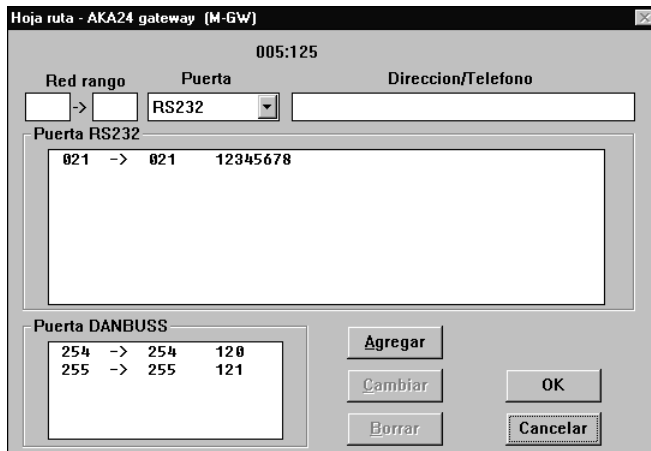

La ventana se divide en tres secciones importantes:

En la parte superior, después de la dirección del gateway seleccionado, hay un campo de edición para el campo de direcciones.

Las líneas de ruta establecidas para comunicación RS232 se ven en el campo del centro. Las líneas de ruta establecidas para comunicación DANBUSS se ven en el campo inferior.

Elegir entre lo siguiente:

1. Establecer nuevas línes de ruta

Completar el rango de dirección (desde la red xxx a la red yyy).

Define las líneas de comunicación (optar por RS232 o DANBUSS).

Introducir una dirección, un número de teléfono o una dirección IP en el siguiente campo (un PC gateway con una dirección un modem gateway con un número de teléfono y un servidor con una dirección IP).

Pulsar "Agregar" y los datos introducidos serán transferidos al centro o a la parte inferior de la ventana.

Pulsar "OK" y la información se enviara al gateway.

Si una hoja de ruta se ajusta con un panel de control tipo AKA 21, aparecerá un mensaje de alarma, si el ajuste no cubre toda la red.

xxx:001 a yyy:125 será la indicación correcta de una línea de ruta. Una línea de ruta conteniendo otros valores de 1 y 125 en las posiciones indicadas producirán un mensaje de alarma.

## 2. Carga de las líneas de ruta existentes

Seleccionar la línea de ruta en el campo central o inferior. Ahora que la línea aparece en la línea de edición, realizar los cambios oportunos.

Pulsar "Cambiar" y los datos modificados se transfieren al campo central o inferior. Pulsar "OK", y la información se enviara al gateway.

3. Borrar una línea de ruta

Seleccionar la línea de ruta en el campo del centro o inferior. La línea llega a ser visible en el campo editado en la parte superior.

Pulsar "Borrar" y la línea desaparecerá del campo central o inferior. Pulsar "OK" y la información se enviara al gateway.

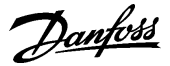

#### **Puerta**

Esta función se usa para ajustar las puertas RS232 y DANBUSS del gateway.

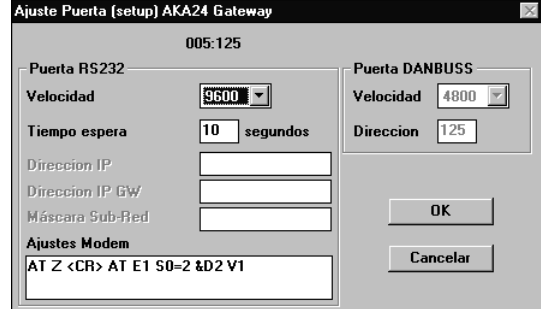

### Puerta a RS232

Introducir la velocidad de comunicación en baudios y el tiempo de duración (lifetime), ( el tiempo de duración (lifetime) se utiliza para comunicaciones con modem y conexiones con ethernet y es el tiempo que la línea se mantiene abierta sin ninguna comunicación en ella).

Los tres campos con dirección IP y la Máscara Sub-Red solo se utilizan si la comunicación de datos tiene lugar vía Ethernet (manual separado).

El campo de "Ajustes Modem" se utiliza para la inicialización de parámetros para MODEM y conexiones ethernet. Ver los manuales particulares para modems o servidores. En este campo se muestra un ajuste típico de parámetros de inicialización.

#### Puerta DANBUSS

Introducir dirección y velocidad de comunicación ("Dirección" se ajusta con el mismo valor que la dirección del gateway/DANBUSS opera a 4800 baudios). Pulsar "OK" y la información se enviara al gateway.

# **DI / DO**

Las salidas están ajustadas de fabrica de la siguiente forma:

- DI 1: Señal de rearme. Utilizada cuando se conecta una impresora al gateway
- DI 2: Interruptor. Utilizada para el cambio manual entre rutas de alarma<br>DO 1: Rele. Utilizado para dar tension al modem conectado.
- Rele. Utilizado para dar tension al modem conectado.
- DO 2: Rele de alarma para conectar el gateway con una sñal de alarma (acustica o luminosa).

Solo en casos especiales será necesario cambiar estos ajustes.

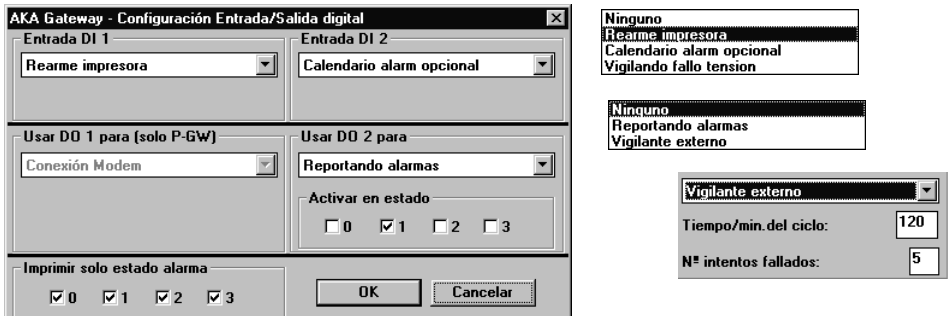

El funcionamiento de estas entradas y salidas es como sigue:

DI

Rearme impresora

La entrada se utiliza para indicar cuando hay papel en la impresora.

Calendario alarm opcional

La entrada se utiliza para el cambio manual entre los destinos de alarmas en el gateway definidos como "Defecto" y "Opcional"

Vigilando fallo tension

Si el gateway registra una falta de tensión, cancelará todas las alarmas que reciba via DANBUSS. Para esta función, tambien hay que ajustar un tiempo de 5 a 240 min, el cual una vez sobrepasado sin tensión, enviará un mensaje de falta de tensión.

Danfoss

# $D<sub>O</sub>$

Si se ajusta el gateway para modem, DO 1 se bloqueará de forma que la salida solo se puede utilizar para dar tensión al modem.

Si el gateway se ajusta para PC, la salida DO 1 será igual a la DO 2.

Ninguno

La salida no se utiliza

Reportando alarmas

Con este ajuste el relé se activará con la llegada de alarmas. Ajustar además que tipo de alarmas activarán el relé.

Vigilante externo

Con este ajuste el relé estará oscilando durante periodos de tiempo ajustados. Esto indicará a otro control que el gateway esta bien (vivo).

El rele parará cuando no pueda manejar las alarmas (buffer lleno).

También se deben ajustar los intentos fallidos permitidos antes de parar la oscilación (con ajuste =0 el relé estará siempre oscilando

Imprimi solo estado alarma

Cuando se conecta una impresora al gateway, las alarmas que llegen se imprimirán en la impresora. Se puede seleccionar que tipo de alarmas se deben imprimir (estados especiales).

#### **Alarma**

La función se usa para definir los receptores de las alarmas de los AKC.

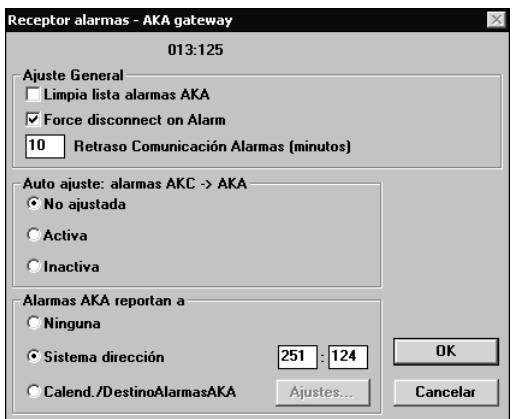

Todos los controles que están o estarán conectados a esta red estarán sujetos a los ajustes realizados en esta ventana.

La ventana contiene cinco funciones, todas las cuales son transmitidas al gateway cuando se pulsa "OK". **En orden a evitar molestias para las alarmas que son causadas por la operación del menú, los cinco ajustes se tienen que hacer con mucho cuidado.**

Las cinco funciones son las siguientes:

- 1. Borrar lista de alarmas en el gateway (Limpiar lista de alarmas AKA). El interface (gateway) contiene una lista de hasta 250 alarmas. Esta lista se puede eliminar activando este campo.
- 2. Force disconnect on Alarm (Alarmas y desconexión forzada) Si se requiere cortar una conexión activa para transmitir una alarma activa a otro destino, marcar el campo con una cruz.
- 3. Retraso comunicación alarmas

La transmisión de alarmas se puede temporizar hasta 240 minutos (4h). Para ello, el gateway debe ser de la versión 5.1 o posterior.

4. Ajuste de dos menús en los controles AKC ("Autoajuste")

Si "Autoajuste" esta en posición "Activa" el gateway ajustara los siguientes valores en todos los controles AKC conectados a la red:

- El menú AKC "Sistema dirección" será rellenado con la red propia y la dirección que tiene el propio control

- El menú AKC "Alarmas AKA reportan a" se rellena con la dirección del propio gateway. **Cuando se selecciona este ajuste, el gateway maestro realizara este ajuste cada vez que se encienda el gateway.**

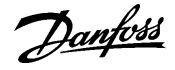

Si "Autoajuste" esta en posición **"No ajustada"** el gateway no cambiara los ajustes de los controles AKC. Los cambios solo se pueden hacer individualmente en cada control. **Durante el servicio el ajuste debe estar siempre en "No ajustada". - No olvidar cambiar de nuevo el ajuste al terminar el servicio.**

Si "Autoajuste" esta en posición **"Inactiva"**, el "Sistema de dirección" y el "Calendario/ Destinos alarmas AKA" ajustados en los controles AKC se elimina.

NB! Esta función solo se puede realizar si el interface (gateway) es el maestro de la red

#### Consecuencias

Cuando este menú se abandona, se puede dejar con alguno de los tres ajustes mencionados. Dependiendo de cual, aparecerá lo siguiente:

Si se deja "Activa", la alarma inmediatamente se libera para transmitir cuando se conecta un control nuevo al sistema o hay un fallo de tensión.

Si se deja "No ajustada". Los controles AKC retienen los valores ajustados de las alarmas después de un fallo de tensión. Con este ajuste las alarmas de controles nuevos no están preparadas para la transmisión al gateway.

Después de unos dos minutos de haber seleccionado "Activa" o "Inactiva" y después de pulsar "OK", el programa estará listo de nuevo, y ya se puede seleccionar "No ajustada". Terminar pulsando "OK".

5. Retransmitir alarmas ("Alarmas AKA reportan a")

### General

El gateway recibe alarmas y las almacena en una lista de alarmas. En definitiva se almacenan, también una alarma recibida se puede enviar a una dirección indicada. Una alarma transmitida también aparecerá en la lista de alarmas del receptor de alarmas del gateway, al cual ellas son direccionadas. Todas las alarmas se envían, y si se usa el relé de alarma del gateway, las alarmas en estado 1 lo activara (base de sotfware, ver apéndice C). Si el gateway esta ajustado para retransmitir alarmas y el receptor no es capaz de recibirlas o reconocer su recepción, podemos tener problemas. Como la lista de alarmas del gateway solo contiene 250 alarmas no reconocidas, alarmas nuevas por encima de 250 no se registraran.

#### "Ninguna"

Si se usa el ajuste "Ninguna", la alarma solo se encontrara en la lista de alarmas.

#### "Sistema dirección"

Con el ajuste "Sistema dirección", las alarmas se retransmitirán a la dirección ajustada. Si la dirección ajustada es la 000:000 o NNN:125, el mensaje de alarma se transmitirá a la impresora que esta directamente conectada al gateway.

#### Calendario/Destinos alamas AKA

Con el ajuste "Calendario/Destinos alarmas AKA" el gateway podrá dirigir por distintas rutas las alarmas a diferentes receptores por si mismo. Los repartos dependerán del horario de destinos que se le hayan introducido. El horario se introduce pulsando "Ajustes".

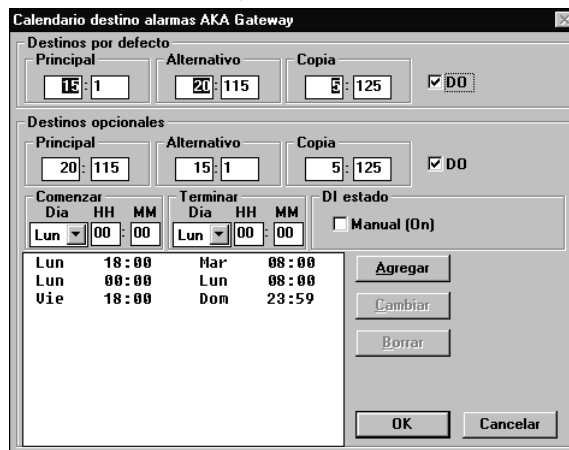

Danfoss

El receptor de alarmas se define como Receptor Principal (Principal). Si el sistema no puede entrar en contacto con este receptor, la alarma se enviara a un receptor alternativo ("Alternativo"), si se ha indicado alguno. Además se puede enviar la alarma a la dirección indicada en el campo "Copia".

Hay un relé de salida en el gateway maestro "DO" que se puede configurar para informes de alarmas (ajuste de fabrica = DO 2). Si este relé se tiene que activar en conexión con alarmas importantes (estado 1), se debe seleccionar el campo "DO". (La importancia de las alarmas se ajusta en cada control AKC. Esto solo se puede hacer bajo el menú "AKC" - "Controladores".

Un cambio entre dos destinos "Defecto" y "Opcional" se puede realizar de dos formas.

1) Cambio manual

La activación de la entrada "DI" del gateway maestro(configurada de fabrica = DI 2, para cambio manual de rutas, producirá el efecto ajustado en el campo "Destinos opcionales". El campo "Manual" mostrara el estado de la entrada DI. Una cruz indicara que la función esta activada.

2) Cambio basado en tiempo (tiempo-gateway)

Por medio de los campos "Empezar" y "Terminar" se definen las horas de cuando los destinos opcionales se tienen que usar. Cuando ya se hayan definido las horas, pulsar "Agregar", y los intervalos de tiempo se mostraran. Repetir el proceso hasta que se hayan definido todas las horas.

Por favor notar que se requiere un ajuste entre la noche del Domingo y Lunes. Si se tiene que cambiar alguna línea, seleccionarla, cambiar los ajustes, y terminar pulsando "Cambiar".

Si se quiere borrar una línea, seleccionarla y pulsar "Borrar".

Si se requiere un listado de los ajustes, pulsar "Imprimir".

Cuando se haya completado el ajuste, pulsar "OK". En la siguiente ventana se deben definir el tipo de los distintos receptores de alarmas.

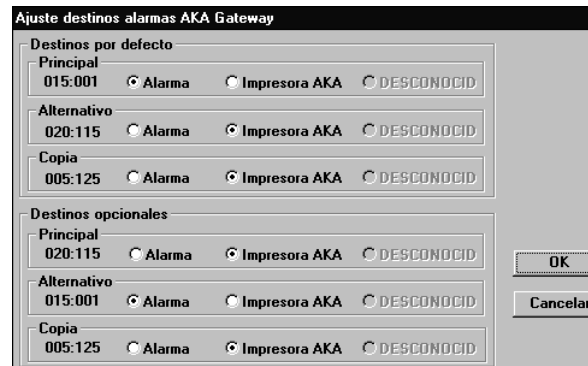

Nota! Si se ajusta la función para que el gateway maestro transmita las alarmas a una impresora en otro gateway, el relé de alarma (configurado para informes de alarma), no se activará en dicho gateway.

Aquí se ven los diferentes destinos y sus tipos.

Alarma: Aquí el receptor es un programa AKM o la función de gobierno de alarmas de una interface maestro.

Impresora AKA: El receptor es una impresora conectada al correspondiente gateway.

"Desconocido" aparecerá si:

- el receptor es un gateway y no tiene impresora conectada
	- si es una unidad AKM que no ha sido instalada
	- AKM no esta reconocido en todas líneas de ruta del gateway
	- Si el AKM no es conocido por todas hojas de ruta
- AKM es incapaz de identificar el tipo

Si el mensaje "Desconocido" esta seleccionado, el ajuste se debe cambiar al tipo correcto.

Pulsar "OK" para aprobar el ajuste.

Los ajustes seleccionados se envían al gateway cuando se pulse "OK" en la primera pantalla receptora de alarmas (receptor de alarmas AKA).

Danfoss

#### **Contraseña**

Aquí puede ajustarse la función de la contraseña del interface (gateway) maestro.

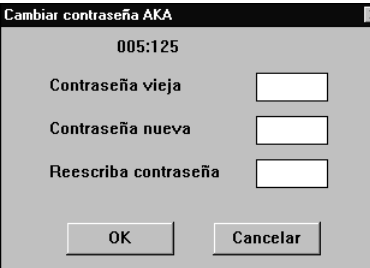

En el caso de una nueva configuración no habiendo contraseña en el interface (gateway), el ajuste requerido será un «campo en blanco».

Si es necesario suprimir de nuevo la contraseña del interface (gateway), la nueva contraseña será igualmente un «campo en blanco».

#### **Eventos**

Aquí es posible visualizar la fecha, la hora y la dirección del sistema correspondientes al último ajuste hecho en la configuración básica.

#### **Comunic.Reg.**

Aquí se ve la fecha, hora y número de red y dirección de las comunicaciones realizadas a y desde el gateway.

# **Imprimir**

Al pulsar «Imprimir» en «Ajustes AKA Gateway», aparecerá una lista de los diversos ajustes hechos para las funciones en cuestión - RTR, Ruta, Puerta y Alarma. La función proporciona una lista completa de los ajustes que puede utilizarse, por ejemplo, para asistencia técnica.

# **Funciones de control**

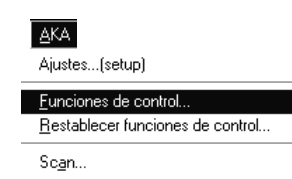

Esta función es para que el programa AKM pueda realizar funciones de control general en las siguiente operaciones:

- Control de la señal AKC ON (inyección, ventiladores, etc)
- Cambio de límites de alarma
- Control de desescarche
- Operación día/noche

Esta función se describe en un documento separad.

# **Restablecer funciones de control**

PC o cuando se sustituye el gateway maestro Procedimiento 1. Restablecer las funciones de control tal como se ha indicado antes. Los ajustes del gateway se cargan en el PC.

- 2. Realizar los cambios necesarios en el gateway maestro.
- 3. Activar esta función. El programa AKM enviará los ajustes realizados al gateway maestro.

Esta función solo se utiliza cuando se tiene que cargar el software del gateway maestro en el

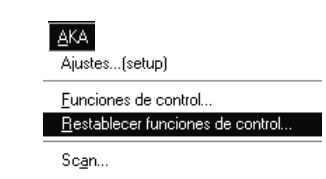

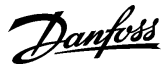

#### **Scan**

**AKA** Aiustes... (setup)

Scan

Funciones de control..

Restablecer funciones de control.

Esta función chequea si el programa AKM está conectado al interface (gateway) como debe estar. Si este contacto no se establece, el programa AKM dará una alarma. El control se realiza automáticamente por el programa AKM y se realiza un número de veces definido.

Cuando la función de escaner ha comenzado se indica con el siguiente icono:

ゃ오 AKA Scan

Cuando la función de escaner se realiza por conexión vía modem, aparece el icono de un teléfono. Aquí se puede ver a las redes que se llama por teléfono.

La función se ajusta y se arranca como sigue:

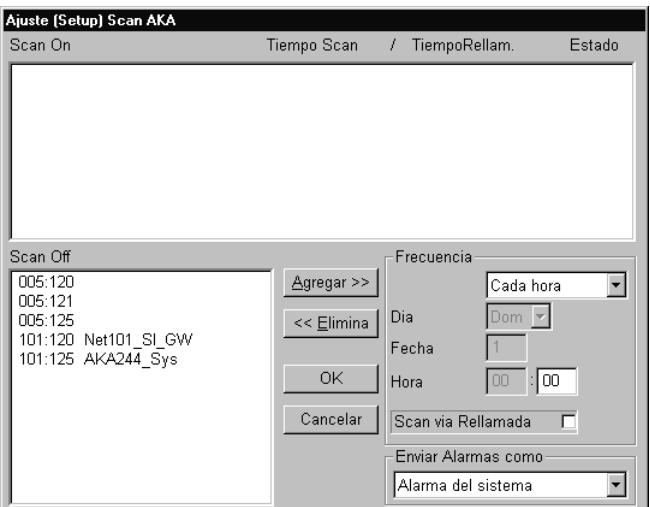

En los campos «Scan off» y «Scan on» están todos los sistemas dirección a los cuales el programa AKM se puede conectar. Utilizar las funciones «Agregar» o «Elimina» para colocar los distintos sistemas dirección en el campo respectivo.

- En el campo «Scan on» se colocan todos los sistemas dirección que la función de escaner tiene que controlar (seleccionar, y pulsar «Agregar»).
- En el campo "enviara alarmas como" ajustar como se tiene que enviar la alarma. Hay dos opciones.
	- Alarma del sistema
	- De esta forma la alarma aparece en el PC con el mensaje "Alarma del sistema".
	- Alarma

Con este ajuste, se activa la alarma para que sea enviada al receptor definido en la "Ruta de alarmas del AKM" (ver la seccion de Ruta de Alarmas en AKM).

- En el campo «Frecuencia» se ajusta cada cuanto tiempo se debe realizar la función de escaner , y cuando se debe realizar el primero de ellos.

Si también se desea comprobar si el gateway maestro puede comunicar con el programa AKM, seleccionar la función "Scan via Rellamada".

En el diagrama puede verse cuando la conexión ha sido controlada por ultima vez y si era correcta. (Hasta que se realiza el primer control, podemos ver ????????)

Si la función de escaner no obtiene contacto con el sistema dirección en el instante mencionado, repetirá el escaner mas tarde para establecer contacto. El numero de repeticiones y los intervalos entre ellos se determina por la frecuencia ajustada para el control. Para las siguiente frecuencias se aplica lo siguiente:

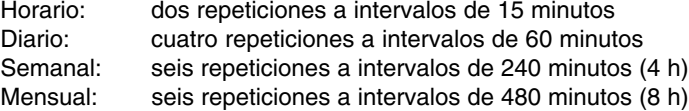

En el diagrama debajo de el estado se puede ver el número de intentos sin obtener comunicación: Repeticiones programa AKM / llamadas esperadas.

Si con las repeticiones mencionadas, no se establece contacto, se producirá una alarma unos dos minutos después del último intento.

Danfoss

# **Acceso**

# **Cambio contraseña AKM**

Acc<u>e</u>so Cambio contraseña AKM Cambio autoarrangue... AKM Registro modificaciones Salvador de pantalla F4 Salir

Aqui se puede cambiar la contraseña de acceso para entrar en el programa. Se puede hacer esto cuando se piensa que otros han podido adivinar nuestra clave. Cuando se selecciona y se pulsa la linea de cambio de contraseña, aparece una ventana preguntando por la contraseña antigua. Cuando la antigua contraseña se ha aceptado, se puede introducir la nueva (maximo seis caracteres).

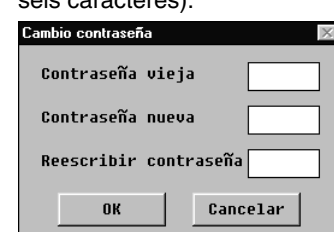

- Primero introducir la contraseña antigua, y despues la nueva.
- Ver que al introducir la contraseña antigua solo se ven estrellas.
- Terminar pulsando OK (o interrumpir el proceso, si se cambia de idea).

# **Cambio autoarranque**

- $Acceso$ Cambio contraseña AKM. Cambio autoarrangue AKM Registro modificaciones Salvador de pantalla F4 Salir
- Cuando se activa "Clave ON", el programa puede arrancar de dos formas:
- 1) Selección de las funciones permitidas en el menú principal.
- 2) Ir directamente a una función seleccionada (esto es posible seleccionando en el menú principal "Cambio autoarranque").

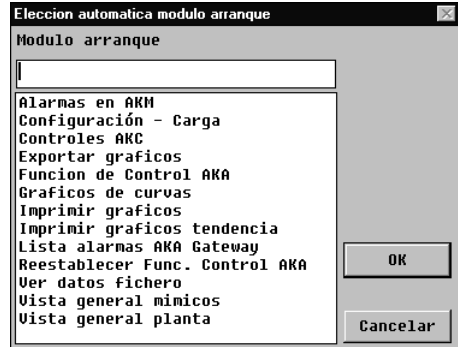

Seleccionar una función y pulsar "OK".

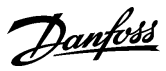

# **AKM Registro modificaciones**

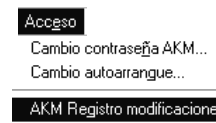

Salvador de pantalla F4 Sali

Esta función registra los hechos que tienen lugar cuando se opera con el programa AKM. Los datos registrados se almacenan por un cierto numero de días, estos se definieron en "Ajuste".

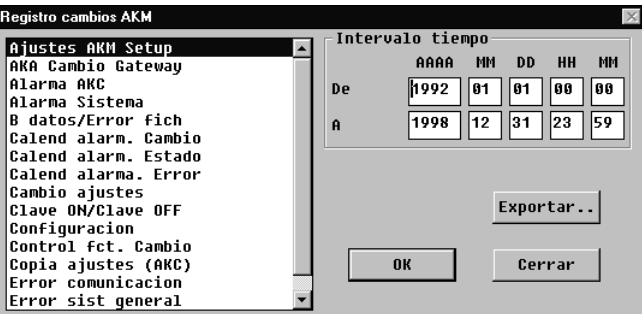

Se deben indicar dos especificaciones para ver los hechos registrados en el programa AKM.

- Indicar un período de tiempo.

- Tipo de operación a ser aclarada.

Si se selecciona un interface (gateway), tendremos las modificaciones u operaciones concernientes al mismo, por ejemplo

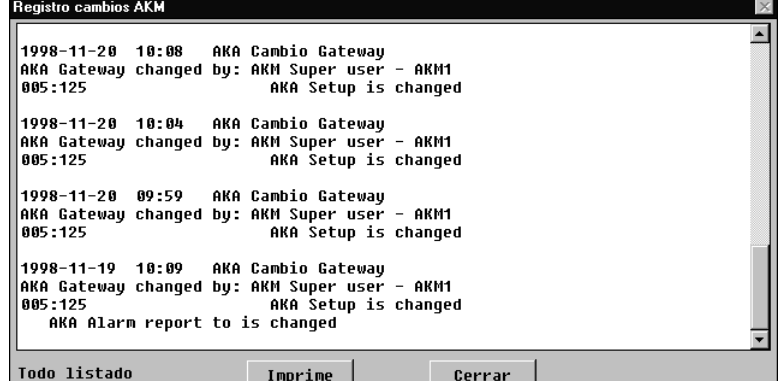

Aquí se muestran todas las operaciones que han tenido lugar durante el período de tiempo definido.

Si se quiere un listado por impresora, pulsar "Imprime".

# **Exportar**

#### Exportar eventos

Si se tienen que generar informes de evantos de alguna parte del sistema durante un periodo de tiempo, se puede utilizar esta función. Proceder:

- 1. Indicar el period de tiempo y tipo de eventos
- 2. Pulsar "Exportar"
- 3. Dar un nombre al fichero (max ocho caracteres) y continuar las indicaciones. El fichero guardado tiene la extensión CSV.

Ahora se puede abrir el fichero en una hoja de cálculo normal donde se puede ver el listado de eventos.

**Salvador de pantalla F4** Esta función pondrá en funcionamiento el salvador de pantalla.

#### Acceso

Cambio contraseña AKM... Cambio autoarrangue.

AKM Registro modificaciones

#### Salvador de pantalla F4

# Sali

Cambio contraseña AKM... Cambio autoarrangue. AKM Registro modificaciones Salvador de pantalla F4  $S$ alir

Salir **Salir** El programa AKM parado.

Danfoss

# **Apéndice A**

# **Mensajes de error**

Esta es una lista con los mensajes de los errores mas frecuentes en el programa AKM. En cada mensaje de error se menciona la causa posible del error y que posibilidades hay de resolver los problemas que se han producido.

Cada mensaje tiene un numero. Por favor indicar este numero si se requiere servicio de Danfoss.

Si se requiere servicio, se deben realizar los siguientes preparativos:

- En relación a los errores de comunicación, se debe consultar el apéndice 3. (99% de este tipo de error son problemas de arranque. El apéndice B ayudara en la localización de los problemas).
- Se debe tener el numero de licencia del programa (esta en el disco).
- En relación a los mensajes de error, se debe hacer una relación del número de mensaje (Ver a continuación).

#### **Conflicto entre descripción cargada y la configuración (6)**

El control se ha interrumpido o se ha destruido el fichero de descripción durante la comunicación. Reiniciar el procedimiento de carga.

**Conflicto entre lista de parámetros y fichero de descripción (5)**

Una o mas unidades han cambiado de tipo o versión de software (los parámetros con error están marcados con asteriscos \*\*\*).

Almacenar la lista de parámetros de nuevo, o ajustar una lista de parámetros nueva.

**Destino perdido o erróneo (11)**

Estado de destino de alarmas incorrecto o perdido.

#### **El AKA seleccionado no soporta destino de alarmas (21)**

El AKA contiene una versión de software anterior a la requerida (2.20).

#### **Error de comunicación (4)**

La unidad no contesta o lo hace incorrectamente. Consultar también apéndice B.

#### **Error de sintaxis en línea (20)**

Hay intervalos superpuestos en la ruta de alarmas del AKA.

#### **Error detectado durante la carga (9)**

Ha habido un error en la lectura de datos del AKC. Repetir procedimiento de copia.

#### **Error detectado mientras descargábamos al AKC (8)**

Ha habido un error en los datos de entrada del AKC. Repetir el procedimiento de copia

#### **Fallo ajuste destino alarmas (18)**

La unidad no puede responder o responde incorrectamente. Ver también apéndice B.

#### **Fallo ajuste puerta (19)**

La unidad no puede responder o responde incorrectamente. Ver también apéndice B.

#### **Fallo ajuste receptor alarmas (17)**

El AKA contiene una versión de software anterior a la requerida (2.20). Consecuentemente en la ruta de alarmas del AKA no se puede seleccionar "Alarmas no activadas". El fallo también puede ser debido a un error de comunicación. Ver también apéndice B.

Danfoss

# **Apéndice A - continuo**

**Identificación duplicada (7)** Se ha usado la misma identificación para otra unidad. Escribir otra identificación.

#### **Lectura lista alarmas sale mal (14)**

La unidad AKA no contesta o contesta mal. Ver también apéndice B.

# **Lectura puerta sale mal (16)**

La unidad AKA no contesta o contesta mal. Ver también apéndice B.

# **Lectura receptor alarmas sale mal (15)**

La unidad AKA no contesta o contesta mal. Ver también apéndice B.

#### **No se encuentra Maestro AKA (13)**

No hay maestro AKA en la base de datos del programa AKM. O no hay contacto con ningún Maestro AKA.

Llevar a cabo una carga nueva. Si el mensaje aparece durante una carga! Chequear numero de red y dirección. ¿Esta la unidad conectada? ¿Tiene alimentación la unidad? Chequear la versión de software del interface AKA.

#### **No se encuentra unidad AKA (12)**

No hay interface gateway AKA en la base de datos del programa AKM, o no hay contacto con un interface gateway AKA. Llevar a cabo una carga nueva. Si el mensaje aparece durante una carga! Chequear el numero de red. ¿Esta la unidad conectada? ¿Tiene alimentación la unidad?

#### **Perdido fichero descripción AKC!! Cargar fichero (10)**

El programa AKM no tiene un fichero de descripción para el control AKC. Salir y cargar o importar un fichero de descripción para el control en cuestión.

# **Todas las alarmas no se pueden mostrar en el listado (1)**

El listado esta lleno Limitar la carga

Danfoss

# **Apéndice B Lista de errores de comunicación**

- ✸ ¿Tienen tensión de alimentación todas las unidades alimentadas?
- ✸ ¿Se han conectado todos los cables de comunicación en todas las unidades?
- ✸ ¿Se ha interrumpido la alimentacion a todos los controles y modems (en caso de que los haya)?
- ✸ ¿Tienen todos los controles las direcciones correctamente ajustadas? (las direcciones permitidas van de 1 a 123 y 125 para el gateway maestro).
	- AKC 14-116 y AKL 25- AKL 111A: Interruptor DIP y sistema dirección.
	- AKC 31M: Sistema dirección.
	- AKA: sistema dirección
	- AKM: Sistema dirección
- ✸ ¿Se han activado todas las direcciones en todos los controles? (Cuando se ajuste una dirección, se debe interrumpir el suministro de tensión al controlador).
- ✸ ¿Se ha ajustado la velocidad de comunicación en baudios correctamente?.
- ✸ ¿Tiene el cable de comunicación entre el PC y el PC-gateway la conexión tipo handshake?
- ✸ ¿Están las líneas de ruta de todas las unidades gateway bien ajustadas?
- ✸ ¿Se ha realizado una nueva carga de la instalación después de haber instalado un control nuevo?.
- ✸ ¿Se ha realizado una nueva carga de la instalación después de haber sustituido una PROM (software) en un controlador existente?
- ✸ ¿Esta conectada la impresora definida, esta "en línea"?
- ✸ ¿Contiene el interface gateway la versión de software requerida? (ver apéndice C).?

Danfoss

# **Apéndice C Requisitos del sistema**

Hay controles AKC e interfaces (gateways) para distintas versiones del software. Las versiones más antiguas de las unidades se diseñaron antes que el programa AKM y debido a esto el programa no puede comunicar con ellas.

El programa AKM puede comunicar con todos los controles del programa creados a partir del segundo semestre de 1992. Sin embargo, habrá funciones que no podrán ejecutar todas las versiones del AKA 24.

#### Versión:

- 2.00 Esta versión y las posteriores pueden comunicar con el programa AKM. El relé de alarma DO2 del AKA 24 es activado por todo tipo de alarmas. Es posible recibir alarmas del AKC 31M.
- 2.10 El relé de alarma DO2 del AKA 24 es activado por las alarmas AKC de estado 1 y las «alarmas de exploración de integridad» de estado 0 (alarmas importantes). Es posible ajustar y leer funciones seleccionadas en el AKC 31M y recibir alarmas del AKC 31M.
- 2.20 El relé de alarma DO2 del AKA 24 es activado por las alarmas AKC de estado 1 y por los «errores de comunicación (DANBUSS)» (alarmas importantes). Es posible ajustar y leer funciones seleccionadas en el AKC 31M y recibir alarmas del AKC 31M. El AKA 24 puede establecer por sí mismo rutas para las alarmas. Con el AKA 24 es posible borrar la dirección del sistema (en unidades AK 10 y AK 209 y la dirección de «Informe de alarmas a» en controles AKC.
- 3.00 Esta versión contiene una función de registros que pueden recoger y almacenar datos en el interface (gateway) maestro. Además de esta función, se ha introducido otra de «Rellamada» que permite que el interface (gateway) pueda llamar a un programa AKM para transmitir datos de registro. Estas funciones sólo operan a través del programa AKM.
- 4.00 La introducción de una función de contraseña, de más líneas de rutas en el interface (gateway) de modem y de un registro de eventos son los cambios más importantes. Estos cambios han dado como resultado la adición de nuevos números de dódigos y un cambio en la designación del tipo. (Se ha añadido una "P" y una "M" a la designación del tipo del interface de PC y del interface de modem, respectivamente).
- En 1998 los AKA 24 fueron sustituidos y reemplazados por los 244.
- 5.00 Como opción el AKA 244 se puede utilizar como modem gateway o PC gateway. Contiene funciones generales (override), versión 1.
- 5.10 Las conexiones DI y DO se pueden configurar. Se introduce el AKA 243. Las primeras 60 direcciones se reservan para comunicación LONT (conexión para EKC).
- 5.20 Las funciones generales (override) se amplían en la versión 2 (control de desescarche y control día noche)
- 5.30 Introducción de soporte para Ethernet.
- 5.5 Optimizador P0

Danfoss

# **Apéndice D Vocabulario**

**Definiciones**

Entre otros, el programa contiene los siguientes términos:

#### **Fichero descripción**

Este fichero indica las funciones que un control dado puede realizar.

### **Fichero original**

Este fichero contiene los textos, valores, etc. ajustados en fabrica (textos en inglés).

#### **Fichero cliente**

Es un fichero de descripción con contenidos adicionales y adaptado al cliente, se puede seleccionar o ajustar:

- Texto basado en otra lengua
- Nivel de usuario de AKC
- Funciones a representar en el menú de lista de parámetros
- Prioridad de alarmas (da la ruta de alarmas vía el programa AKM)

#### **Identificación**

Se pueden agregar nombres a las direcciones dadas. En otras palabras, a una dirección se le puede dar un nombre que la identifique con facilidad, por ejemplo "Lácteos 1" otra puede ser "Lácteos 2" etc.

#### **Prioridad de alarmas**

En el programa AKM podemos tener una prioridad de cada alarma individual de cada control. Cuando las alarmas son enviadas vía el programa AKM, las diferentes prioridades se pueden utilizar para diferentes receptores.

#### **Mas abajo se da una explicación del contexto donde se encuentran estas expresiones.**

Un control se define por medio de un numero de código y una versión de software. Este control contiene un numero de datos y un texto en inglés.

Cuando se acaba de instalar el programa AKM, no sabemos que controles están conectados. No lo sabremos hasta que hayamos realizado la carga de los controles en "Configuración - Cargar". Aquí el programa buscara una red definida (introducir numero de red y poner una cruz en la configuración neta). **La configuración de una red siempre estará almacenada en la dirección 125 (interface gateway maestro)**. El programa será informado de los controles (numero de código y versión de software) que se encuentran en esta red y de las direcciones ajustadas en los controles. Este ajuste ahora se almacena en el programa.

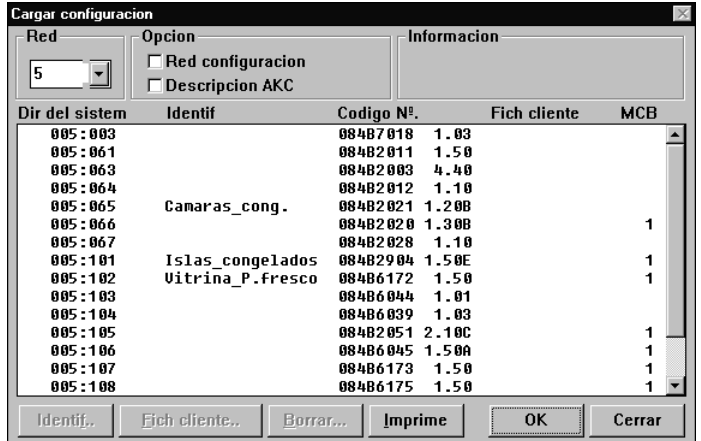

Este ajuste almacenado se puede ver en esta ventana cuando seleccionamos la red determinada y NO ponemos la cruz en el campo "Red configuración".

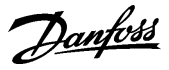

# **Apéndice D - continuo**

Consecuentemente al programa se le debe haber dicho los ajustes que se pueden hacer en los distintos tipos de controles. En otras palabras, se deben introducir todos **los ficheros diferentes de descripción original** (v. original) por cada tipo de control y por cada versión de software encontrados en la red. (Cargarlos poniendo una cruz en el campo "Descripción AKC".

Ejemplo de red:

1 control con numero de código XX y versión de software 1.01 10 controles con numero de código XX y versión de software 1.02 3 controles con numero de código YY y versión de software 1.01

Aquí se introducirán tres **ficheros de descripción original** (inglés). Cuando se realice la siguiente carga de esta red el programa AKM reconocerá los ficheros de descripción ya cargados. O dicho de otro modo solo cargará los ficheros de descripción nuevos y desconocidos para él.

Cuando un **fichero de descripción original** se ha introducido, se puede trabajar de distintas formas (el fichero recibido no será afectado cuando trabajemos con él).

- 1) Se pueden definir nuevos ajustes para un control AKC en este fichero. Estos ajustes se pueden transmitir a uno o mas controles del tipo representado por el **fichero descripción** (la función esta en "AKC" - "Programación" seguido de "Copia ajustes").
- 2) Al **fichero descripción original** se le puede agregar un texto en otra lengua. Esto se hace en "Configuración" - "**Editar fichero cliente**". Solo se puede introducir un texto en otra lengua por cada **fichero descripción original** (3 entradas como se menciona en el caso anterior).

En los diferentes menús de las pantallas del AKM se puede seleccionar cualquiera de los dos textos (**Original** y **Cliente**). En otras palabras un **fichero descripción cliente** es un **fichero descripción** original al que se le han agregado el texto en otra lengua.

Por medio de la función Importar o Exportar **fichero descripción**, estos ficheros se pueden copiar dentro o fuera del programa AKM.
Danfoss

# **Apéndice E Función gráficos**

## **(registro de datos)**

**Definiciones**

Un registro es una serie de datos que se pueden leer y colectar de los diferentes controles AKC para usarlos después. Los datos pueden ser valores medidos de diversos sensores, o valores de estado de distintas funciones disponibles en los controles para sistemas de refrigeración ADAP-KOOL®. Sin embargo una precondición es que los diferentes valores se puedan leer vía la red de comunicación de datos DANBUSS.

Se pueden realizar varias clases de tomas de datos, dependiendo del fin de la toma de datos. A continuación se describen las diferentes tomas de datos:

1) Gráfico de tendencia

Este tipo de gráficos se realiza para ajustes y para corrección de averías. Por medio de la función de tendencia se pueden seleccionar los parámetros a registrar. Ahora el programa AKM estará en contacto permanente con el controlador en cuestión, realizándose una rápida y continua toma de datos, siendo el único objetivo seguir los parámetros seleccionados. Ahora el programa AKM estará completamente ocupado al 100% con esta toma de datos, y no se puede utilizar para nada mas durante este período. Se pueden recoger simultáneamente datos de ocho parámetros.

2) Servicio gráficos AKM

Este tipo de toma de datos se realiza, cuando se tienen que tomar datos cada vez durante un período de tiempo largo. Cuando ésta función se usa, el programa AKM deberá estar conectado directamente con la red de la cual toma los datos.

La función también puede tomar datos de una red por medio de una conexión telefónica, pero debido al coste del teléfono se recomienda que se emplee uno de los siguientes métodos.

3) Servicio gráficos AKA

Este tipo de toma de datos se realiza en redes donde el programa AKM no está conectado permanentemente. Los datos registrados se almacenan en el gateway el cual escribirá constantemente datos nuevos sobre los más viejos. Si hubiera problemas con el sistema un día, los últimos datos registrados se pueden transferir al programa AKM y analizarlos (por ejemplo vía conexión telefónica). Si se requiere una recogida de datos mayor a la indicada en el campo «Período AKA», los datos almacenados se pueden transferir al programa AKM. Definir recogida automática en el programa AKM y entonces a intervalos de tiempo contactará con el interface (gateway) maestro y recogerá los datos almacenados.

4) Gráficos históricos AKA Sanidad (Food - Safety)

Este tipo de toma de datos se realiza en redes donde el programa AKM no está conectado permanentemente. Sin embargo hay al menos una conexión al día, cuando los datos son transferidos.

La toma de datos se tiene que realizar con un intervalo mínimo de 15 minutos entre cada medida. La datos registrados se almacenan en el interface (gateway) y las veces (¿horas?) definidas se pueden introducir en el programa AKM, por ejemplo vía conexión telefónica.

#### **Procedimiento**

La creación de registro de datos (gráficos) se realiza como sigue:

- decidir si la toma de datos tendrá lugar desde el programa AKM o desde el interface (gateway) maestro.
- Seleccionar el control determinado
- Seleccionar los parámetros requeridos de este control Cuando estas etapas se han cumplido, se tiene definido la colección de parámetros para el
- gráfico numero "1". - Introducir un nombre para el gráfico, y la frecuencia de la toma (por ejemplo un intervalo de 15 min.).
- Si se requiere un gráfico de «Registro histórico» en el interface (gateway), se debe seleccionar el campo «Registro histórico».
- Establecidos los parámetros se esta en condiciones de registrar datos. Recoger solo datos importantes que se tengan que presentar mas adelante, también se tiene que definir el período de almacenamiento. Cuando los datos recogidos son mas viejos que el período definido estos se borran automáticamente.

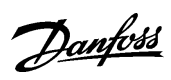

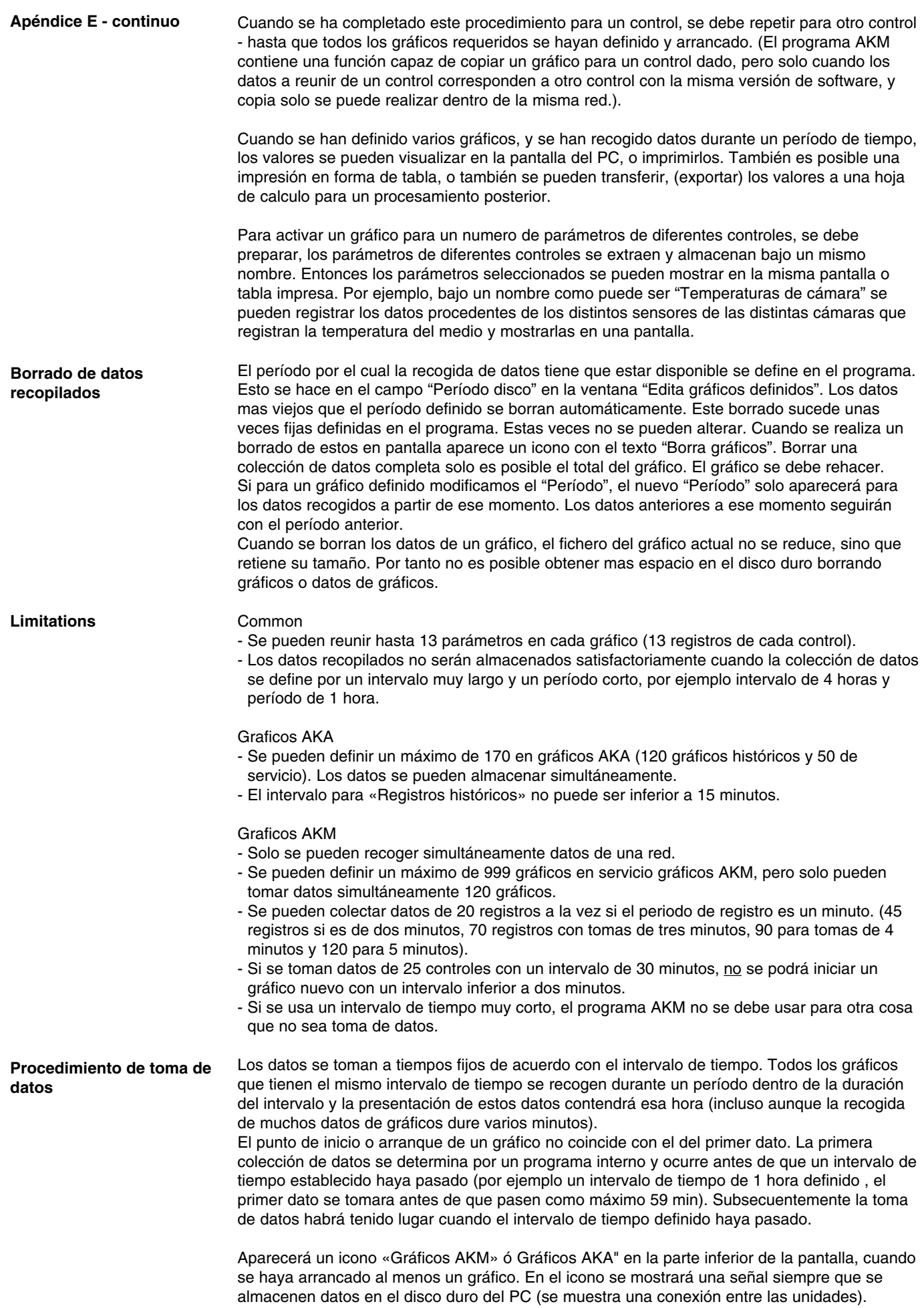

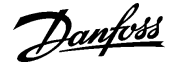

**Apéndice E - continuo** Los últimos datos registrados se pueden almacenar manualmente en el disco duro. Activar el icono y arrancar la función de almacenar datos registrados.

- Hay cuatro tipos diferentes de gráficos:
- Gráficos de tendencia

Los datos se toman cuando el programa AKM está en contacto directo con el controlador AKC.

- Gráficos de servicio AKM

Un programa AKM toma directamente los datos. Los datos registrados se almacenan consecuentemente en el disco duro del PC. Los datos solamente se pueden almacenar cuando el PC está enchufado y el programa AKM arrancado. Si el PC está ocupado al 100% con algo (por ejemplo imprimiendo), no se puede estar seguro del almacenamiento de todos los datos durante este tiempo.

- Gráficos de servicio AKA

Los datos se toman como información para servicio. La función toma constantemente datos en el interface maestro. Todos los datos nuevos se escriben sobre los datos más viejos. Los datos registrados solo se requerirán si hay problemas con el sistema.

- Gráficos de registro histórico (Food Safety)

Este tipo de gráficos se refiere a las tomas de datos para temperaturas de alimentos registradas. La función almacena constantemente datos en el interface (gateway) maestro. Los datos registrados se transfieren una vez al día cuando está definido «Auto. colect» (o más a menudo, si la memoria del interface (gateway) maestro los requiere) a un registro en la base de datos del programa AKM.

Los datos registrados se pueden transferir de una de las dos formas siguientes:

- 1) El programa AKM contacta con el interface y coge los datos.
- 2) Seleccionando la función de «Rellamada» en el ajuste del programa AKM. Ocurrirá lo siguiente:
	- El programa AKM contacta con el interface y le pide que establezca contacto en un minuto.
	- Se interrumpe el contacto.
	- Un minuto más tarde el interface contactará con el programa AKM y le entregará los datos.

Si un interface no establece contacto dentro de 15 minutos, el programa AKM establecerá contacto con el interface una vez más, y cogerá los datos directamente.

Si un programa AKM tiene que coger datos de varios interface maestros, habrá una pausa entre las recogidas individuales. La pausa durará entre 0 y 5 minutos (1 a 6 minutos cuando se utiliza la función de «Rellamada»).

El tiempo empleado para la recogida de datos dependerá del número de gráficos que se tienen que coger, y de la cantidad de datos contenidos en cada uno de los gráficos. Generalmente:

- Pocos gráficos con muchos datos se recogen mas rápidos que muchos gráficos con pocos datos.

- La velocidad en el disco duro del PC determina la rapidez en el almacenamiento de datos.
- La transmisión será mas larga si los datos tienen que pasar por varias redes DANBUSS.

Ejemplo:

- Los datos se obtienen por teléfono vía dos interfaces (gateways) maestros.
- La velocidad de transmisión en la red telefónica es de 2400 baudios.
- Se almacenan 65 gráficos (10 gráficos de servicio y 55 gráficos históricos (Food Safety)).

- La memoria del interface está llena (80% del máximo y se debe vaciar). Esta transmisión de datos durará entre 20 y 25 minutos, dependiendo del funcionamiento del disco duro y del contenido de la base de datos.

Los datos recogidos se almacenan en la memoria RAM del PC, hasta que hay suficientes datos para ser transferidos al disco duro. Cuando se realiza la transferencia, se puede ver un icono "Mover gráficos". Los datos recogidos se transfieren cada cuatro horas al disco duro. Esto se ve con el icono "Grabar gráficos" (Mover gráficos es una colección completa de datos y grabar gráficos es una colección de datos menor). En suma, los datos se almacenan en el disco duro cuando la definición de gráficos se cambia, o cuando la función manual "Grabar gráficos" esta activada (arrancada por activación del icono "Gráficos AKM").

Si por alguna razón el programa AKM se para, el programa preguntara si los datos recopilados en la memoria RAM se tienen que almacenar. En caso afirmativo contestar "Yes".

Danfoss

## **Apéndice E - continuo**

## **Espacio requerido**

Los datos registrados ocupan un espacio en el disco duro. Este espacio se puede calcular usando la formula:

Espacio para un gráfico =  $1 + N^{\circ}$  parámetros (0,6 + 0,3 x "Período"/"Intervalo") KB

El "Período" se indica en horas

El "Intervalo" se indica en minutos

(El calculo no es rigurosamente exacto, porque los datos se almacenan comprimidos, y la compresión puede variar un poco, dependiendo de como se hayan registrado).

Ejemplo

El gráfico contiene 13 parámetros, almacenados durante 7 días y leídos y almacenados cada 15 minutos:

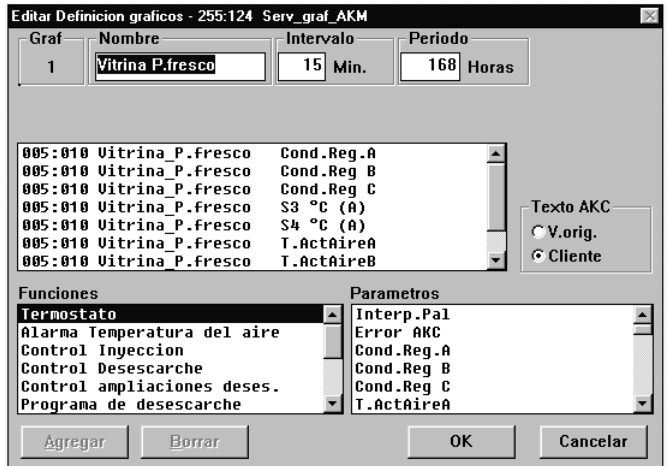

Espacio usado =  $1 + 13(0.6 + 0.3 \times 7 \times 24/15)$  $= 52,5$  kb

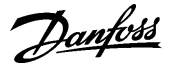

# **Apéndice F Rutina de repetición cuando no hay contacto con los receptores**

**Comunicación general entre unidades en DANBUSS.**

Cuando se ha transmitido la información, el emisor espera para el reconocimiento de su receptor. Si este reconocimiento no se ha recibido dentro de los siguientes 35 segundos, la información se repite y se esperan otros 35 segundos. Si todavía no hay un reconocimiento, se emitirá un informe de error. Cuando se utiliza una conexión vía modem, el tiempo de espera se incrementa desde 35 hasta 70 segundos.

## **AKM alarm Destino de alarmas AKM**

En relación con la hoja de ruta o direccionamiento de alarmas cuando una alarma no se puede transmitir, la rutina de repetición se producirá como sigue:

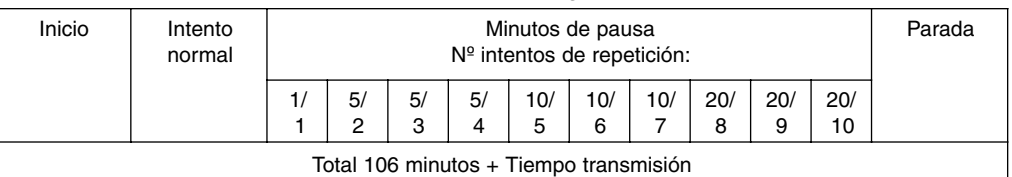

Después de diez intentos con un receptor primario, probar con un receptor alternativo.

Cuando se tienen que obtener unas medidas , el programa AKM establece una conexión con el interface maestro de la red requerida, Si este contacto no se establece , se repiten intentos cada 7 minutos. Cuando se haya establecido el contacto con el maestro, se pedirá la indicación de los valores medidos en el controlador. Si estos valores no se reciben tal como se menciona en «Comunicación general», se emitiré un informe de error. Un nuevo intento se producirá después de: **Recogida gráficos AKM**

- 5 veces el intervalo de registro para intervalos de registro inferiores a 5 minutos

- 2 veces el intervalo de registro para intervalos de registro comprendidos entre 5 y 15 minutos

- 1 vez el intervalo de registro para intervalos de registro superiores a 15 minutos

#### **Recogida de gráficos del AKA**

Cuando se tienen que recoger datos desde un interface (gateway) maestro, el programa AKM establecerá la comunicación con el interface maestro.

si se utiliza la función de «Re-llamada», se establece esta función y se interrumpe la comunicación. Entonces el interface maestro restablecerá la comunicación un poco más tarde. Si esta conexión no se establece antes de 15 minutos, el programa AKM establecerá de nuevo la conexión e inmediatamente comenzará la recogida .

Si ahora hay problemas con la recogida de datos, comenzará la rutina de repetición como sigue:

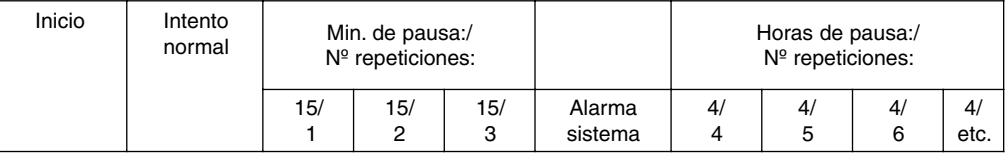

Si se ha seleccionado la función «Re-llamada, esta función se utilizará para todas las repeticiones.

Si la recogida se corta cuando ya ha comenzado la transmisión de datos, se enviará una alarma del sistema. En este momento se producirán 40 minutos de espera, y se producirá otro intento.

Danfoss

# **Apéndice G Lenguaje-Definir el texto**

El programa se puede utilizar con textos en varias idiomas. Esto se ha definido en base a las siguientes premisas:

- Utilizar la versión del idioma del programa Windows. Todas las funciones con el texto controlado por el programa Windows (Mensajes primarios) usaran el texto que provienen de Windows.
- Las distintas pantallas del programa AKM pueden tener su texto en inglés o en algún otro idioma como el español, otros idiomas estarán disponibles en función del tiempo y de la versión del programa. En el menú "Ajuste AKM" se muestra que idiomas están disponibles. Se puede seleccionar cualquiera de los idiomas que se indican. Si el lenguaje o idioma se cambian después de la instalación del programa, para que las

ventanas aparezcan en el idioma escogido el programa AKM ha de arrancarse de nuevo.

- El texto del idioma definido se puede introducir junto con el texto del menú de los controles. El texto de los menús de los diferentes controles están escritos en inglés. (Algunos de ellos también en otros idiomas). Este texto se utilizará en el programa si no se especifica lo contrario. Sin embargo, si se necesita un texto definido por el sistema/idioma, es posible introducir este texto junto con el obtenido del control.

En las pantallas reales, es posible ahora elegir entre dos idiomas:

(V.Original = el idioma obtenido del control o Cliente = el texto introducido).

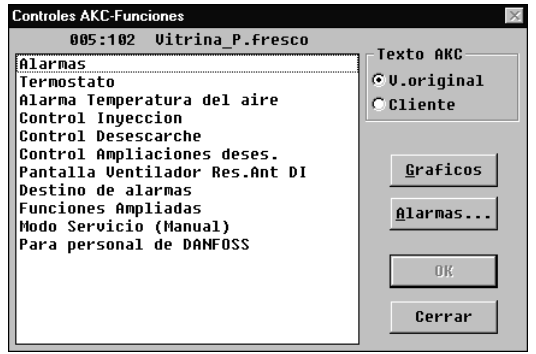

La introducción de un texto en un lenguaje definido, se realiza en el menú "Editar fichero cliente".

Danfoss

# **Apéndice H Servicio desde la vista general de la planta**

Con esta funcion es muy facil tener acceso a los parametros de los controladores. Por ejemplo, se puede utilizar esta pantalla si hay problemas de control de temperatura en un servicio. Aqui se identifica al controlador en cuestion en la vista general, y se pueden hacer las revisiones necesarias,estudiar los datos colectados desde el regulador, o cambiar ajustes.

**Utilizar esta funcion SOLO si se esta lo suficientemente familiarizado con los ajustes del controlador, de otra forma se corre el riesgo de estropear algo (por ejemplo productos o compresores).**

1. La funcion empieza desde la Vista General

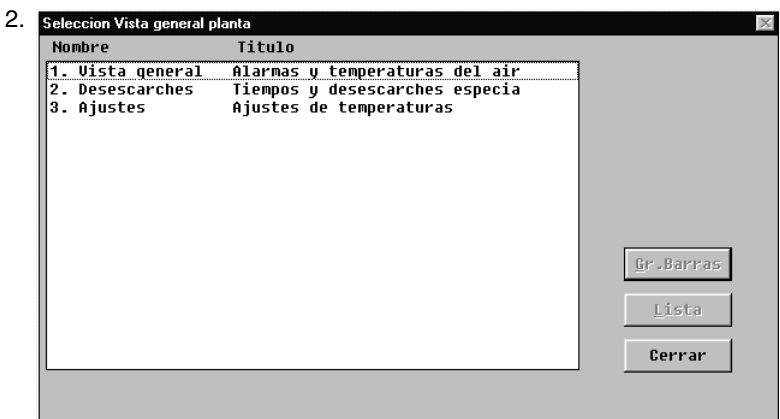

- a. Seleccionar la linea que contiene al controlador a ver.
- b. Continuar pulsando "Lista"
- 3. La pantalla mostrara algunos de los parametros de los distintos controladores, por ejemplo

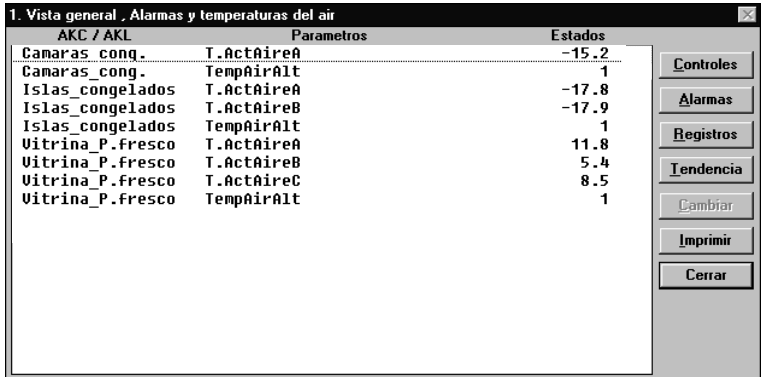

a. Seleccionar una linea (controlador)

b. Pulsar "Controles"

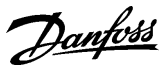

## **Apéndice H - continuo**

4. Ahora aparece el controlador concreto con los grupos de menus en la pantalla, por ejemplo:

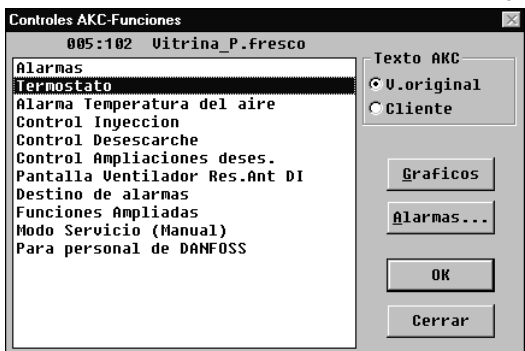

- Pulsar "Graficos", si se quieren ver los datos registrados, o
- Seleccionar un menu del grupo, y pulsar OK, si se quieren ver o cambiar los ajustes del controlador.

### **a. Si se ha seleccionado "Graficos"**

Se vera una pantalla desde el controlador que muestra los que se han definido, y los cuales se han agrupado en un registro. Tanto los graficos arrancados como parados seran visibles).

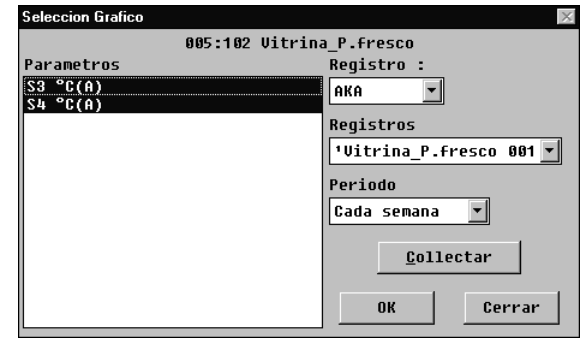

#### **1. Registro**

Los datos se pueden registrar bien en el programa AK Monitor, o en el interface. Aqui se puede seleccionar los tipos de graficos de los cuales se quieren ver los parametros, (AK Monitor, AKA, o ambos).

#### **2. Registros**

Seleccionar uno de registros disponibles. Ahora se visualizaran los parametros definidos.

#### **3. Parametros**

Seleccionar uno o mas parametros a representar.

#### **4. Periodo**

Seleccionar el periodo de tiempo que se quiere representar en la pantalla. Si se selecciona una semana, mas adelante se puede mover a las semanas anteriores posteriores en el registro de datos.

#### **5. Collectar**

Si se quieren incluir los ultimos datos en la presentacion, se tiene que pulsar la tecla "Collectar". Cuando ya se han obtenido los datos, estos se pueden presentar.

## **6. OK**

Cuando se han seleccionado uno o mas parametros para la representacion, al pulsar "OK" se muestra la pantalla con los valores solicitados."OK".

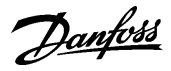

#### **Apéndice H - continuo**

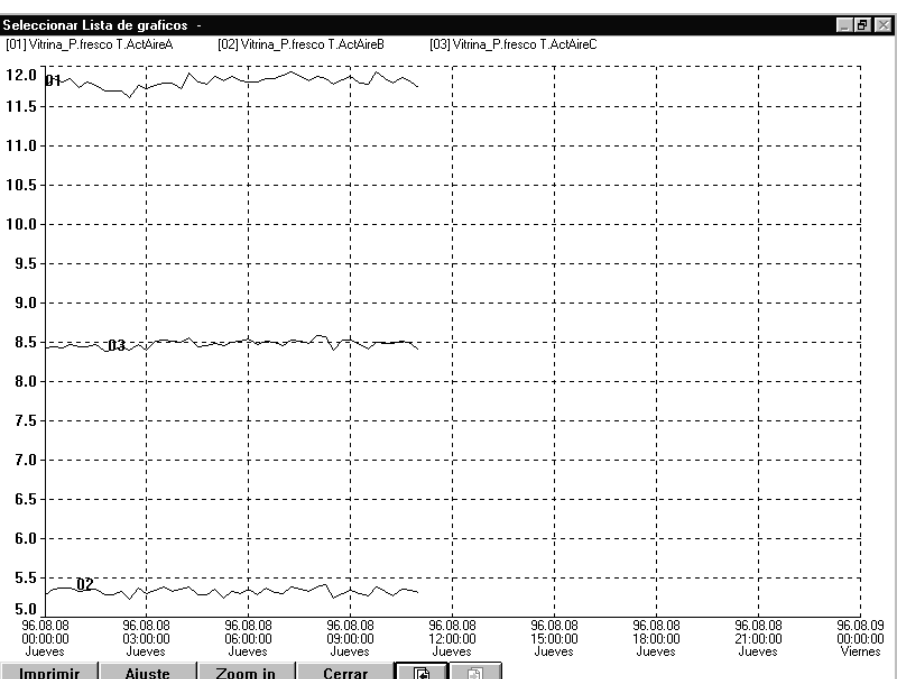

En esta pantalla se puede estudiar con mas detalle los datos recogidos.

- "Imprimir" ofrece la posibilidad de imprimir los datos en forma de curvas o de tabla.
- "Ajuste" permite eliminar/cambiar la trama, cambiar entre color y blanco y negro, e indicar puntos de medida.
- "Zoom in" permite ampliar una zona determinada para verla con mas detalle.
- Pagina atras o adelante, desplaza el grafico a tiempos anteriores o posteriores.

#### **b. Si se ha pulsado "Alarmas"!**

Por favor, ver la sección de "Alarmas " en la página 13.

## **c. Si se ha pulsado "OK"!**

Se presenta una pantalla con los valores de medida de varios parametros del controlador en la parte izquierda, y los ajustes en la parte derecha, por ejemplo:

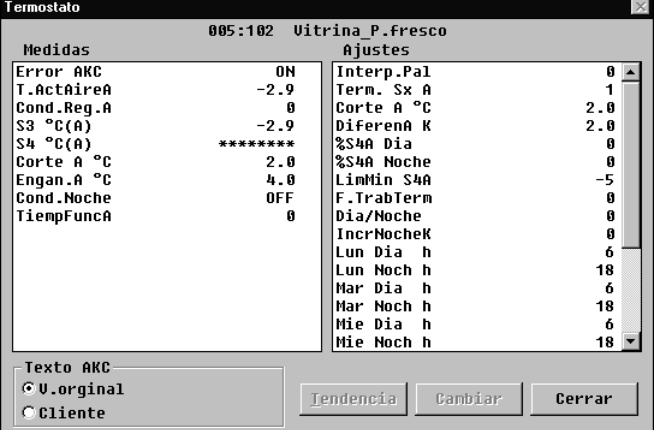

- Si aqui y ahora se desea seguir la evolucion de una o mas medidas, se seleccionan (se pueden seleccionar hasta ocho), y se pulsa "Tendencia". Ahora se visualiza la evolucion de los parametros seleccionados hasta que no se abandone la tendencia.
- Si se desea cambiar un ajuste, este se selecciona y se pulsa "Cambiar". Ahora se muestra una ventana en la cual se puede cambiar el ajuste. Cuando se haya cambiado el ajuste pulsar OK, y el nuevo valor se transmitira al controlador.

Danfoss

# **Apéndice J Ficheros de descripción adaptados y personalizados para el cliente.**

**(Llamados también ficheros cliente)**

Esto indica como el programa AKM utiliza los ficheros de descripción.

Las bases de un fichero de descripción siempre serán los datos encontrados en el controlador . En algunos controladores hay mas ajustes de datos para elegir entre ellos de los necesarios dependiendo de las versiones con distintos idiomas con los cuales se han cargado los equipos. Cuando el programa AKM tiene que obtener datos de un controlador dado, solo obtendrá los datos correspondientes a un idioma. Un ajuste en el controlador determina el idioma concreto y en consecuencia el programa AKM solo puede cargar los parámetros en la lengua seleccionada.

Cuando la comunicación de datos con los controladores es correcta, el programa AKM puede obtener los parámetros con la función "Cargar". Cuando ya se ha cargado la configuración, el programa AKM ya tiene un fichero de descripción por defecto el cual permite comunicar con el interior de controladores de este tipo.

Sin embargo hay ventajas si procesamos un fichero de descripción estándar y a partir de él generamos un fichero personalizado para el cliente "fichero cliente"

1. Textos

Cada función tiene un conjunto de textos obtenidos del controlador (Defecto). El texto siempre estará presente en el fichero y este no se puede cambiar. Ahora bien, estos textos se pueden complementar (traducir) con textos personalizados para el cliente. Esto se hace agregando un texto específico en frente del texto estándar (o en la mayoría de las funciones). Cuando esta edición se termina, el texto se llamará texto "Cliente Cuando se utilice el programa AKM, se puede utilizar indistintamente un texto u otro con la simple selección de "V.Original", y "Cliente". "

2. Vista general de planta

En principio, todas las funciones, medidas, ajustes etc se pueden mostrar en una vista general, pero para obtener la mejor presentación, solo se mostrará una serie de datos seleccionados. Esta selección se realiza aquí en el fichero de descripción. Se debe indicar con una marca que se desea mostrar en la vista general, enfrente de cada función (parámetro). Solo las funciones marcadas de esta forma se podrán elegir mas adelante en las pantallas de vista general. Por ejemplo se pueden seleccionar temperaturas importantes, estado del controlador, interruptores principales, desescarche, etc.

3. Niveles de usuario

Cada usuario individual del programa AKM tiene un nivel asignado cuando se establece como usuario con su contraseña. Se puede elegir entre nivel bajo, normal, o alto. En el fichero de descripción los distintos grupos de funciones, se pueden asignar a un nivel determinado. De esta forma los usuarios con un nivel "Bajo", solo tienen acceso a los grupos de funciones marcadas con un nivel "Bajo". Los usuarios con un nivel "Normal", solo tienen acceso a los grupos de funciones marcadas con un nivel "Bajo y Normal". Los usuarios con un nivel "Alto", tienen acceso a todas las funciones.

4. Ruta de alarmas

El programa AKM también tiene funciones que permiten enviar alarmas a otros receptores de acuerdo con una hoja de ruta de alarmas correspondiente a distintas horas y con distintos niveles de prioridad o importancia. Si se utiliza esta función de ruta de alarmas, debemos saber que en el fichero de descripción, se puede establecer un nivel de importancia igual o distinto a cada texto de alarma enviada al programa AKM. Esta importancia solo tiene influencia en las alarmas que se envían desde el programa AKM a otro receptor (no tiene relación con el ajuste en el destino de alarmas dentro de cada controlador).

Cuando se termina la edición y personalización del fichero de descripción, el fichero se tiene que salvar. Esto se hace como se indica a continuación:

- a) Se puede salvar como un nuevo fichero por defecto donde los campos editados (personalizados, traducidos) se introducen y reemplazan al fichero estándar obtenido desde el controlador.
- b) Se puede salvar como un fichero distinto. Si se guarda de esta forma, debemos darle un nombre al fichero y consecuentemente ligarlo al controlador correspondiente en la sección de "Cargar configuración". Si existen varios controladores del mismo tipo y con la misma versión de software, si se desea se puede ligar el mismo fichero a todos los controladores.

Una vez que un fichero de descripción se ha editado (personalizado, traducido), el fichero se puede utilizar en otro sistema.

- Utilizar la función de "Exportar fichero descripción" para copiar en un disco.
- Después utilizar la función de "Importar fichero descripción" para copiar el fichero a un sistema nuevo. **(Si el fichero de descripción se ha salvado como "Nuevo Defecto" e importado antes de la "Carga del fichero de descripción" del nuevo sistema no se podrán obtener datos o idiomas desde el controlador. Si se requiere esta operación hay que borrar antes el fichero de descripción).**

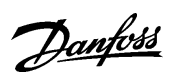

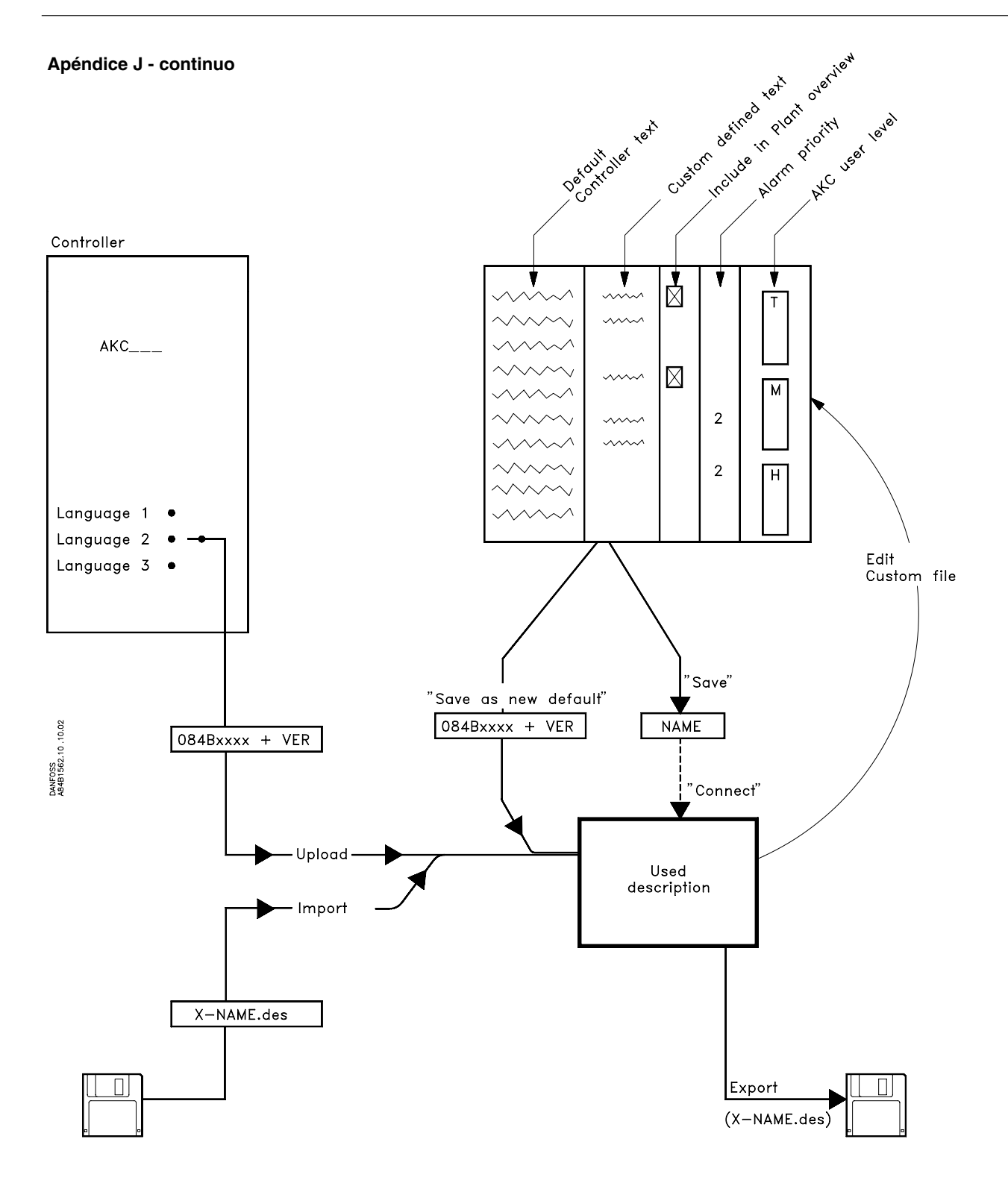

Danfoss

Danfoss no acepta ninguna responsabilidad por posibles errores que pudieran aparecer en sus catálogos, folletos o cualquier otro material impreso, reservándose el derecho de alterar sus<br>productos sin previo aviso, incluyén

Danfoss